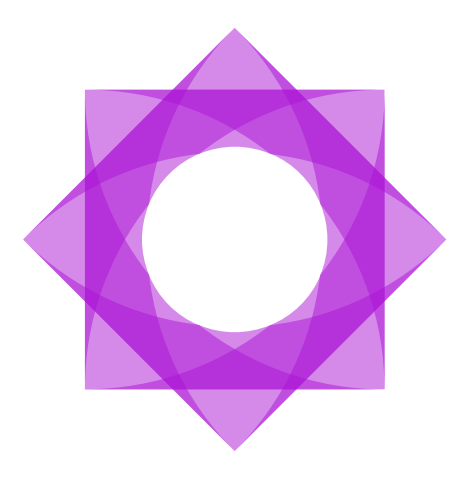

# **Användarmanual.**

### **Meetings Plus App 9.1**

2022-01-20

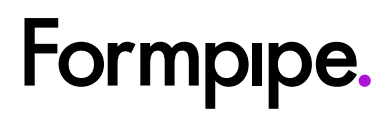

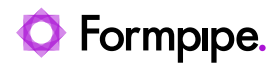

# **Innehåll**

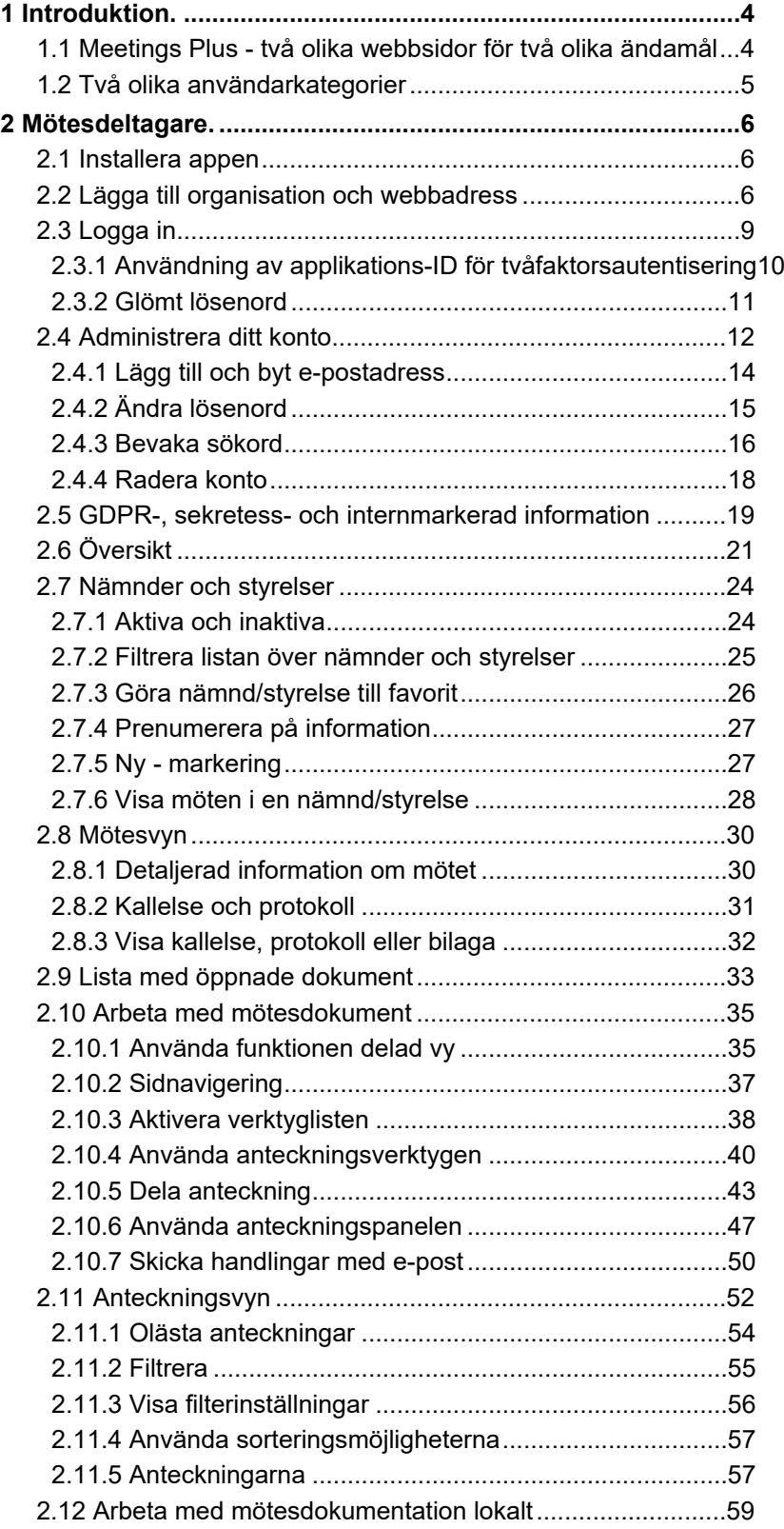

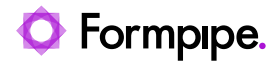

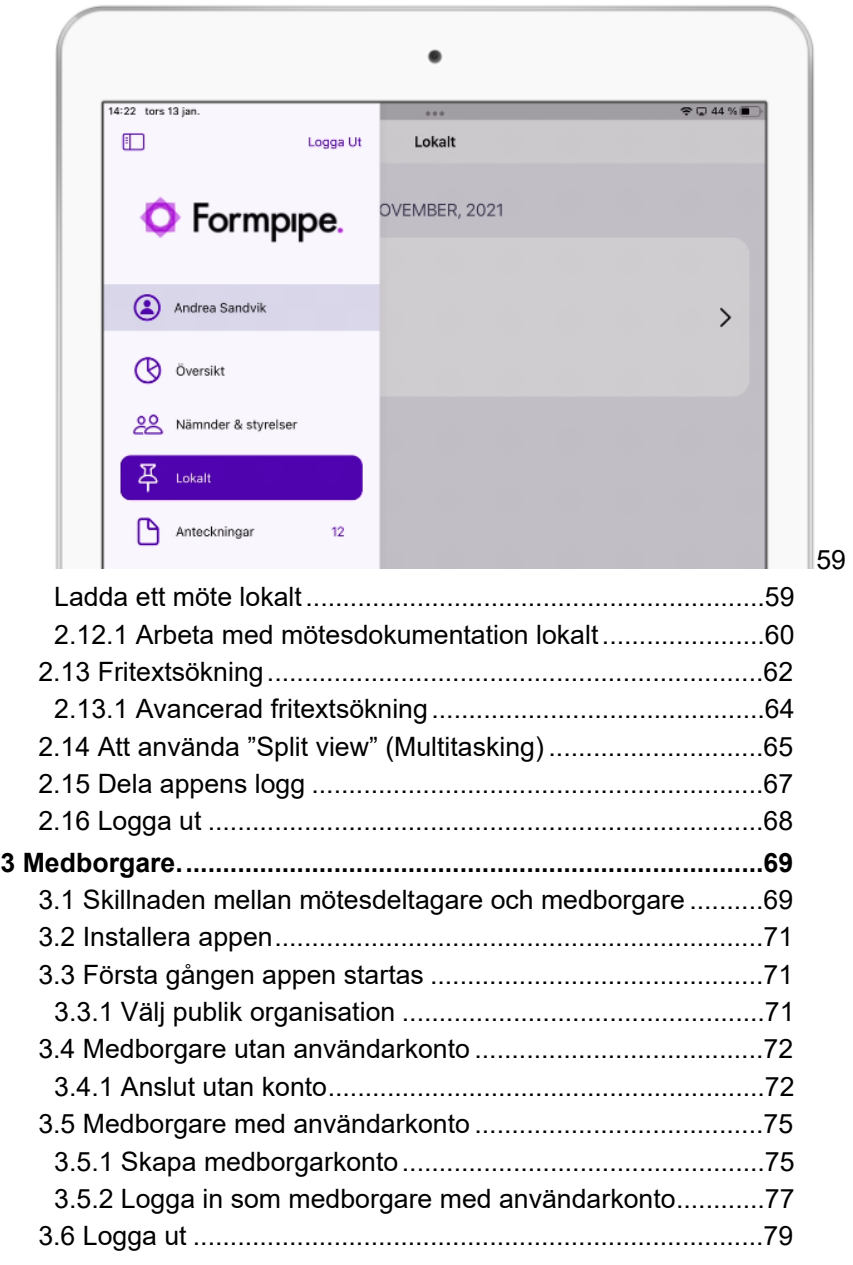

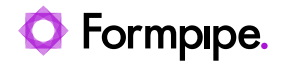

# <span id="page-3-0"></span>**1 Introduktion.**

Denna manual riktar sig först och främst till dig som mötesdeltagare, som vill använda Meetings Plus app för att ta del av information från möten i din organisation (kommun, landsting, högskola/universitet eller myndighet) på ett digitalt och säkert sätt!

I Meetings Plus app kan du läsa beslutsunderlag, göra anteckningar, dela anteckningar med dina kollegor och söka information, direkt från din mobila enhet.

Meetings Plus app finns tillgänglig för iOS, Android och Windows 10. Funktionaliteten i de olika apparna är den samma, men eftersom de olika plattformarna ser olika ut kan gränssnittets utseende skilja sig något åt. I denna manual beskrivs hur appen fungerar. Skärmbilderna är hämtade från iOS appen. Av den anledning kan utseende på **knappar** och menyer se något olika ut från apparna som finns för Android och Windows. Funktionaliteten är dock den samma.

### <span id="page-3-1"></span>**1.1 Meetings Plus - två olika webbsidor för två olika ändamål**

Information från verksamhetens dokument- och ärendehanteringssystem synkroniseras till två olika webbsidor, en publik och en intern.

Den publika webbsidan innehåller enbart publik information, medan den interna också innehåller information markerad som GDPR, sekretess eller intern.

Informationen på den interna webbsidan är dock enbart tillgänglig för användare med behörighet till denna information enligt konfiguration i verksamhetens dokument- och ärendehanteringssystem.

Den publika webbsidan är tillgänglig via en webbläsare. Det är även möjligt att använda Meetings Plus app för att läsa information på den publika webbsidan om så är önskvärt. I kapitel [3](#page-70-0) beskrivs hur externa användare kan ta del av publikt publicerad mötesinformation via Meetings Plus app oh vilka möjligheter som da finns.

Den interna siten kan användas via en webbläsare, men vi rekommenderar av säkerhetsskäl att denna konfigureras för att enbart nås via Meetings Plus app. På så sätt kan det med ytterligare en faktor (applikationens ID på den mobila enheten) säkerställa att enbart behöriga personer kommer åt den aktuella informationen.

De två olika webbsidorna har alltså olika målgrupper. Den interna är riktad mot mötesdeltagare, medan den publika är avsedd för medborgare som är

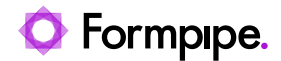

intresserad av den publika informationen. De olika användarkategorierna kan ni läsa mer om nedan.

### <span id="page-4-0"></span>**1.2 Två olika användarkategorier**

Det finns två olika användarkategorier och tre olika sätt att ansluta sig med Meetings Plus app:

- **Mötesdeltagare** en intern användare (t.ex. förtroendevalda och tjänstemän) som loggar in i Meetings Plus på den "interna webbsidan" som innehåller GDPR-, sekretess och internmarkerad information. Se även kapitel *[2](#page-5-0) – [Mötesdeltagare](#page-5-0).*
- **Medborgare**En extern användare (t.ex privatperson eller en journalist). En extern användare kan nyttja Meetings Plus med eller utan användarkonto.

En användare **utan användarkonto** – ansluter sig mot Meetings Plus som extern användare utan användarkonto mot den "publika webbsidan" som enbart innehåller publik information. Se även kapitel *[3](#page-70-0) – [Medborgare.](#page-70-0)* 

En användare **med användarkonto** – loggar in som en extern användare som har skapat sitt eget användarkonto i appen och loggar in mot den "publika webbsidan" som enbart innehåller publik information.

Se kapitel *[3](#page-70-0) – [Medborgare.](#page-70-0)*

En medborgare kommer enbart åt publik information via Meetings Plus App. Samma information som även visas på webben.

För mötesdeltagare visas även GDPR-, sekretess och internmarkerad information, enligt gällande regelverk. Anteckningsfunktionaliteten, samt "de blå plupparna" som indikerar att information har tillkommit eller redigerats är enbart tillgängliga för mötesdeltagare.

Vi rekommenderar användning av utökad säkerhet, med tvåfaktorsautentisering och användning av applikations-ID som inloggningskriterium på den privata sajten i tillägg till användarnamn och lösenord. Detta innebär att den interna webbsidan och känslig information enbart kan nås via en Meetings Plus app på en mobil enhet.

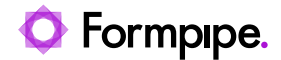

# <span id="page-5-0"></span>**2 Mötesdeltagare.**

I detta kapitel beskrivs samtliga funktioner som finns tillgängliga för mötesdeltagare i Meetings Plus app.

### <span id="page-5-1"></span>**2.1 Installera appen**

Meetings Plus app finns som nämnt tidigare tillgängligt för flera olika plattformar. Den finns tillgänglig för iOS i Apples App Store, för Android i Google play och för Windows i Microsoft Store.

Öppna aktuell appbutik och sök efter "Meetings Plus" så kommer "Meetings Plus" upp som ett alternativ att installera.

Notera att ett flertal verksamheter numera använder så kallade "MDM system" för att distribuera appen till samtliga användare. Appen finns isåfall redan tillgänglig för användning på din enhet. Kommunicera eventuellt med verksamhetens IT-avdelning om detta.

### <span id="page-5-2"></span>**2.2 Lägga till organisation och webbadress**

1. Det första som behöver göras när appen öppnas är att lägga till rätt sökväg till Meetings Plus. Fråga din systemadminstratör om du inte redan har fått information om denna.

Länken **Ändra organisation** (1) nås via inloggningsvyn.

(Startas appen för första gången öppnas organisationsvyn direkt. Gå i så fall till nästa steg.)

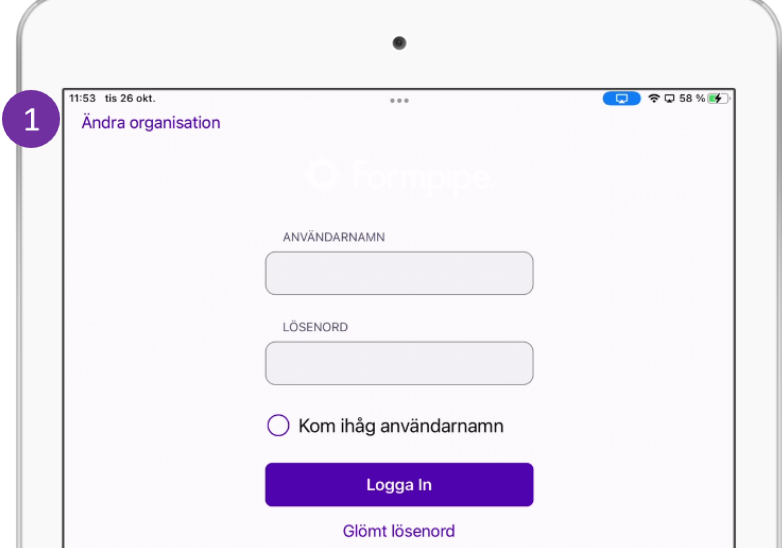

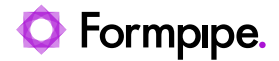

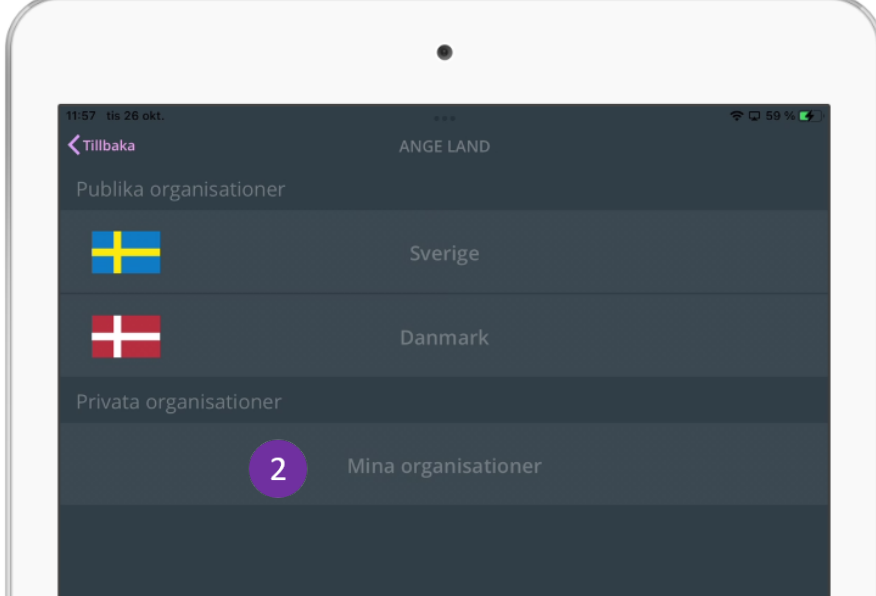

### 2. Tryck på **Mina organisationer** (2) under **Privata organisationer.**

3. Tryck på länken +**Lägg till organisation** (3) längst ned på skärmen.

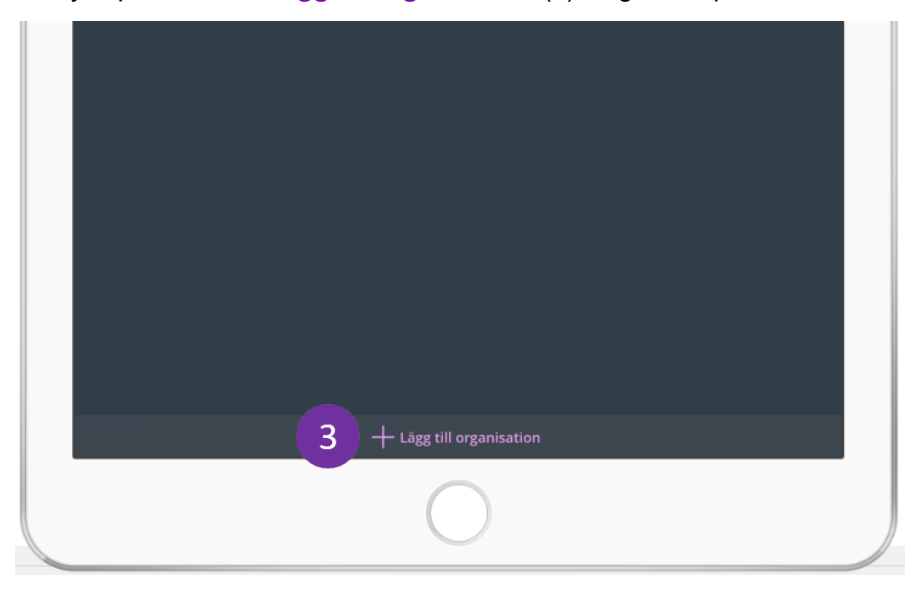

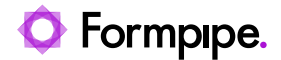

- 4. En ny dialogruta visas.
- 5. Fyll i fälten **Organisationsnamn** (4) och **Organisationsserveradress** (5) och tryck på **Spara** (6).
- **Obs:** Serveradress delas ut av respektive organisation.

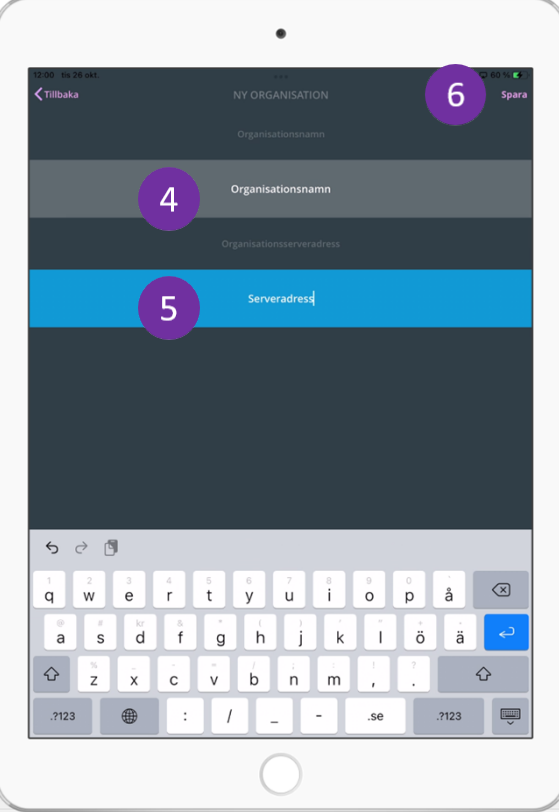

Har allt gått bra, så är den tillagda servern nu valbar under **Privata organisationer.**

6. Tryck på **servernamnet** och gå till nästa avsnitt – dvs. Logga in.

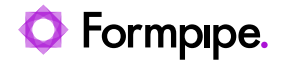

### <span id="page-8-0"></span>**2.3 Logga in**

Fyll i användarnamn och lösenord i respektive fält och tryck på knappen **Logga in** (1).

**Obs:** Tryck på alternativet **Kom ihåg användarnamn** (2) för att spara användarnamnet till nästa inloggningstillfälle.

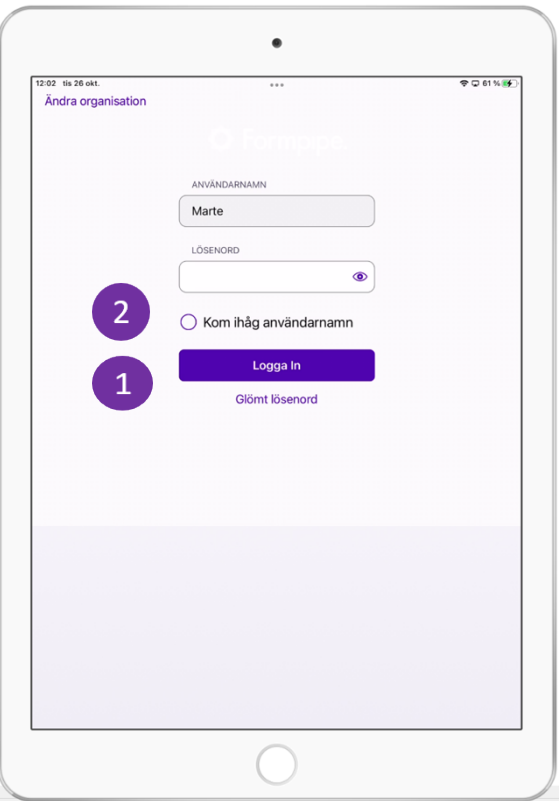

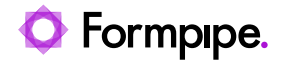

### <span id="page-9-0"></span>**2.3.1 Användning av applikations-ID för tvåfaktorsautentisering**

Med tvåfaktorsautentiseringen aktiverad, måste det unika ID:t för användarens enhet kopplas till den berörda användaren i organisationens verksamhetssystem. Applikationen installations-ID fungerar som en extra inloggningsfaktor i tillägg till användarnamn och lösenord och ökar säkerheten genom att rätt person loggar in från rätt enhet.

Kontroll av användarnamn, lösenord och applikations-ID görs vid inloggning.

ID:t finns tillgängligt under appens inställningar i sektionen för generella inställningar (1), och ska sparas för den aktuella användaren i Platina/W3D3.

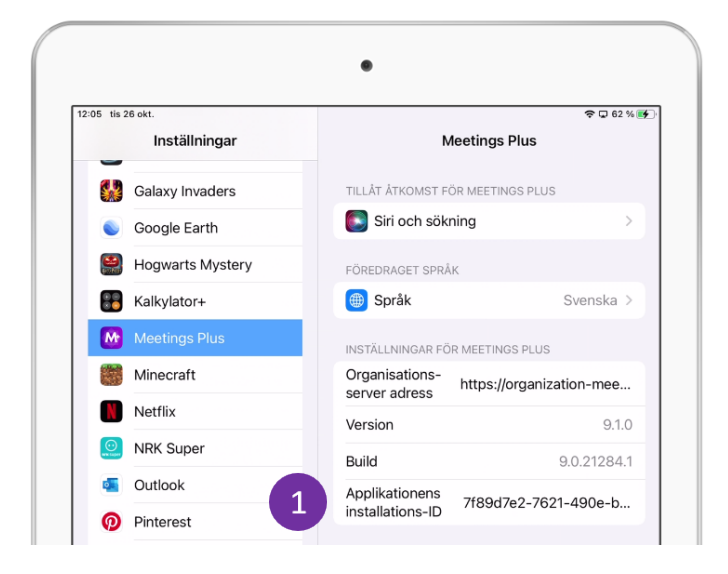

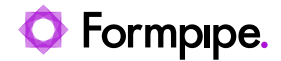

### <span id="page-10-0"></span>**2.3.2 Glömt lösenord**

Om du har glömt ditt lösenord kan detta lösas genom att själv skapa ett nytt.

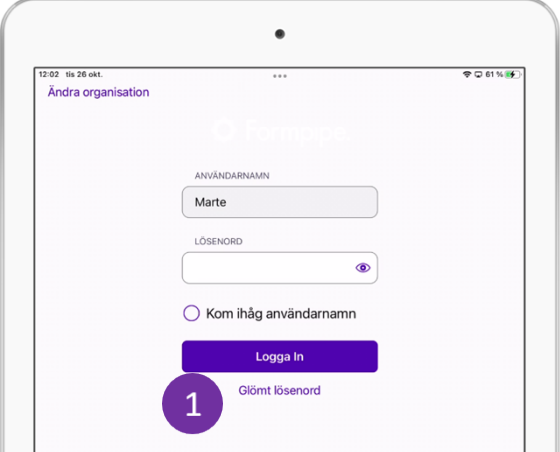

- 1. Tryck på **Glömt lösenord** (1).
- 2. Ange e-postadress i dialogen som dyker upp (2)

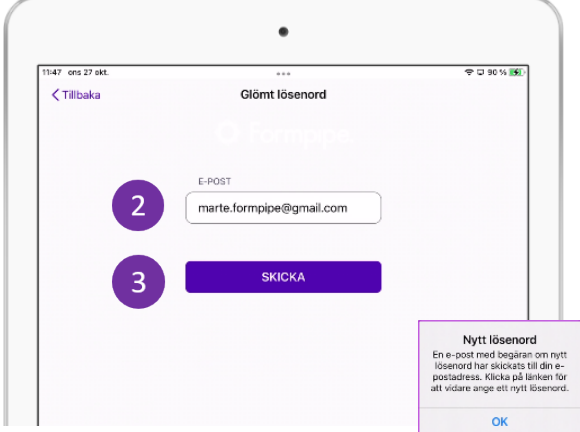

- 3. Tryck på **Skicka** (3).
- 4. Kontrollera angiven e-postadress, öppna e-postmeddelandet från Meetings Plus
- 5. Klicka på länken i e-postmeddelandet.
- 6. Du får nu möjligheten att ange önskvärt lösenord enligt gällande kriterier.
- 7. Lösenordet är uppdaterat och kan användas för att logga in.

**Obs:** För att funktionen ska fungera behöver en e-postadress sparas för användaren. Läs mer om hur du gör detta i kapitel *[2.4 Administrera ditt](#page-11-0)  [konto](#page-11-0).*

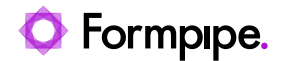

### <span id="page-11-0"></span>**2.4 Administrera ditt konto**

Administration av ditt konto görs i sektionen **Konto**.

1. Konto finns tillgänglig som et alternativ i sidopanelen. Svep med fingret från vänster till höger för att komma åt denna.

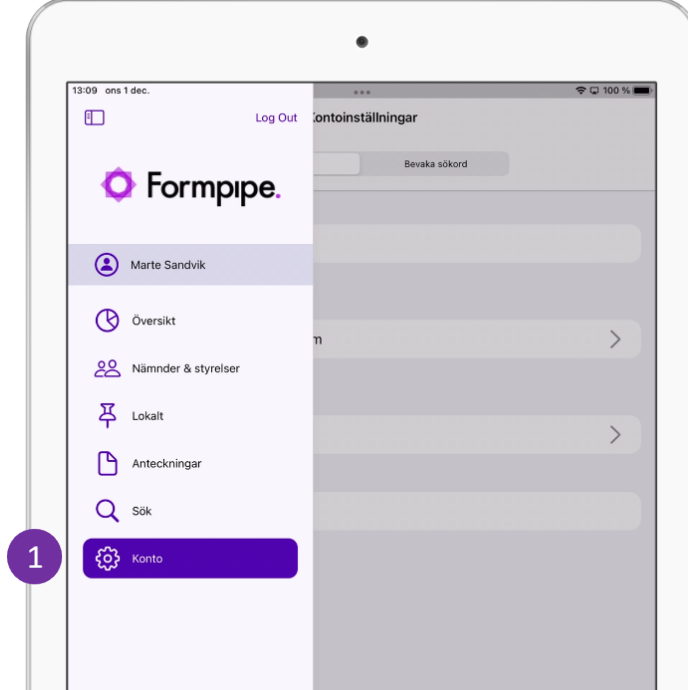

- 2. Tryck på **Konto** (1).
- 3. Vyn **Kontoinställningar** visas, med knapparna **Konto** och **Bevaka sökord** högst upp (2).

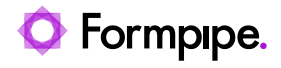

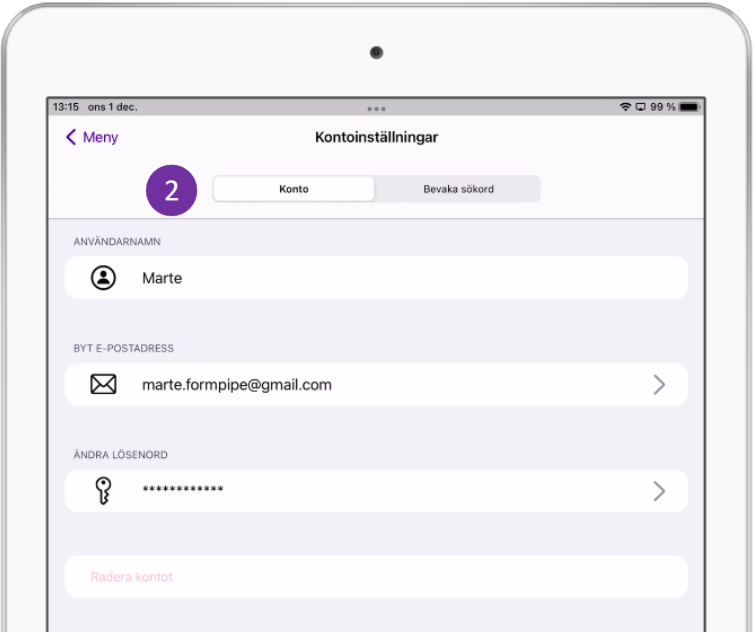

Här visas fälten användarnamn, e-postadress och lösenord.

Användarnamn kan inte redigeras från gränssnittet, det kan dock epostadress och lösenord.

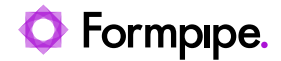

### <span id="page-13-0"></span>**2.4.1 Lägg till och byt e-postadress**

Lägga till och byta e-postadress görs i vyn Kontoinställningar.

1. Öppna menyn **Konto** i sidopanelen

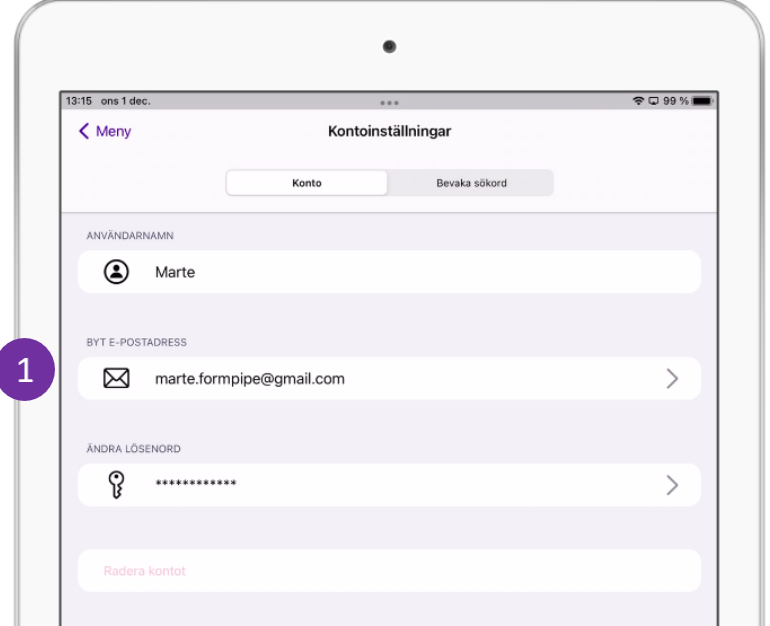

2. Trycka på raden **Byt e-postadress** (1)

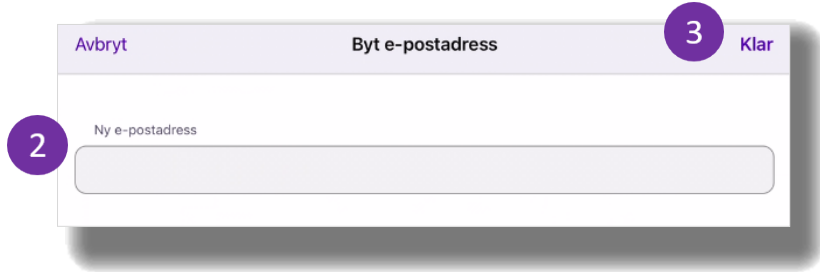

- 3. Fyll i fältet **Ny e-postadress** (2).
- 4. Tryck på **Klar** (3).
- 5. Din e-postadress har sparats.

**Obs:** För att kunna prenumerera på nya eller uppdaterade mötesdata eller för att kunna bevaka sökord, är det viktigt att fylla i e-postadressen. Detta är nödvändigt för att kunna ta emot e-postnotifieringar.

Notera att en e-postadress som ändras i Meetings Plus inte sparas i ECM systemet.

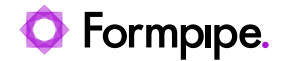

### <span id="page-14-0"></span>**2.4.2 Ändra lösenord**

Byte av lösenord görs i vyn **Kontoinställningar.**

- 1. Tryck på knappen **Konto**.
- 2. Tryck på raden **Ändra lösenord** (1)

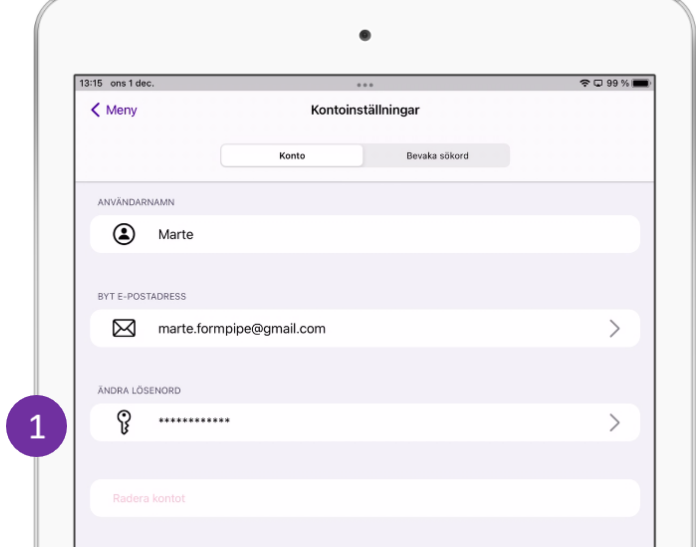

3. Fyll i **Nuvarande lösenord** (2), **Nytt lösenord** (3) och **Bekräfta lösenord**(4)**.**

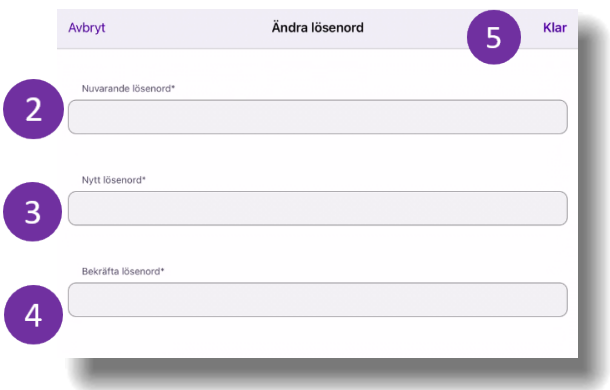

Notera att lösenordet måste följa de kriterier som är satta av administratör.

4. Tryck på knappen **Klar**.

Lösenordet har uppdaterats.

**Obs:** Lösenordet ändras endast i Meetings Plus (ej i bakomliggande system som till exempel W3D3 eller Platina).

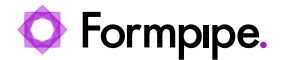

 $5<sup>7</sup>$ 

### <span id="page-15-0"></span>**2.4.3 Bevaka sökord**

Genom att bevaka specifika sökord skickas e-postnotifieringar från Meetings Plus med information om de dokument som publicerats som innehåller ett eller flera av dessa sökord.

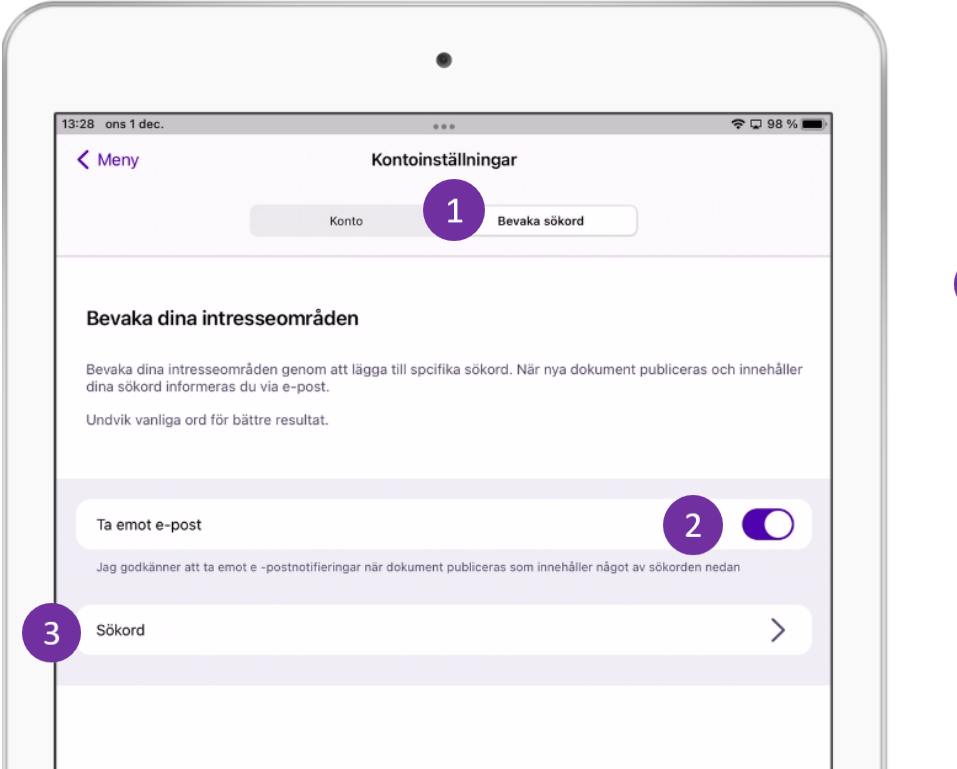

- 1. Klicka på knappen **Bevaka sökord** (1).
- 2. Godkänn att du vill ta emot e-postnotifieringar från Meetings Plus (2).
- 3. Klicka på raden **Sökord** för att lägga till de sökorden du vill bevaka (3).

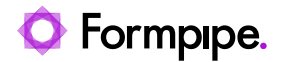

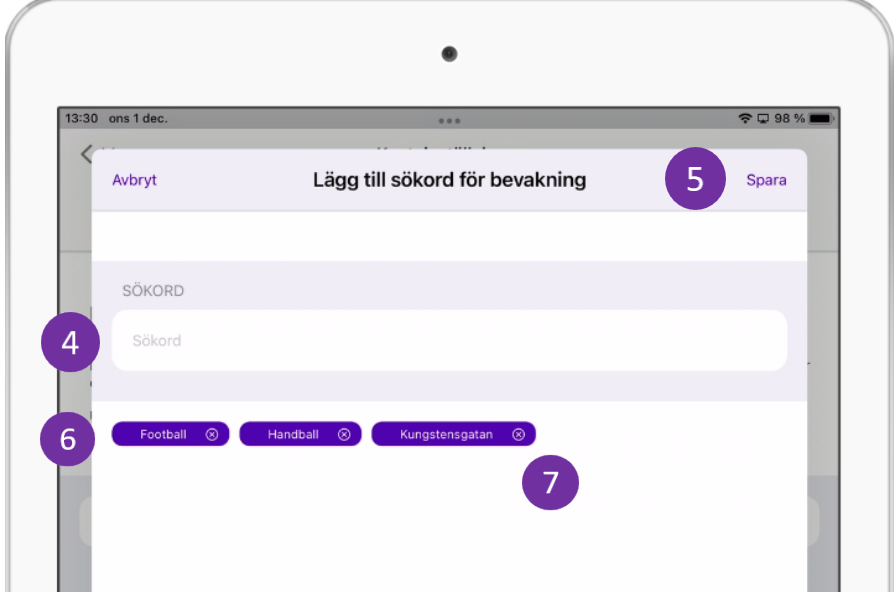

- 4. Skriv det sökord du vill bevaka (4)
- 5. Tryck på **Spara** (5).
- 6. De sökord du har angett listas längst ner (6).
- 7. Tryck på krysset bredvid ett sökord för att ta bort bevakningen av ordet (7).

**Obs:** Vi rekommenderar att inte lägga till allt för vanligt förekommande sökord då det finns en begränsning för hur många resultat som kan listas i e-postnotifieringen från Meetings Plus.

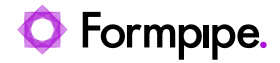

#### <span id="page-17-0"></span>**2.4.4 Radera konto**

Som mötesdeltagare är det inte möjligt att radera sitt konto. Det kan endast göras i verksamhetssystemet av en mötesadministratör.

Av den anledningen är menyvalet inte aktiverat för användartypen mötesdeltagare (1).

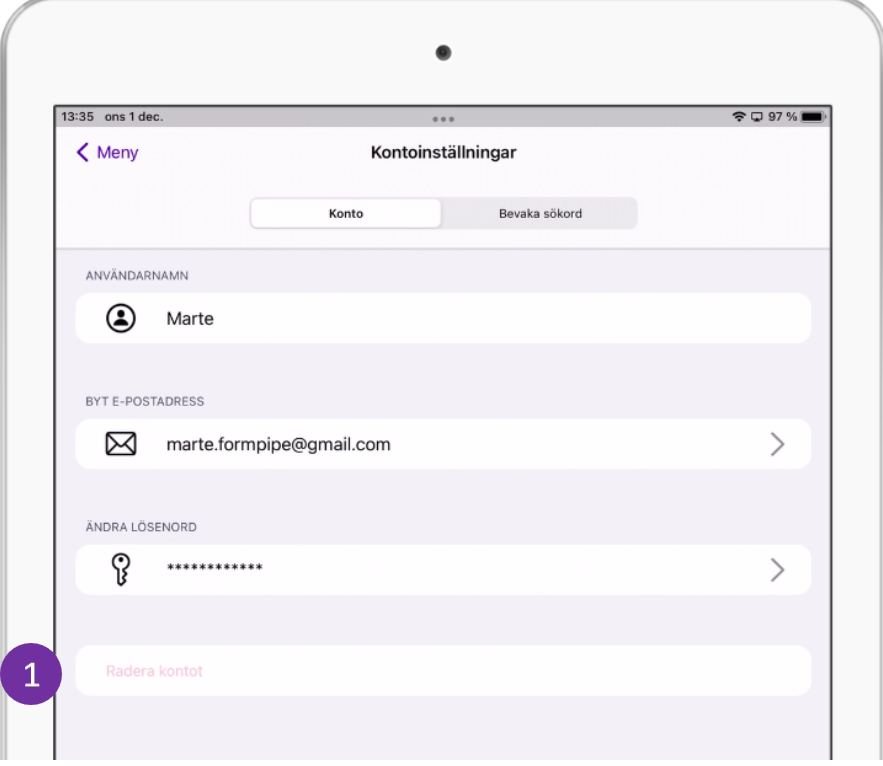

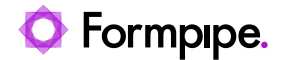

### <span id="page-18-0"></span>**2.5 GDPR-, sekretess- och internmarkerad information**

En mötesdeltagare kan komma åt GDPR- och sekretessmarkerad information i Meetings Plus app. Vem som får se vad och när styrs av ett antal regler.

Regelverket innebär att en mötesdeltagare enbart kommer åt GDPR- och sekretessmarkerad information under den tid som då denna har en aktiv mandatperiod och har behörighet till GDPR- och sekretessmarkerad information enligt inställningarna för användaren i ECM systemet.

Notera också att en behörig användare enbart kommer åt informationen inom det tidsintervall som finns registrerat på den aktuella nämnden/styrelsen. X antal dagar före och X antal dagar efter ett möte.

Information som är markerad som "intern" är tillgänglig för samtliga mötesdeltagare med en aktiv mandatperiod i den aktuella nämnden/styrelsen under den aktuella perioden.

Även om en användare har behörighet till den känsliga informationen informeras användaren om att informationen är klassificerad.

En användare *med* behörighet får se följande information:

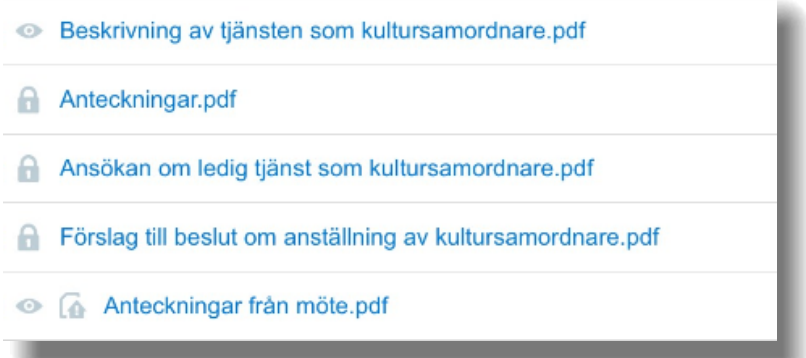

Att bilagornas titel visas och att de är blå och klickbara är en indikation på att dessa går att öppna. Ikonen till vänster indikerar dock om bilagan är publik eller skyddad enligt gällande regelverk.

- indikerar att bilagan är publik
- indikerar att bilagan är skyddad enligt GDPR, sekretess eller både och
- **fo** indikerar att bilagan är markerad som intern

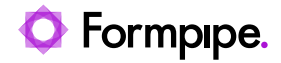

Samma agendapunkt, med samma bilagor, visas nedan för en medborgare på webben, eller för en mötesdeltagare utan behörigheter.

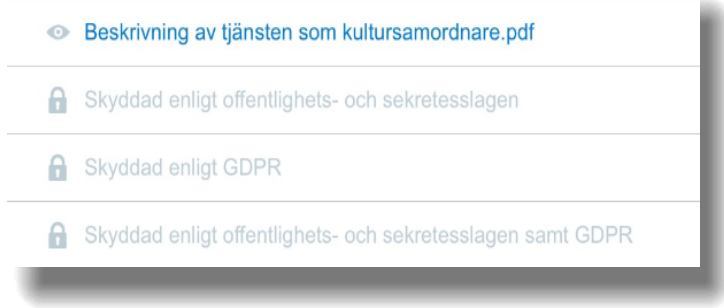

Det visas att bilagan finns, men handlingsnamnet har ersatts av en text som beskriver anledningen till att den inte visas i sin helhet. Ikonerna visar vilka regler som gäller.

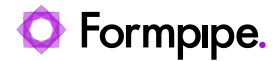

### <span id="page-20-0"></span>**2.6 Översikt**

I översikten listas kommande och tidigare genomförda möten för den aktuella organisationen. Översikten nås genom att trycka på knappen **Översikt** i sidopanelen(1).

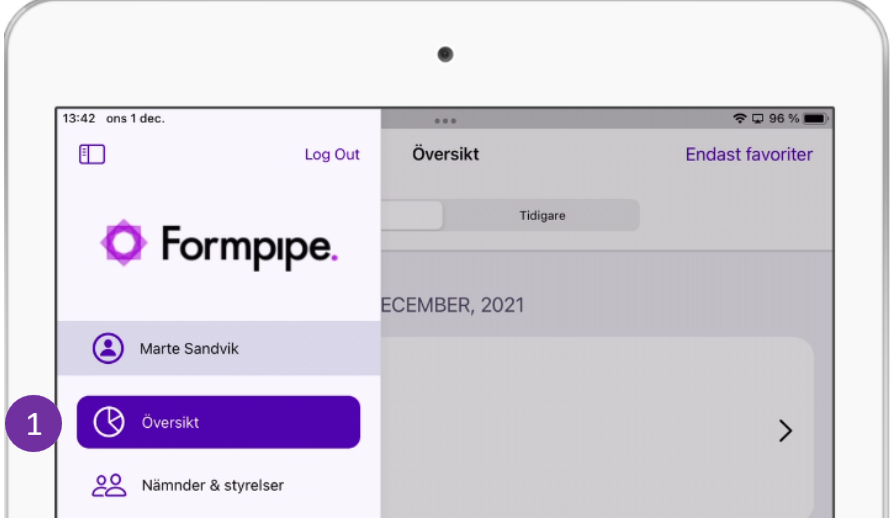

Översikten listar **Kommande** och **Tidigare** möten i två flikar (2).

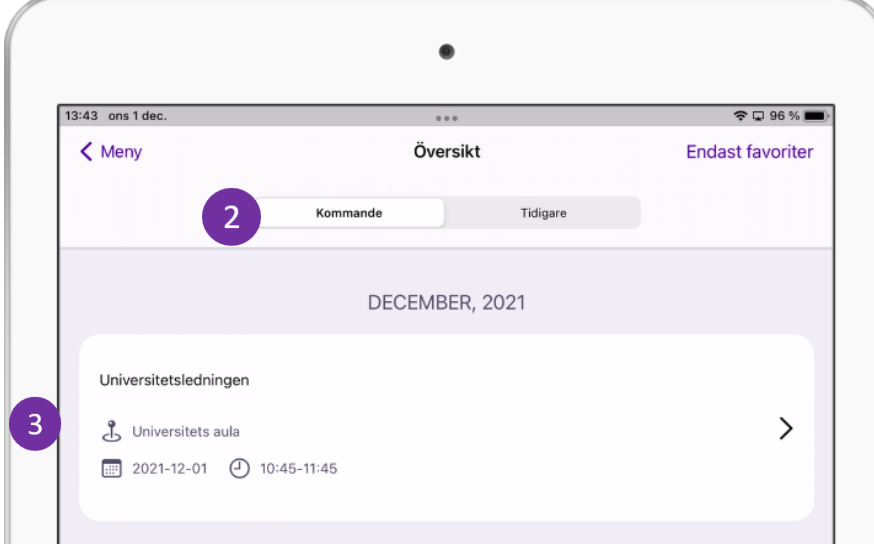

Möten listas i datumordning – möten som ligger närmast i tiden ligger överst. Under **kommande** ligger "nästkommande" högst upp, under **tidigare** visas senaste mötet högst upp.

Varje möte har ett eget avgränsat fält i listan (3). För varje möte visas aktuell instans, plats, datum och klockslag.

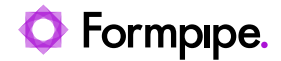

#### **Visa möten i en nämnd/styrelse.**

1. En lila markering med texten "Ny" framför ett möte är en indikation på att information tillkommit eller ändrats i det aktuella mötet. Det finns information som den inloggade användaren inte har läst (öppnat eller klickat på).

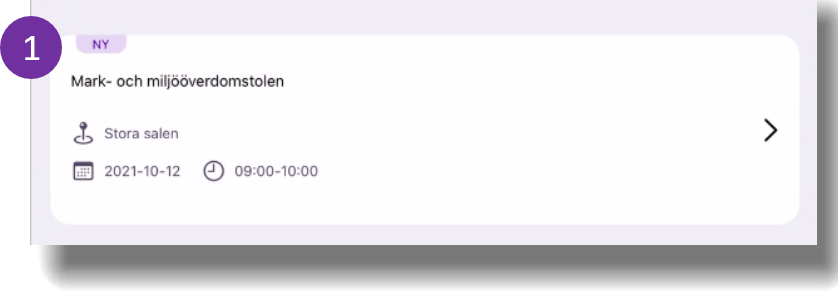

2. Tryck någonstans inom det markerade området för att öppna ett specifikt möte.

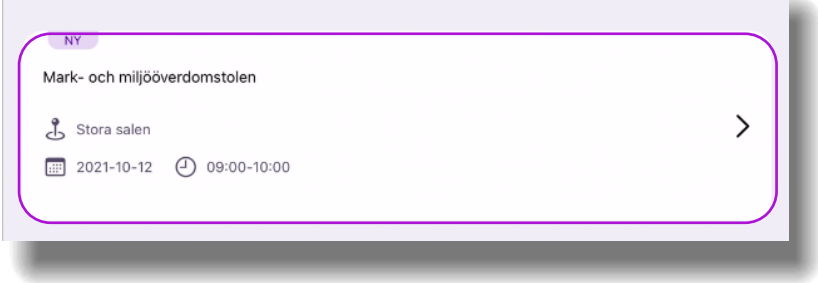

#### 3. Mötesvyn öppnas.

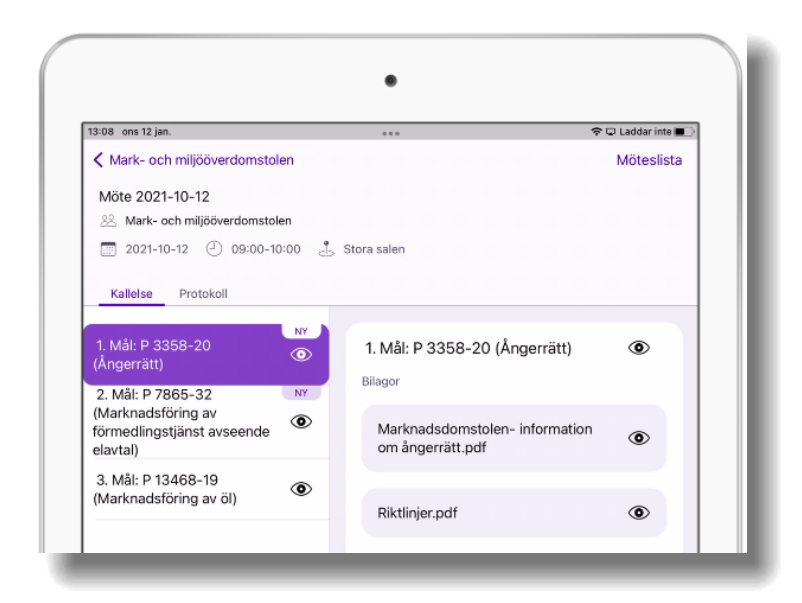

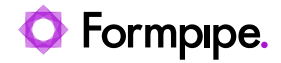

#### **Visa endast favoriter**

Markera kryssrutan Endast favoriter (5) för att begränsa innehållet i översikten genom att bara visa möten i nämnder och styrelser som är markerade dina favoriter.

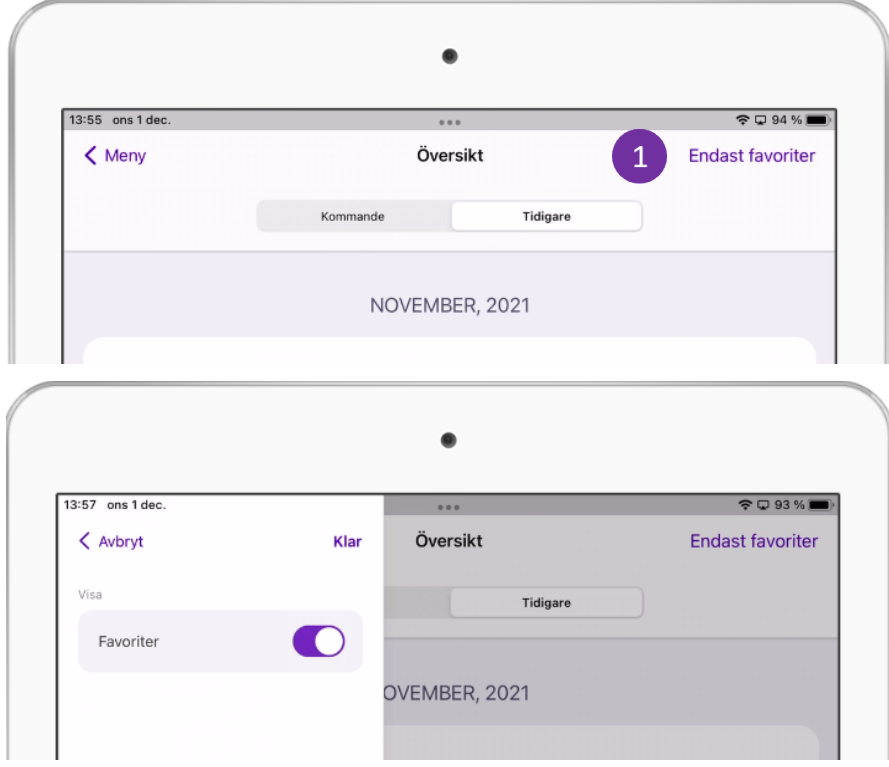

Se avsnitt *[2.7](#page-23-0) - [Nämnder och styrelser](#page-23-0)* och avsnitt *[2.7.3](#page-25-0) – [Göra](#page-25-0)  [nämnd/styrelse till favorit.](#page-25-0)*

*.*

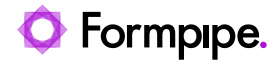

### <span id="page-23-0"></span>**2.7 Nämnder och styrelser**

De personer inom organisationen som är medlemmar i en nämnd eller i en styrelse, träffas i möten för att diskutera och ta beslut. För enkelhets skull används i denna manual termen *nämnd och/eller styrelse* för att beteckna alla typer av beslutande organ, nämnder, styrelser, råd, mötesgrupper osv.

Listan med aktuella nämnder och styrelser inom organisationen listas i vyn Nämnder & Styrelser.

Öppna listan med nämnder och styrelser genom att trycka på menyvalet Nämnder & Styrelser (1) i sidopanelen

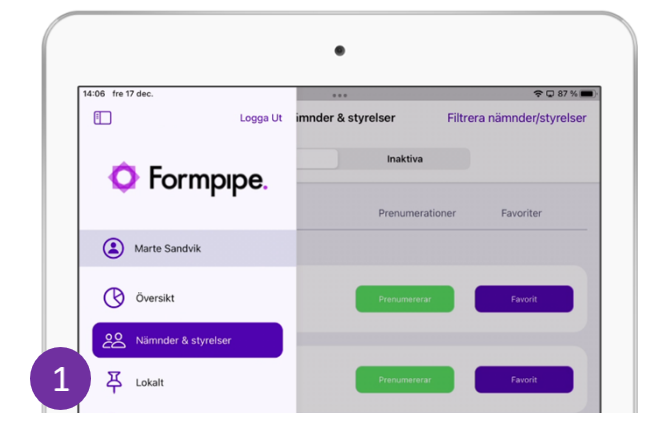

#### <span id="page-23-1"></span>**2.7.1 Aktiva och inaktiva**

Vyn Nämnder & Styrelser har två flikar: Aktiva och Inaktiva (2).

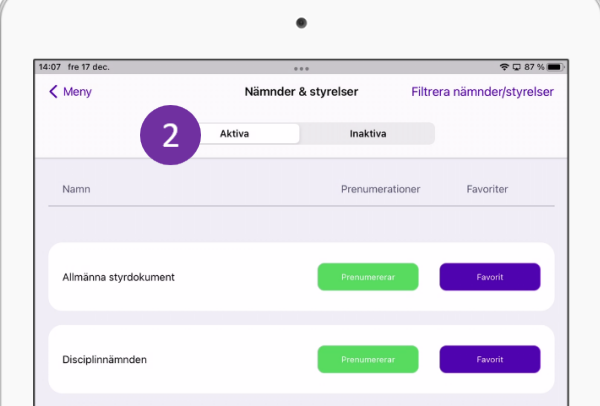

Fliken Aktiva visas som standard och innehåller en lista över samtliga aktiva nämnder och styrelser inom organisationen.

Vill du se en lista över nämnder och styrelser som just nu inte är aktiva, byter du till fliken Inaktiva.

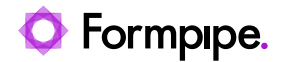

#### <span id="page-24-0"></span>**2.7.2 Filtrera listan över nämnder och styrelser**

Om listan är lång och det är svårt att hitta det du letar efter kan du använda sökfiltret för att hitta det du letar efter.

1. Tryck på Filtrera nämnder/styrelser(3) i det övre högra hörnet.

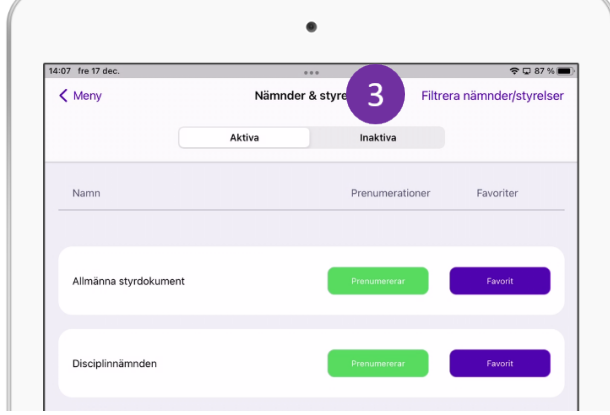

2. Skriv nämnden eller styrelsens namn i fältet som dyker upp i sidopanelen (4).

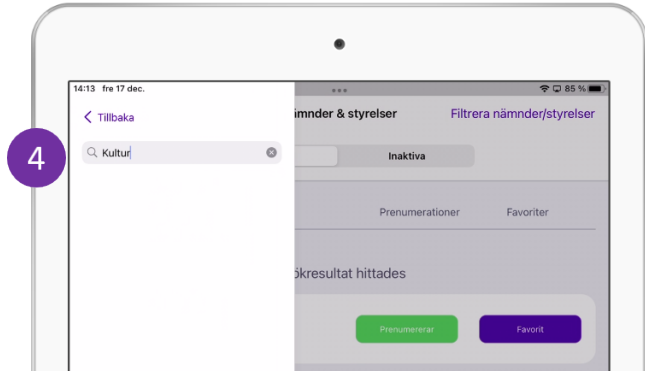

- 3. Notera att sökresulltatet uppdaterar sig i bakgrunden eftersom du skriver.
- 4. Sökresultatet visas (5)

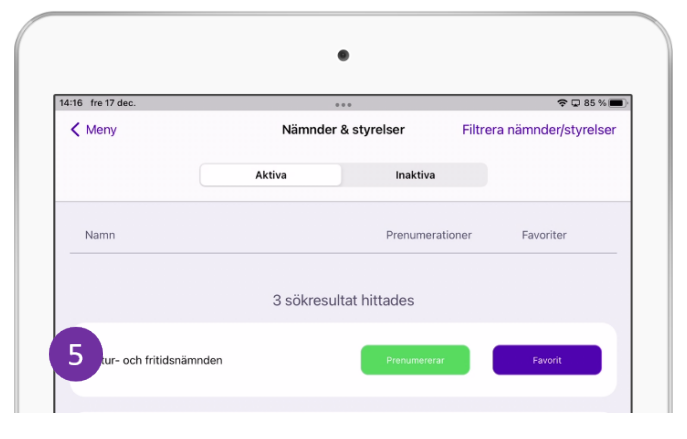

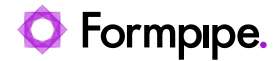

### <span id="page-25-0"></span>**2.7.3 Göra nämnd/styrelse till favorit**

Möjligheten finns att markera en eller flera nämnder/styrelser som favoriter.

- 1. Tryck på knappen Lägg till (1) i kolumnen Favoriter för den eller de nämnder/styrelser som är intressanta för dig.
- 2. Knappen byter färg automatiskt färg till lila och får texten Favorit (2).

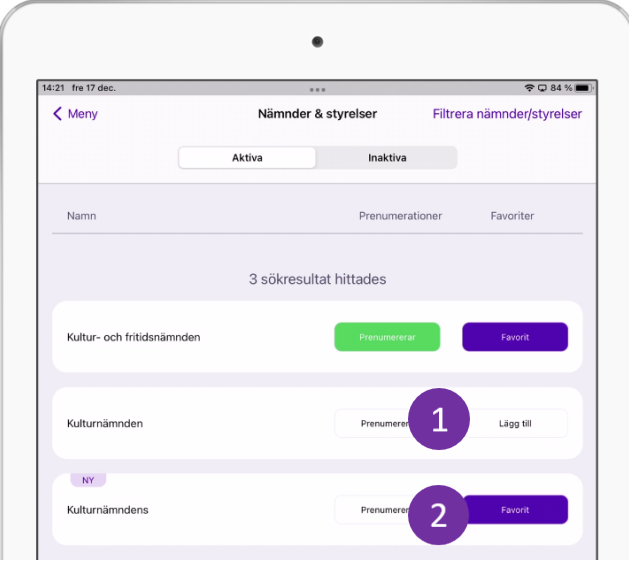

I vyn Översikt kan du nu begränsa visning av möten inom valda favoritnämnder genom att markera Endast favoriter (3).

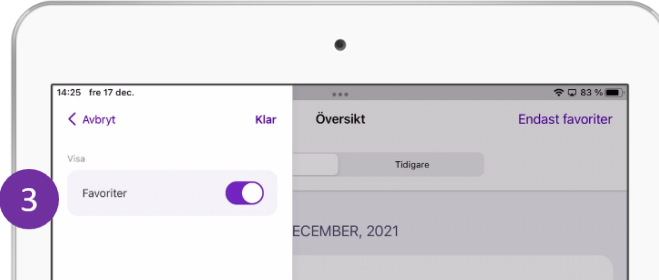

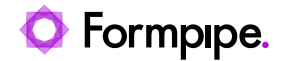

#### <span id="page-26-0"></span>**2.7.4 Prenumerera på information**

Att prenumerera innebär att du löpande får mötesinformation till din epostadress när information tas bort, ändras eller läggs till.

- 1. Ta fram en relevant lista med nämnder/styrelser filtrera vid behov (se ovan).
- 2. Tryck på knappen Lägg till under kolumnen Prenumerera (1) för den eller de nämnder/styrelser som är intressanta för dig.

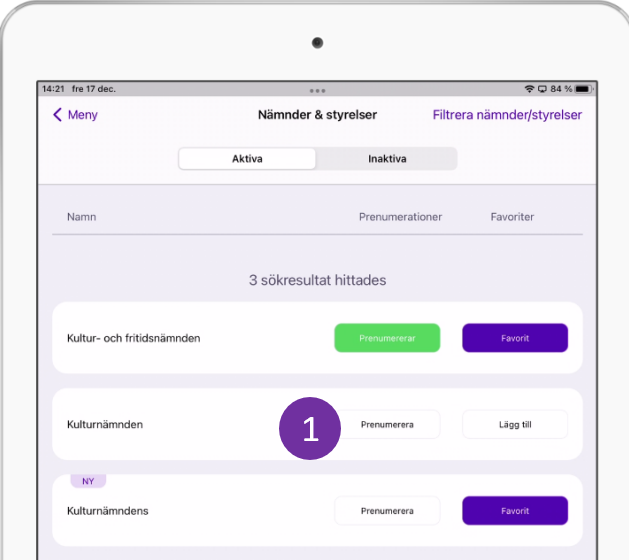

- 3. Knappen byter färg till grön och texten ändras till "Prenumererar"
- 4. Du kommer nu att ta emot en epost med aktuell information när något har uppdaterats eller lagts till i den aktuella nämnden/styrelsen.

#### <span id="page-26-1"></span>**2.7.5 Ny - markering**

Om information har tillkommit, eller om något har ändrats i ett möte i den aktuella nämnden/styrelsen, visas en lila markering bredvid den aktuella nämnden/styrelsen i listan (1).

Klicka på nämnden för att vidare se vilken information som ändrats med hjälp av ytterligare "lila markeringar" .

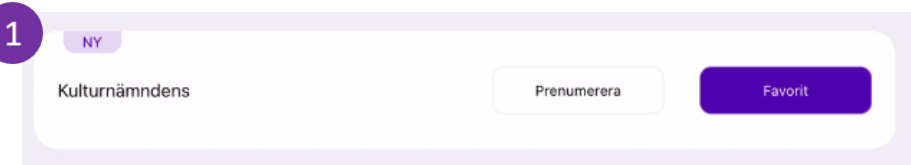

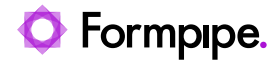

### <span id="page-27-0"></span>**2.7.6 Visa möten i en nämnd/styrelse**

Tryck på en nämnd/styrelse i listan för att se kommande eller tidigare mötesbokningar. Möten listas som i översikten i två olika flikar, dvs. Kommande och Tidigare (1).

**OBS!** Notera att listan med möten i en nämnd/styrelse är en av få vyer som *inte* gjordes om i version 9.1. Under 2022 kommer även denna att skrivas om.

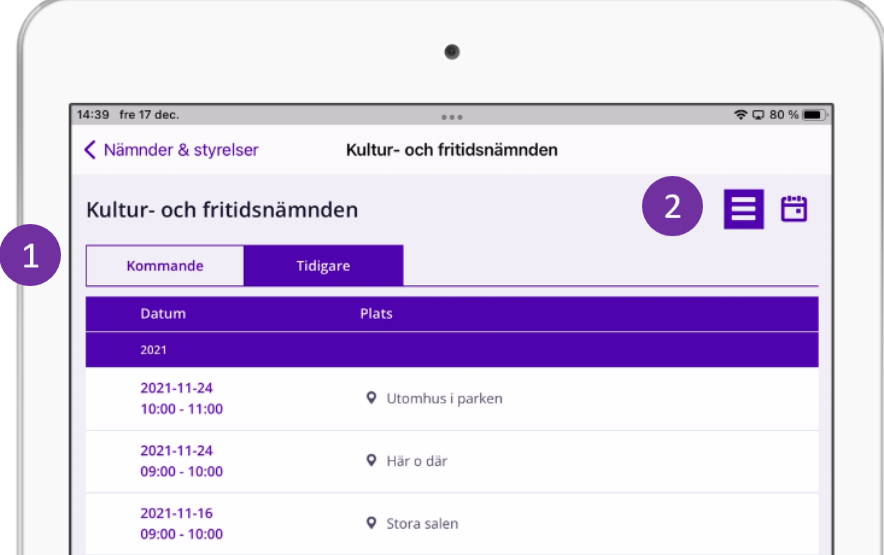

Aktuella möten i en nämnd/styrelse kan visas som en lista (som ovan), eller i en kalender. Växla mellan de olika vyerna med hjälp av knapparna till höger (2).

Tryck på Kalender-ikonen **in för att se samma information i en kalender.** Samtliga möten visas nu utlagda som datumlänkar i en årskalender:

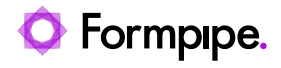

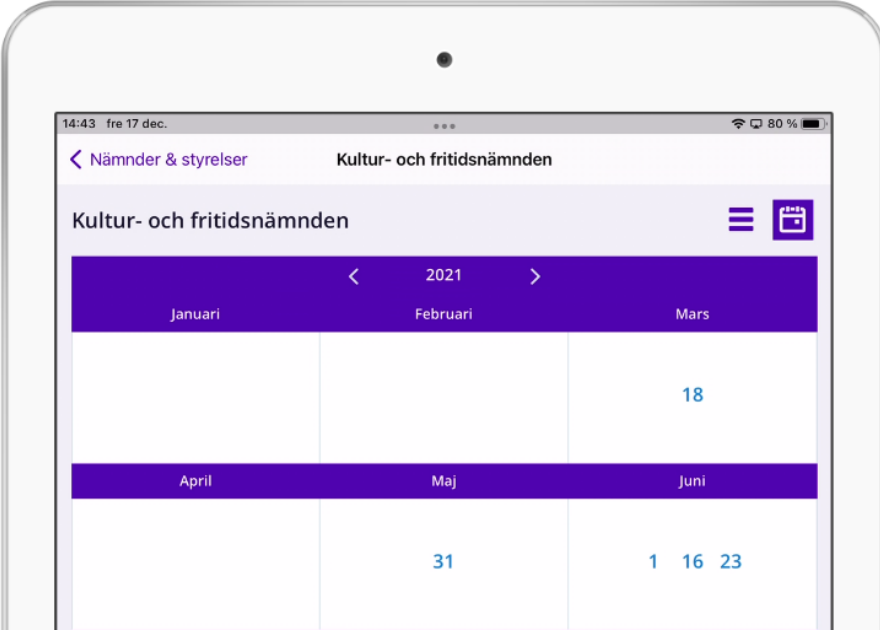

Tryck på ett datum för att visa information om ett möte. Se kapitel *Mötesvyn* för att se detaljerad information och arbeta vidare med mötet.

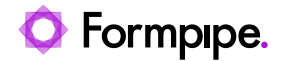

### <span id="page-29-0"></span>**2.8 Mötesvyn**

När du har tryckt på ett möte i den generella översikten, eller i listan/kalendern med möten under en specifik nämnd/styrelse, öppnas Mötesvyn.

#### <span id="page-29-1"></span>**2.8.1 Detaljerad information om mötet**

Högst upp i mötesvyn visas detaljerad information om mötet, såsom mötets namn, datum, klockslag, plats och aktuell nämnd/styrelse (1).

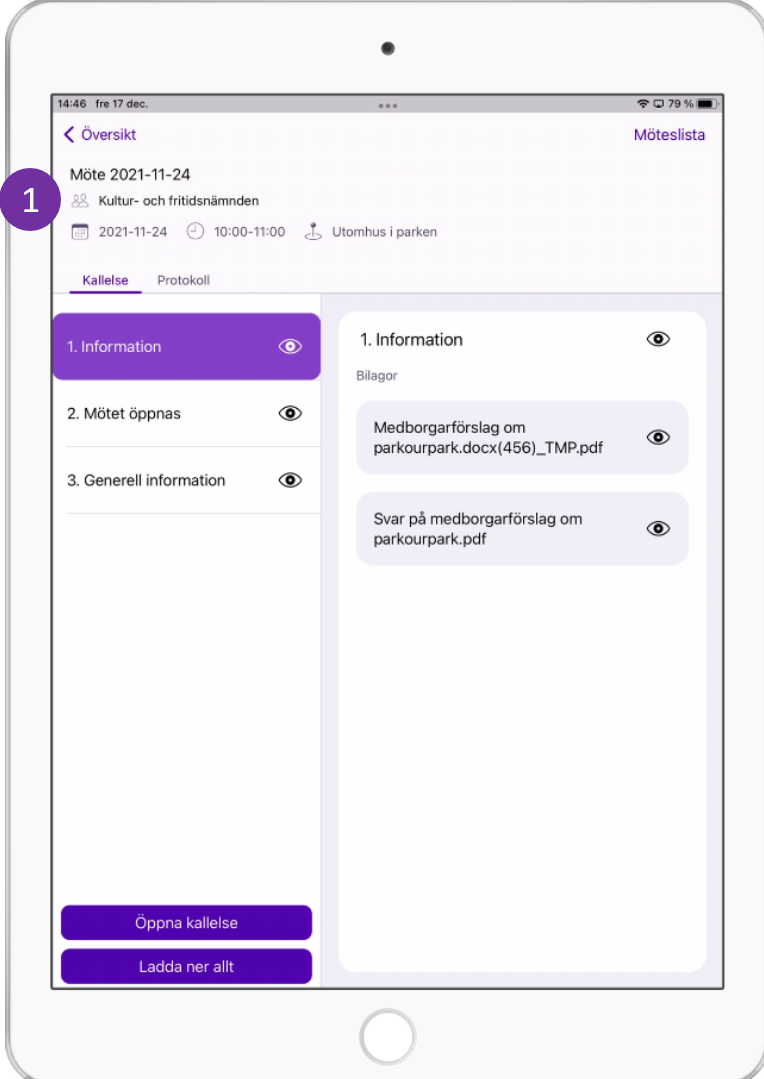

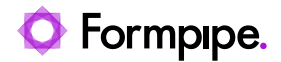

Notera att andra möten i den aktuella nämnden finns tillgängliga från menyvalet "Möteslista" i det övre högra hörnet (2). Trycka på länken för att växla mellan olika möten inom den aktuella nämnden/styrelsen i sidopanelen.

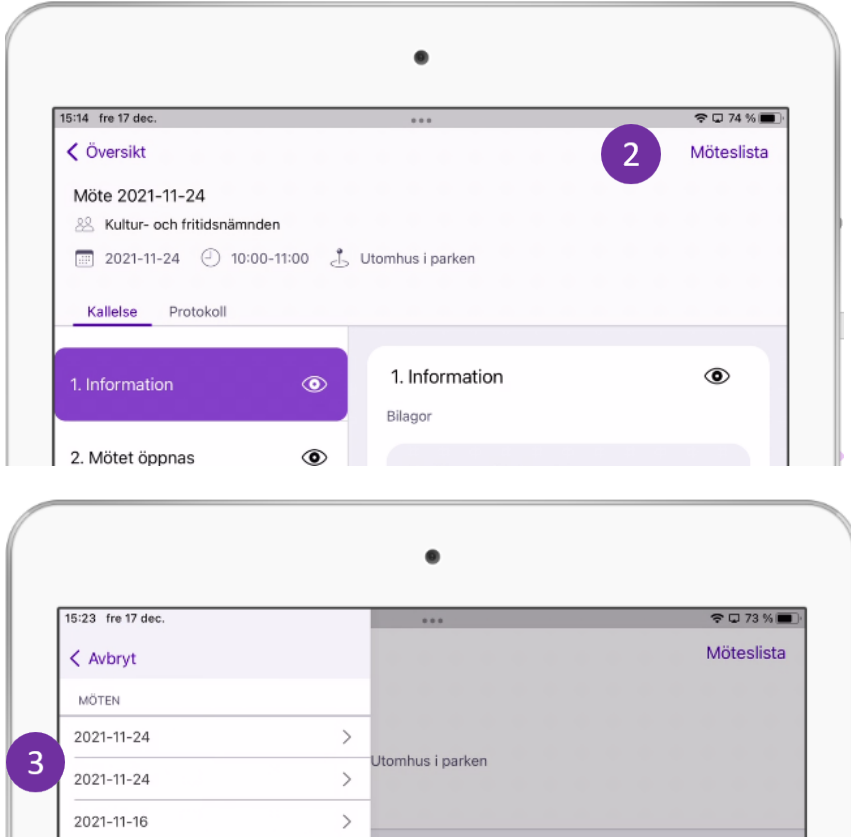

### <span id="page-30-0"></span>**2.8.2 Kallelse och protokoll**

Vidare innehåller mötesvyn två olika flikar; Kallelse och Protokoll.

- Under "Kallelse" listas mötets alla punkter/ärenden, samt kallelsedokument för det aktuella mötet. När en agendapunkt markeras visas aktuella bilagor i kolumnen till höger
- Under "Protokoll" listas paragrafer och/eller protokolldokument från ett genomfört möte. När en paragraf markeras visas aktuella bilagor i kolumnen till höger.

Om en lila markering visas bredvid den aktuella punkten innebär detta att information har uppdaterats eller lagts till under den aktuella punkten. Information kan ha uppdaterats, bilagor redigerats eller lagts till. Detta är avsedd att vara en indikation till den inloggade användaren att det finns information denna inte har sett.

Läs mer om dessa bilagor i avsnitt [0](#page-35-0) -

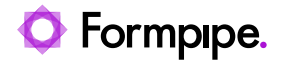

[Arbeta med mötesdokument](#page-35-0).

#### <span id="page-31-0"></span>**2.8.3 Visa kallelse, protokoll eller bilaga**

När du har kallelsevyn framme för ett visst möte, kan du öppna kallelsen och dess bilagor (respektive protokollet och eventuella bilagor) direkt på skärmen.

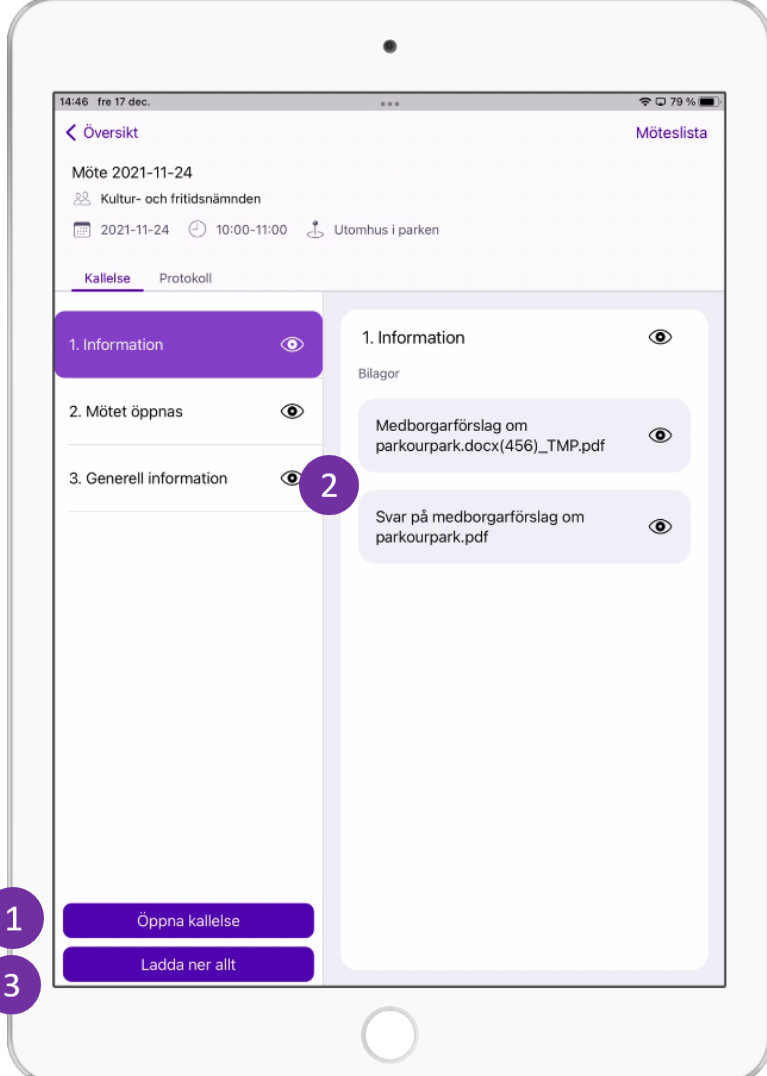

- 1. Tryck på Öppna kallelse (1) om du vill visa kallelse-dokumentet.
- 2. Använd motsvarande Öppna protokoll-knapp om du har Protokoll-fliken öppen.
- 3. Tryck på bilagans handlingsnamn (2) om du vill öppna en bilaga.

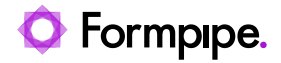

*4.* Tryck på Ladda ner allt (3) för att ladda ned alla dokument under respektive Kallelse- och Protokollflik lokalt. Se avsnitt *[0](#page-35-0) –* 

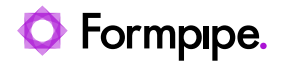

5. *Arbeta med* [mötesdokument](#page-35-0)*.*

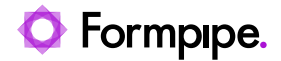

### <span id="page-34-0"></span>**2.9 Lista med öppnade dokument**

Alla dokument som öppnas visas i en lista. Denna lista kan nås från sidorpanalen (1) eller via appens pdf-läsare (2).

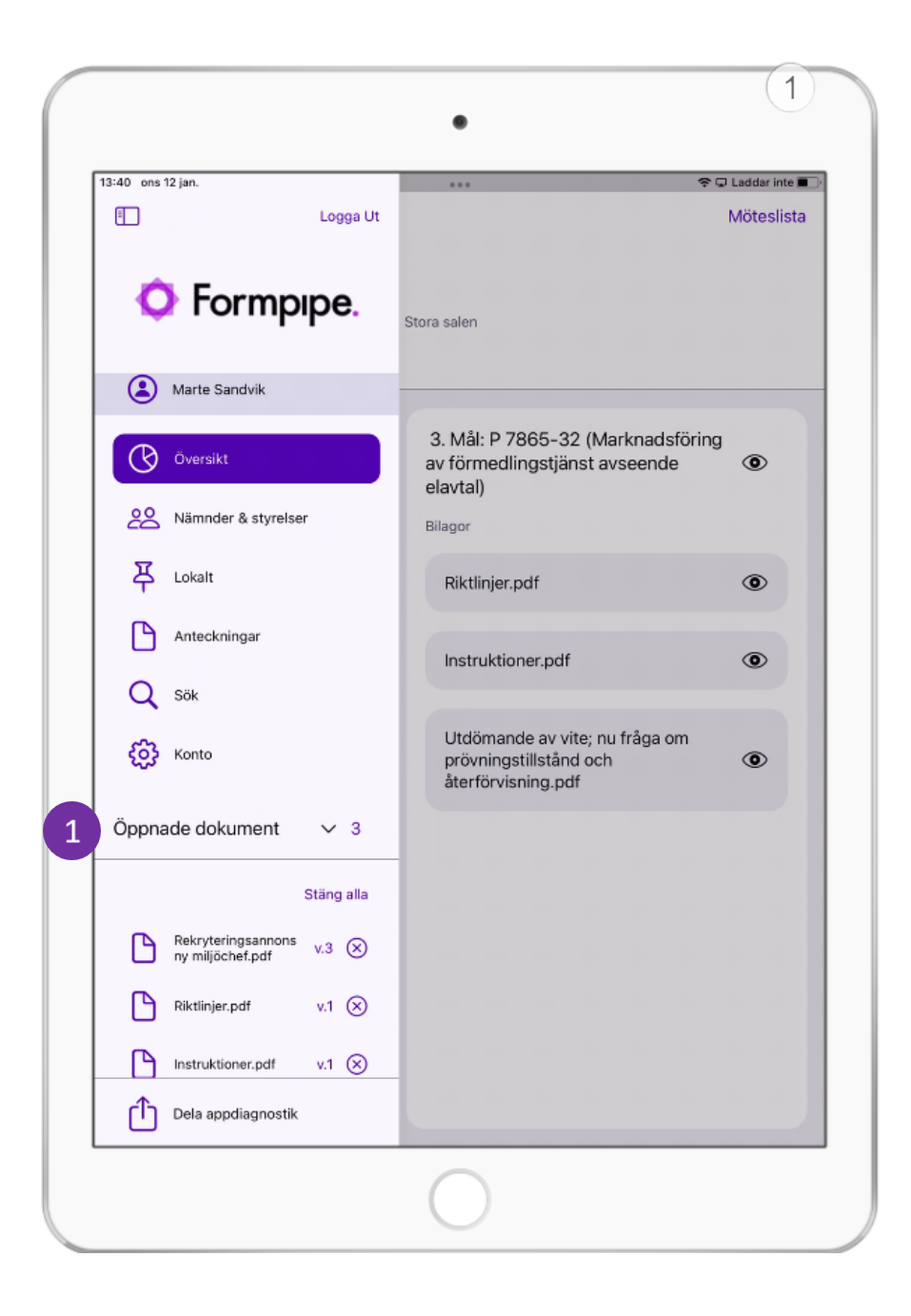

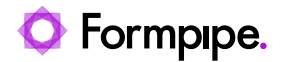

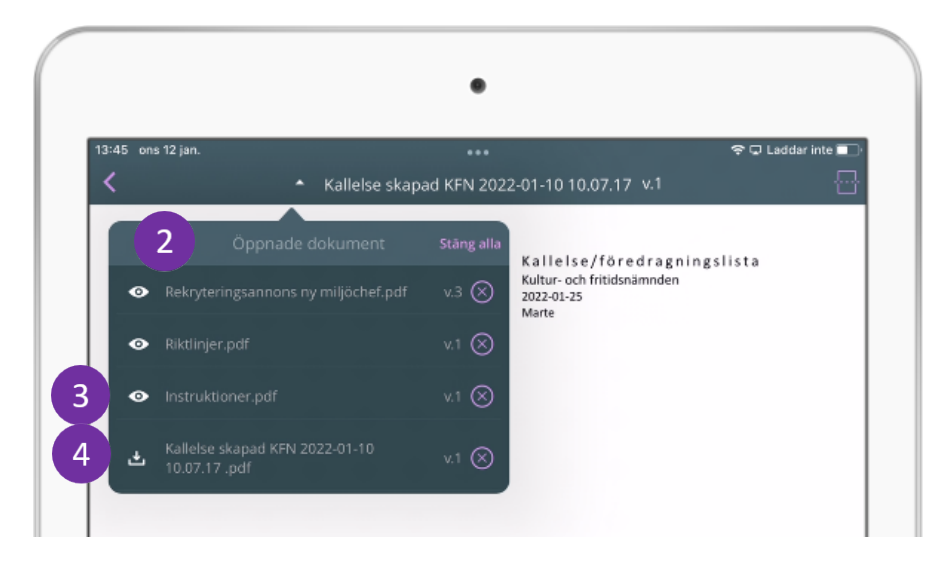

En lista visas med alla öppna dokument, lokalt och online.

- Ögat indikerar att dokumentet har öppnats online (3).
- $\mathbb{P}^{\pm}$  Pilen indikerar att dokumentet har öppnats lokalt (4).
- 1. Öppna valfritt dokument genom att trycka på dess titel.
- 2. Tryck på Stäng alla för att stänga alla dokument.
- 3. Tryck på stängningsknappen (krysset) att stänga enskilda dokument.

<span id="page-35-0"></span>**Obs:** Max 20 dokument kan vara öppna samtidigt.
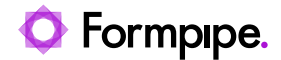

# **2.10 Arbeta med mötesdokument**

När en användare läser och arbetar med en handling finns det flera olika funktioner tillgängliga för att navigera och anteckna i detta.

Möjligheten finns att arbeta med flera filer bredvid varandra i en delad vy, navigera, anteckna och markera. De olika funktionerna beskrivs nedan i de följande styckena.

## **2.10.1 Använda funktionen delad vy**

I detta avsnitt visas hur du kan använda skärmdelningsverktyget för att visa två dokument samtidigt, t.ex. både ett kallelsedokument och en bilaga.

- 1. Välj och öppna dokument från mötesvyn för att visa dem i appens PDFläsare.
- 2. Tryck på skärmdelningsfunktionen i det övre högra hörnet (1) för att dela skärmen i två.

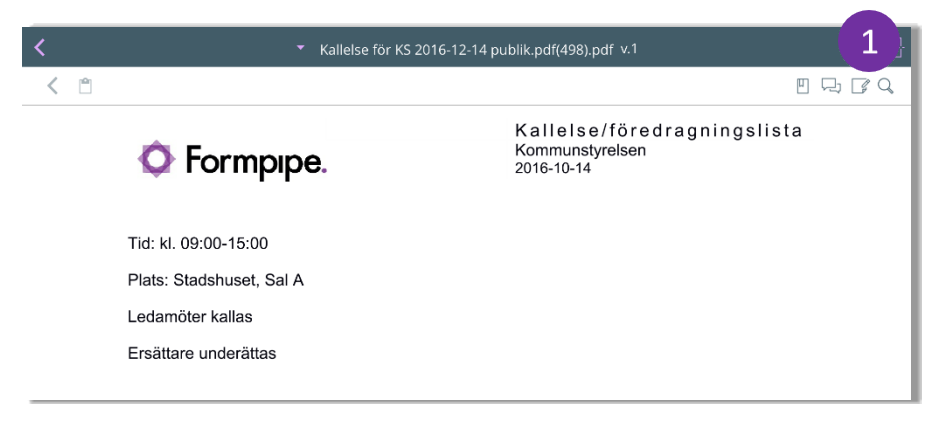

Det är nu möjligt att visa ytterligare ett dokument, sida vid sida med det första dokumentet.

3. Tryck antingen på dokumentnamnet/triangeln  $\blacktriangledown$  (2) för att visa listan med redan öppnade dokument, eller tryck på den rosa bakåtpilen (3) för att gå tillbaka till mötesvyn och öppna ett nytt dokument.

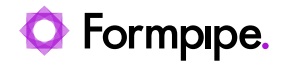

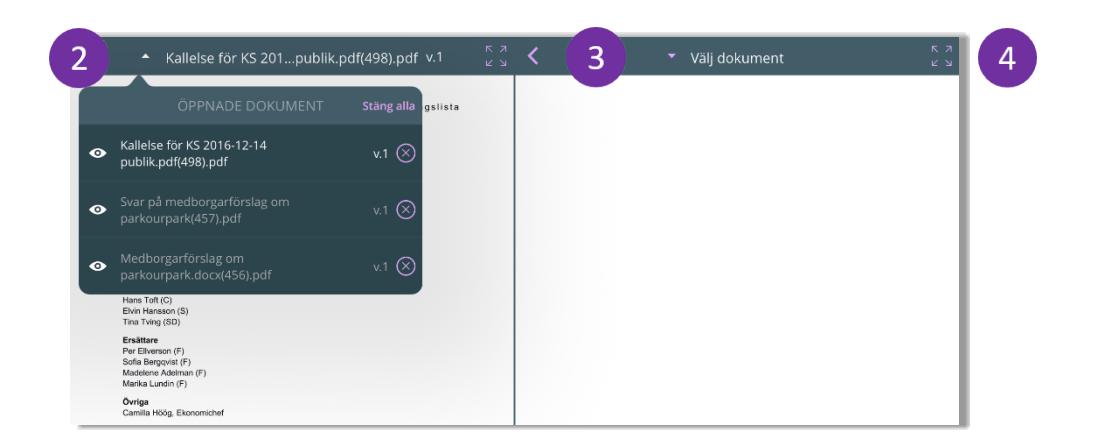

4. Tryck på Maximera-knappen  $\left[\begin{array}{cc} 2 \\ k \end{array}\right]$  (4) för att visa något av dokumenten i fullskärmsläge.

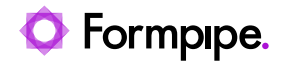

#### **2.10.2 Sidnavigering**

- 1. Tryck på ett dokument för att börja navigera mellan dokumentets olika sidor.
- 2. Välj önskad sida längst ned, antingen genom att dra i skjutreglaget (1) eller tryck på sidnumreringen (2) och skriv in sidnummer.
- 3. Möjligheten finns också att navigera genom att bläddra neråt och uppåt. med fingret. Du kan se var du är både i skjutreglaget längst ner och i scrollbaren till höger.

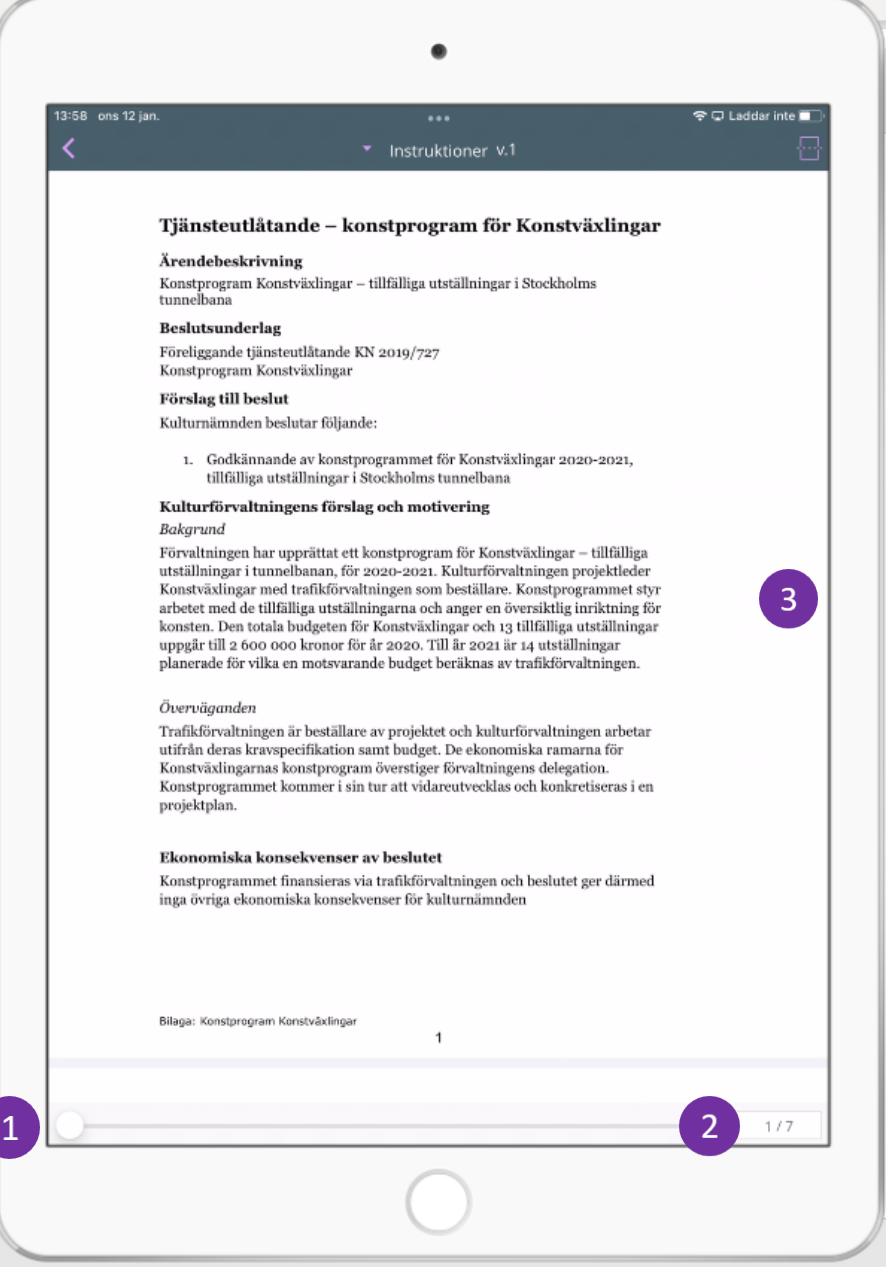

 $\sqrt{1}$ 

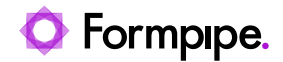

### **2.10.3 Aktivera verktyglisten**

Tryck på dokumentet för att aktivera verktygslisten. Följande ikoner (1) visas högst upp till höger:

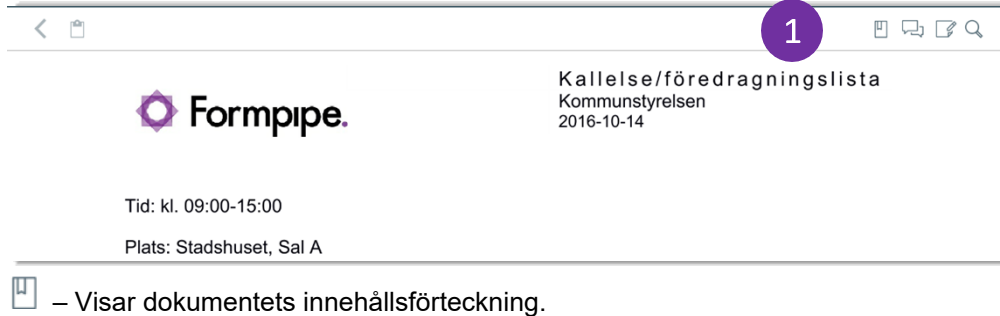

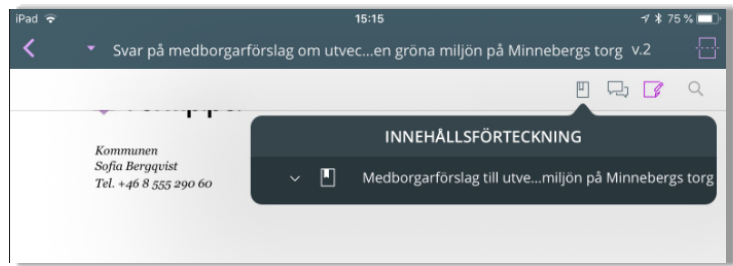

 – Visar anteckningspanelen till vänster om dokumentet, dvs. en lista över egna och andras delade anteckningar. Panelen ger utökad funktionalitet för redan skapade anteckningar. Se avsnitt *[2.10.4](#page-41-0) – [Använda](#page-41-0)  [anteckningsverktygen](#page-41-0)*.

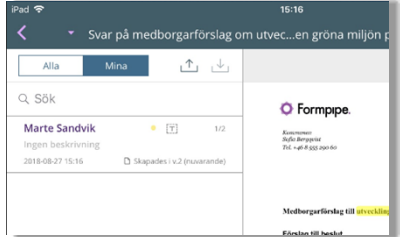

 $\overline{\mathbb{F}}$  – Visar anteckningsverktygen som kan användas för att göra anteckningar i form av markeringar och noteringar (text) i dokumentet. Se *[2.10.4](#page-41-0) – [Använda anteckningsverktygen](#page-41-0)*.

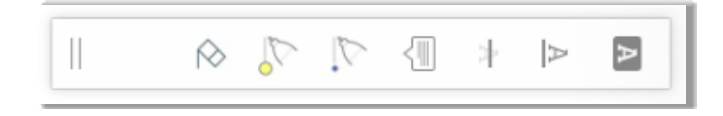

 $\overline{Q}$  – Aktiverar sökfunktionen för att söka efter specifika ord i dokumentet.

När en användare påbörjar att skriva i sökfältet visas träffarna dynamiskt. Från resultatlistan kan användaren se både sidan och sammanhanget där

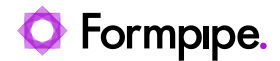

sökordet återfinns och har möjligheten att klicka för att navigera vidare och läsa mer.

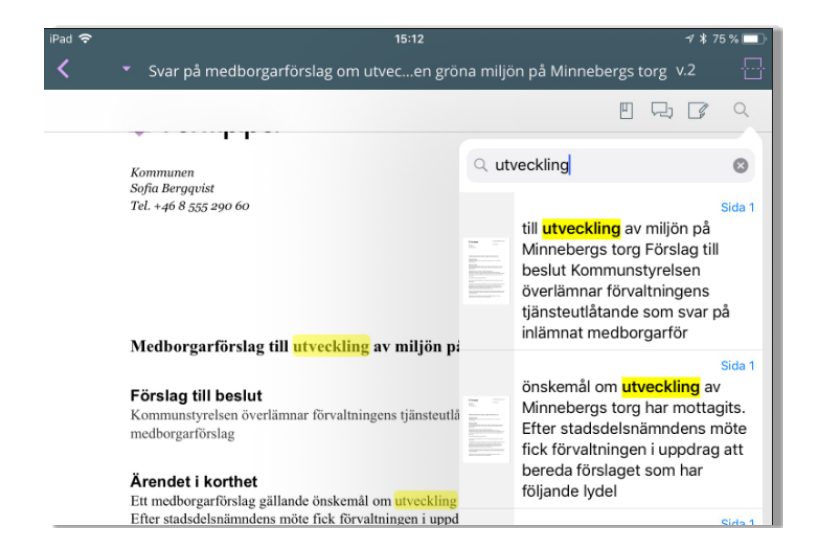

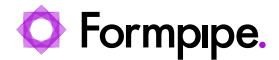

### <span id="page-41-0"></span>**2.10.4 Använda anteckningsverktygen**

När anteckningsverktygen har aktiverats visas följande verktyg:

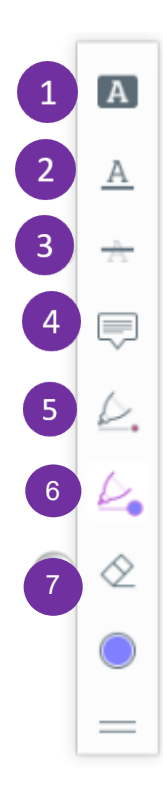

- 1. Tryck på verktyget Överstruken (1) och dra med fingret för att markera ordet eller textstycket som ska markeras.
- 2. Tryck på verktyget Understruken (2) och dra med fingret för att stryka under ett textstycke.
- 3. Tryck på verktyget Genomstruken (3) och dra med fingret för att föreslå radering av ett textstycke.
- 4. Tryck på verktyget Notering (4) och tryck på en lämplig plats i texten för att öppna en textruta. När du har sparat en notering stängs textrutan och en gul pratbubbla läggs på utpekat ställe ovanpå texten (se även avsnitt *[2.10.5](#page-44-0) – [Dela anteckning](#page-44-0)* och avsnitt *[4](#page-50-0)5 – [Öppna ett annat](#page-50-0)* dokument [och öppna tillhörande anteckningspanel.](#page-50-0)
- [5. Tryck på ikonen Importera anteckningar](#page-50-0)  $\in$ [.](#page-50-0)

**Obs:** [Om anteckningar kopieras från ett dokument med fler sidor än](#page-50-0)  [måldokumentet, placeras anteckningar på sidor som inte finns i](#page-50-0)  [måldokumentet på sista sidan.](#page-50-0)

[6. T](#page-50-0)ryck på verktyget Smal penna/frihand (5) för att rita med fingret i dokumentet

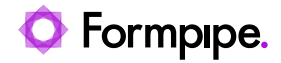

- 7. Tryck på verktyget Bred penna/frihand (6) för att rita med fingret i dokumentet med en något bredare penna.
- 8. Tryck på verktyget Sudda (7) och därefter på valfri anteckning för att radera den.

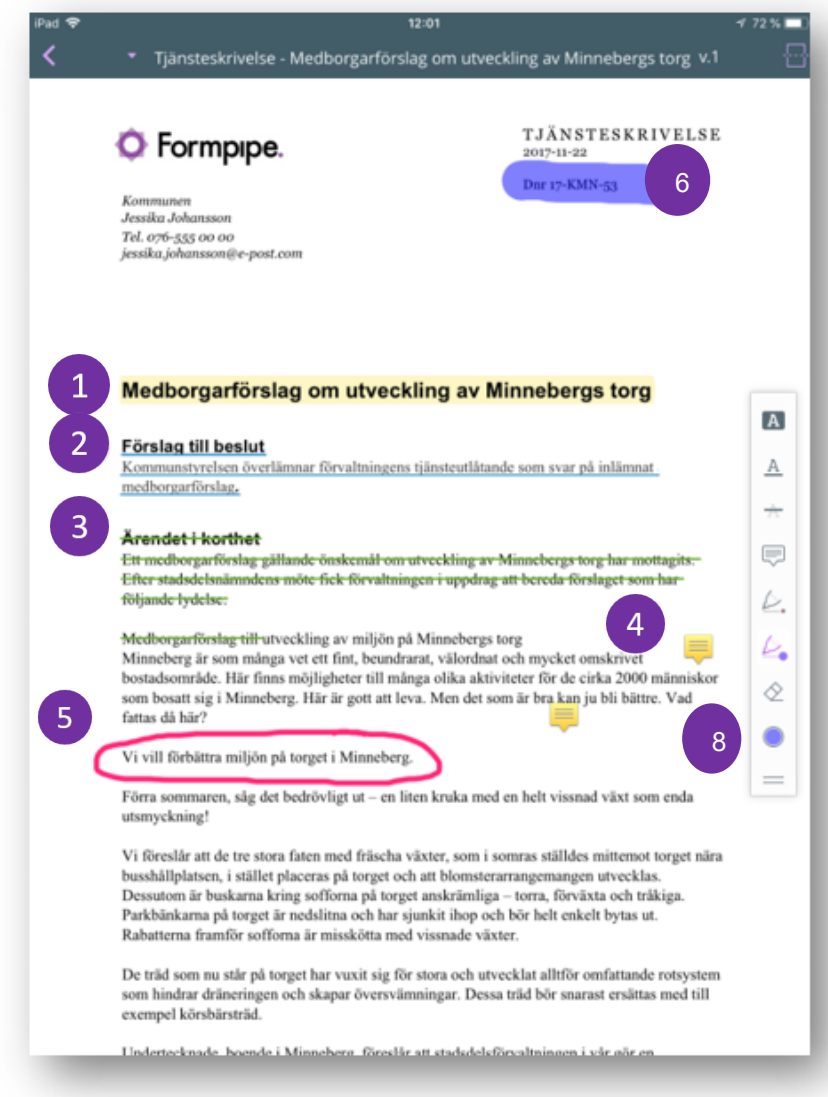

9. När du har en anteckningstyp markerad kan du klicka på "fälgväljaren" för att byta färg och form(8).

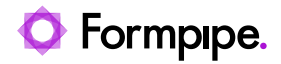

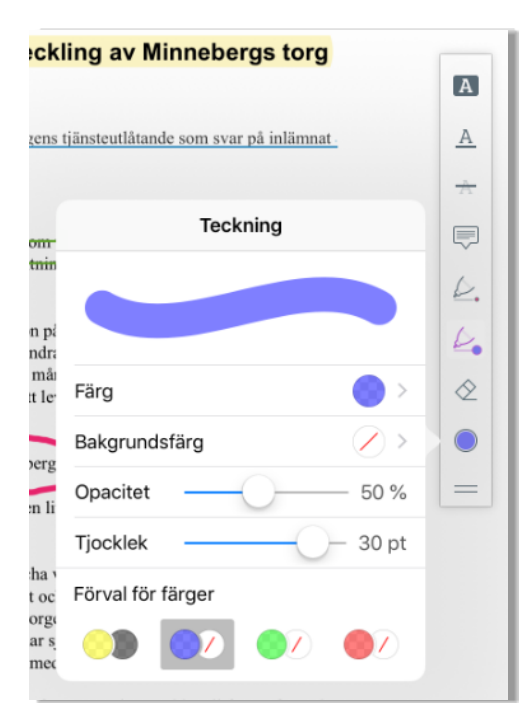

Klicka på pilen till höger om den aktuella färgen för att kunna välja bland ännu flera färger.

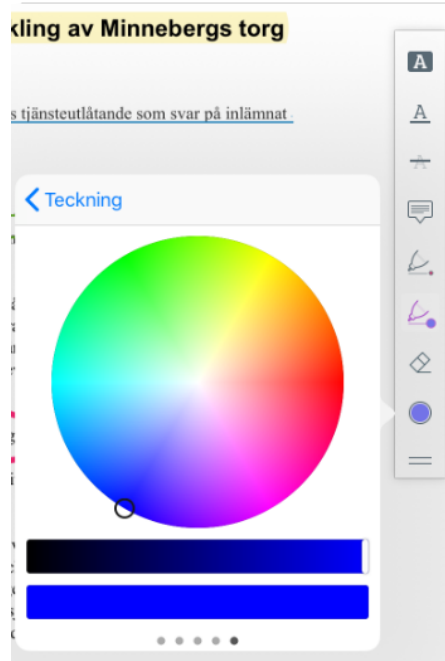

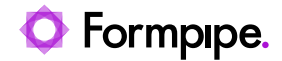

### <span id="page-44-0"></span>**2.10.5 Dela anteckning**

Anteckningar (både markeringar och noteringar) kan delas med andra mötesdeltagare eller grupper. Alla anteckningar i dokument kan delas med alla andra mötesdeltagare inom organisationen. En anteckning kan delas med en grupp eller med en enstaka person. En grupp skaps i Meetings Plus administrationsgränssnitt av en behörig användare.

Anteckningar i interna, GDPR- eller sekretessmarkerade handlingar kan också delas, men dessa anteckningar kan endast delas med mötesdeltagare som är behöriga att se handlingarna.

I enstaka fall delas anteckningarna, men mottagaren kan inte öppna dem. Detta sker om hen är medlem av de aktuella delningsgruppen, men alltså inte har de nödvändiga rättigheterna.

Delade anteckningar sparas online och är således kopplade till användarens inloggning, oavsett surfplatta. Det innebär att noteringar är tillgängliga för användaren oavsett vilken surfplatta hen använder.

**Notera** att det inte är möjligt att dela en anteckning när appen är i "offlineläge", dvs. när det inte finns någon Internetanslutning.

**Notera** också atten delad anteckning och tillhörande svar endast kan raderas av den som har skapat anteckningen eller den som har svarat, förutsatt att inte ytterligare en person har hunnit svara.

#### **2.10.5.1 Dela anteckningar av typen "markering"**

- 1. Gör en markering i ett dokument (t.ex. stryka över, understryka, genomstryka eller rita för frihand) (1).
- 2. Tryck på markeringen i listan till vänster för att eventuellt skriva en notering till markeringen och dela denna.

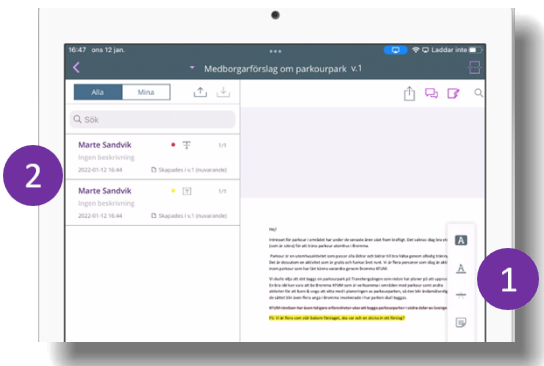

3. Klicka vidare på ikonen dela (3).

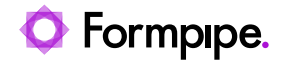

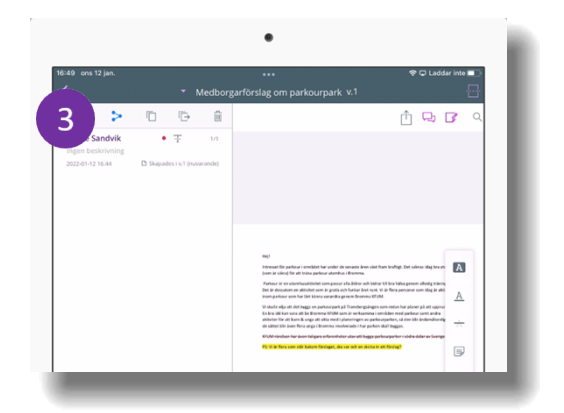

4. En dialog dyker upp där mottagare kan sökas fram och väljas (4). Markera aktuell mottagare (5) och klicka på dela (6).

÷.

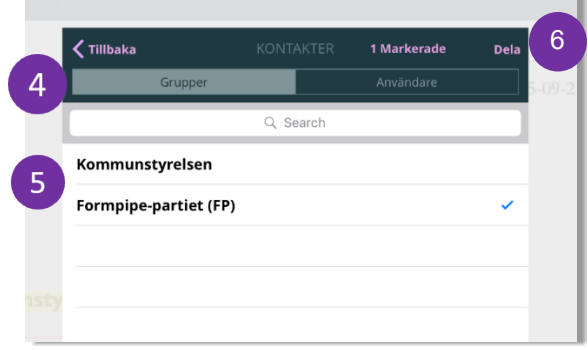

### **2.10.5.2 Dela anteckningar av typen "notering"**

1. Skapa en notering med anteckningsverktyget Notering (1)

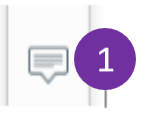

- 2. Dialogrutan Notering öppnas.
- 3. Skriv din notering och tryck på Dela.

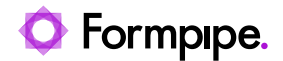

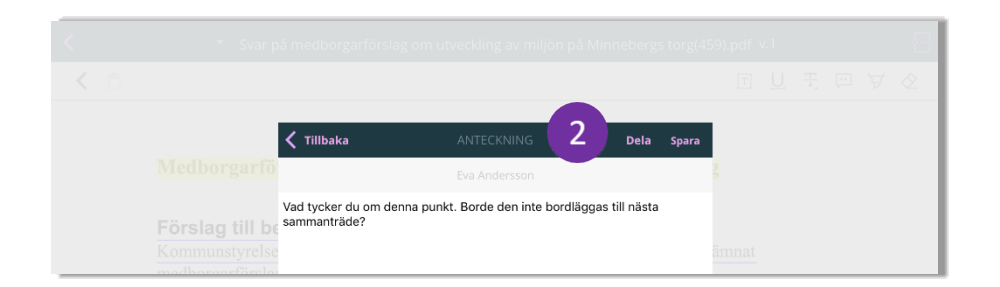

4. Dialogrutan Kontakter visas och listar aktuella mottagare (3).

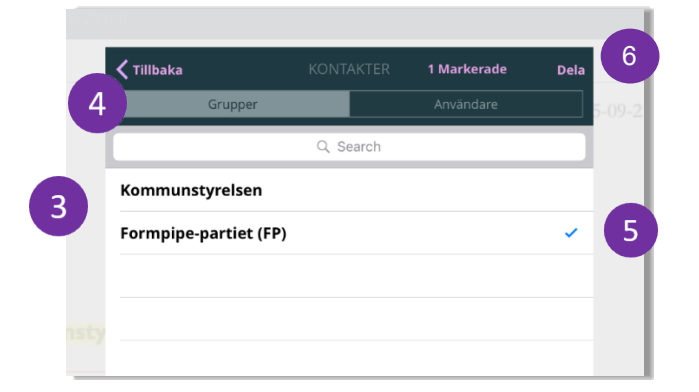

- 5. Tryck på kategorin Grupper eller Användare (4), för att dela anteckningen med en hel grupp användare eller för at dela till individuella mötesdeltagare inom organisationen.
- 6. Tryck på de grupper eller användare som ska få ta del av din notering. En bock (5) visar dina val. Tryck igen för att avmarkera.

Överst i dialogrutan visas hur många grupper/personer du har valt.

7. Tryck på Dela (6) för att skicka din notering till valda grupper eller användare.

En bekräftelse visas när noteringen har delats.

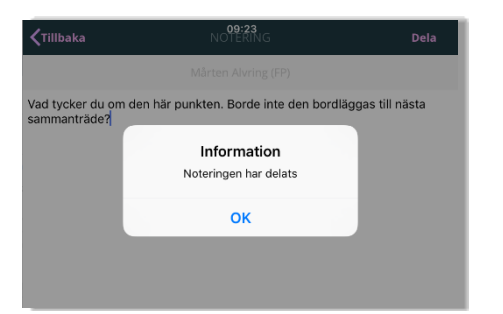

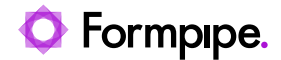

#### **2.10.5.3 Läsa och svara på en delad anteckning**

I Meetings Plus app är det möjligt att se anteckningar som andra mötesdeltagare har delat. Om du vill kan du föra en fortsatt diskussion med en kollega genom att svara på en delad anteckning.

Delade noteringar kopplade till en markering visas i lila (oavsett originalfärg) och delade noteringar visas i blått (1).

- 1. Visa en delad notering genom att trycka på den i dokumentet (1). Vill du se svar eller själv svara behöver du använda anteckningspanelen till vänster.
- 2. Tryck på dokumentet för att aktivera verktygslisten
- 3. Tryck på ikonen  $\Box$  (2) för att aktivera anteckningspanelen till vänster på skärmen.
- 4. Tryck på en delad anteckning i listan för att läsa svar (3) eller för att själv svara (4).

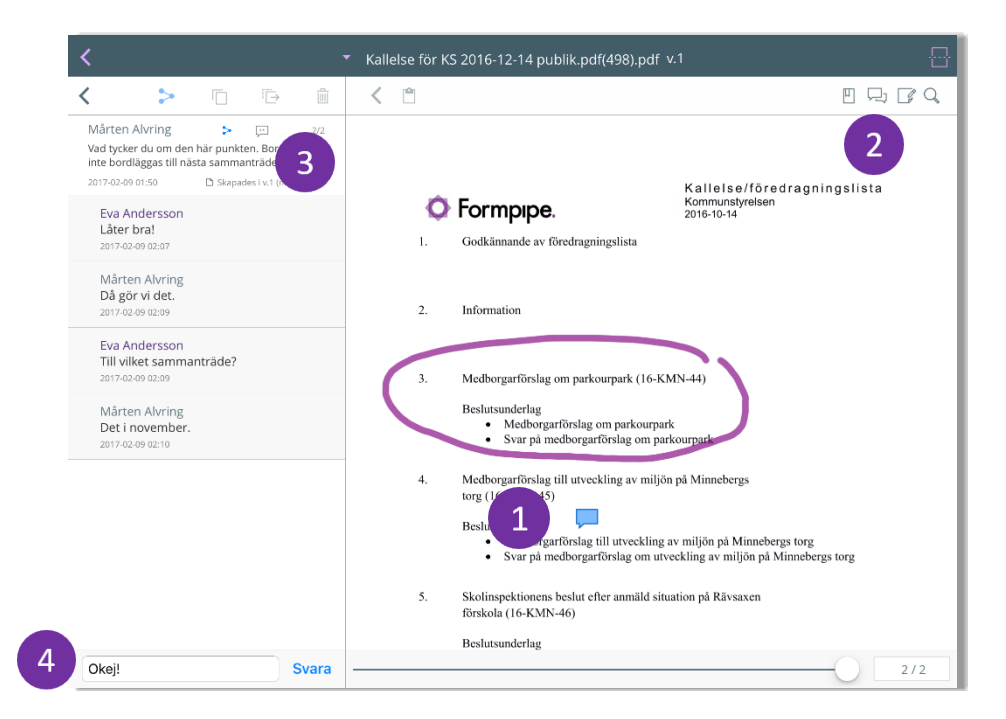

**Obs:** För att uppdatera anteckningspanelen med nya svar från alla involverade användare trycker du på tillbakapilen  $\leq$  (5) och sedan återigen på den delade anteckningen.

Innehållet uppdateras också när du stänger anteckningspanelen och sedan öppnar den igen.

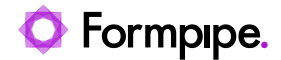

### **2.10.6 Använda anteckningspanelen**

Anteckningspanelen ger en bättre översikt över anteckningar i det aktuella dokumentet och dessutom utökad funktionalitet för de anteckningar som finns i dokumentet.

**Notera** att anteckningspanelen visar anteckningar i ett dokument, medan anteckningsvyn listar alla anteckningar du som användare har skapat, delat eller tagit emot. Läs mer om anteckningsvyn i *[2.11 Anteckningsvyn](#page-53-0)*

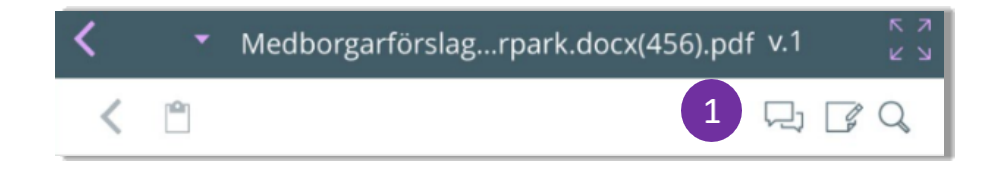

- 1. Tryck på verktygsikonen Anteckningspanel (1). Panelen visas till vänster om dokumentet.
- 2. Innehåller dokumentet anteckningar som delats av andra användare kan du med hjälp av filtreringarna Mina och Alla visa endast privata eller andras delade anteckningar (2).

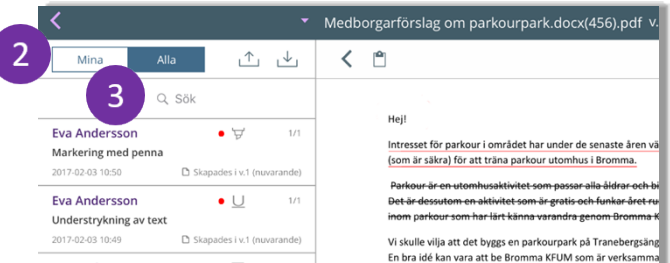

- 3. Använd Sök-funktionen  $Q$  sök om anteckningslistan är lång och du vill hitta en specifik notering (text). Du kan söka på ett nyckelord eller en textsträng (3).
- 4. Tryck på en anteckning i listan om du vill arbeta med just den specifika anteckningen. Överst i anteckningspanelen visas nu ett par nya ikoner:

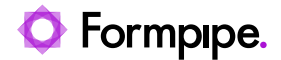

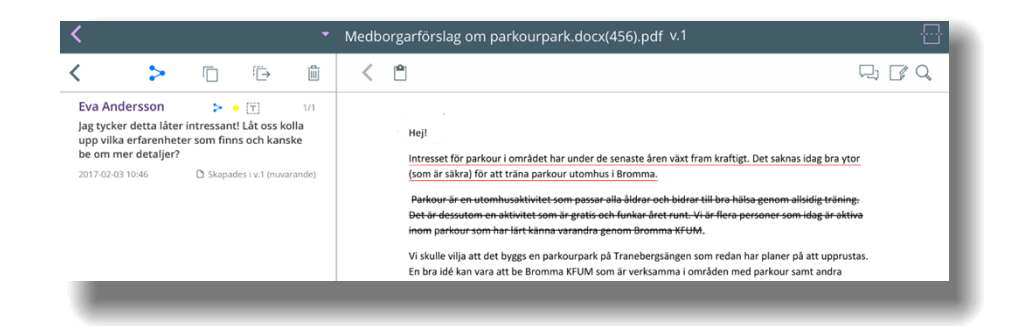

5. Tryck på anteckningen om du vill öppna den i ett eget fönster – t.ex. för att förenkla läsning eller för att redigera.

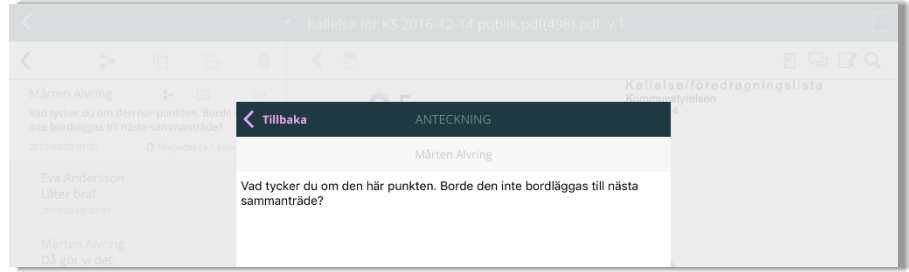

**Obs:** Att trycka på anteckningen på den här nivån är som att trycka direkt på motsvarande pratbubbla i dokumentet.

6. En anteckning kan här vidare delas, flyttas, kopieras eller raderas. De olika alternativen beskrivs i detalj nedan.

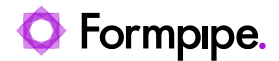

#### **2.10.6.1 Att dela en anteckning från anteckningspanelen**

Hur en anteckning delas beskrivs i stycket *[2.10.5 Dela anteckning.](#page-44-0)*

#### **2.10.6.2 Exportera och importera anteckningar**

1. Öppna ett dokument.

2. Tryck på verktyget Anteckningspanel (1) som beskrivet ovan.

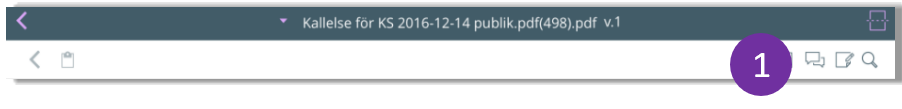

3. Tryck på ikonen Exportera anteckningar  $\Box$  (2).

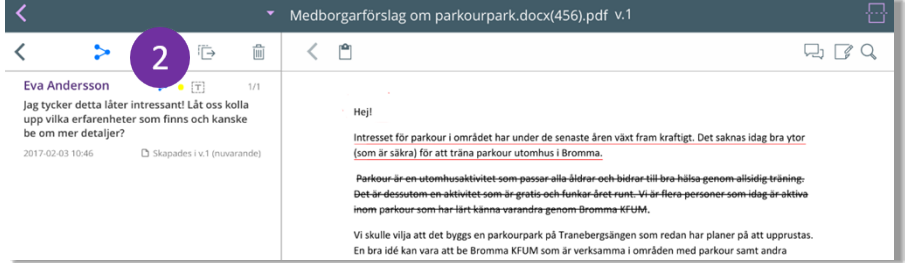

- <span id="page-50-0"></span>4. Öppna ett annat dokument och öppna tillhörande anteckningspanel.
- 5. Tryck på ikonen Importera anteckningar  $\mathbb{R}$ .

**Obs:** Om anteckningar kopieras från ett dokument med fler sidor än måldokumentet, placeras anteckningar på sidor som inte finns i måldokumentet på sista sidan.

#### **2.10.6.3 Kopiera och flytta anteckningar**

1. Hitta och öppna dokumentet som du vill jobba med. Dokumentet öppnas i ett eget fönster:

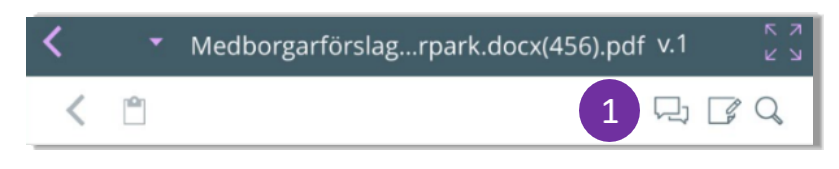

- 2. Tryck på verktyget Anteckningspanel (1).
- 3. Tryck på en anteckning för att markera den.
- 4. Tryck på Kopiera-knappen **in eller Flytta-knappen** .

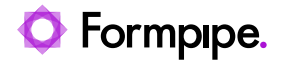

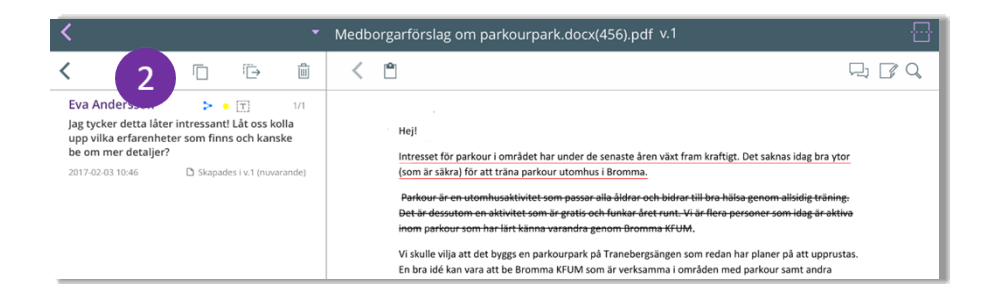

- 5. Om anteckningen ska kopieras eller flyttas *inom samma dokument* trycker du på Klistra in-knappen [\*] och sedan någonstans på dokumentets textyta.
- Om anteckningen ska kopieras trycker du på Kopiera-knappen  $\Box$ . Tryck sedan på Klistra in-knappen [\*] och därefter på rätt plats i dokumentet.
- Om anteckningen ska flyttas trycker du på Flytta-knappen **D**. Tryck sedan på Klistra in-knappen n och därefter på rätt plats i dokumentet.
- 6. Om anteckningen ska kopieras eller flyttas *till ett annat dokument*, så öppnar du det andra dokumentet och trycker någonstans på dokumentets textyta.
- Samma Klistra in-knapp in som ovan visas ovanför dokumentet.
	- För att flytta eller kopiera anteckningen trycker du på Klistra in-knappen **n** och sedan på rätt plats i dokumentet.

# **2.10.7 Skicka handlingar med e-post**

Offentliga och interna dokument (icke-GDPR och inte sekretessklassificerade) kan delas med andra via e-post.

- 1. Öppna ett dokument i mötesvyn i PDF- läsaren.
- 2. För att dela dokumentet, tryck på Dela- $\Box$  konen i det övre högra hörnet  $(1).$

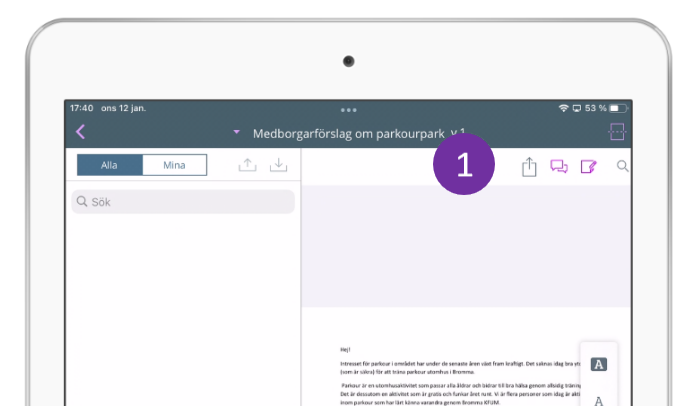

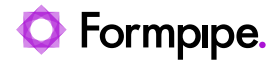

En dialog dyker upp och visar de appar som finns tillgängliga att använda. T.ex Outlook och Gmail. Du kan nu välja vilken e-postklient du vill använda för att skicka handlingen.

**Obs!** Innehållet i denna dialog ser olika ut i iOS, Windows och Android appen. Detta beror på att denna dialog er en standardkomponent i respektive operativsystem som används. Det är t.ex möjligt att från denna dialog möjligt att skriva ut handlingar från iOS appen, men inte från Windows 10 appen.

Notera även att det är "Appen" Outlook som används när handlingar skickas med e-post från Windows 10 appen, inte den installerade versionen av Outlook.

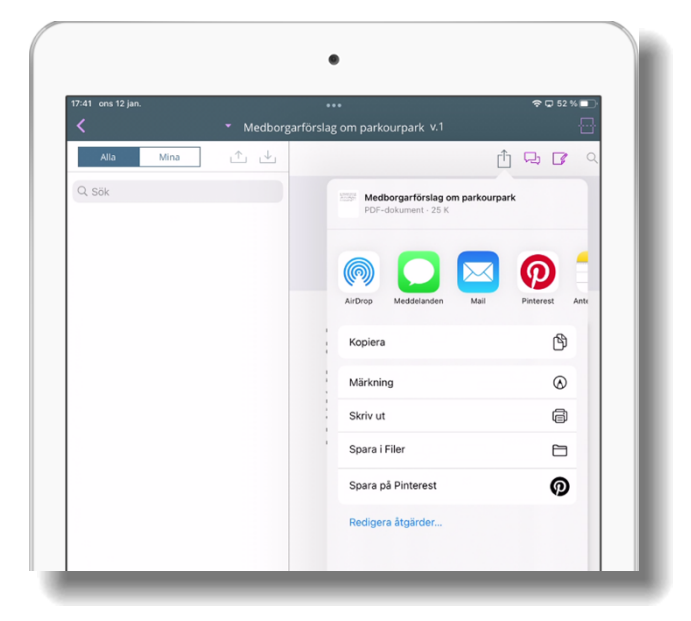

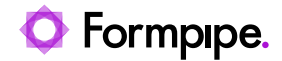

# <span id="page-53-0"></span>**2.11 Anteckningsvyn**

Med hjälp av ikonen för anteckningsöversikten i sidopanelen, finns möjligheten att öppna en allmän översikt över anteckningar.

Samtliga anteckningar som den (inloggade) användaren själv har skapat eller som har delats med honom, visas i denna översikt – oavsett instans, möte eller dokument som anteckningen hör till. Det ger användaren en god översikt samt enkel åtkomst till alla sina anteckningar.

**Obs:** När användaren arbetar offline, visas endast anteckningar kopplade till dokument som har sparats lokalt (se avsnitt *[2.12](#page-60-0) – [Arbeta med](#page-60-0)  [mötesdokumentation lokalt](#page-60-0)*). Ändringar och svar som har sparats lokalt då surfplattan varit offline visas också i översikten.

**Obs:** När användaren loggar in för att arbeta online uppdateras onlineversionen av anteckningsöversikten så att den hela tiden är uppdaterad.

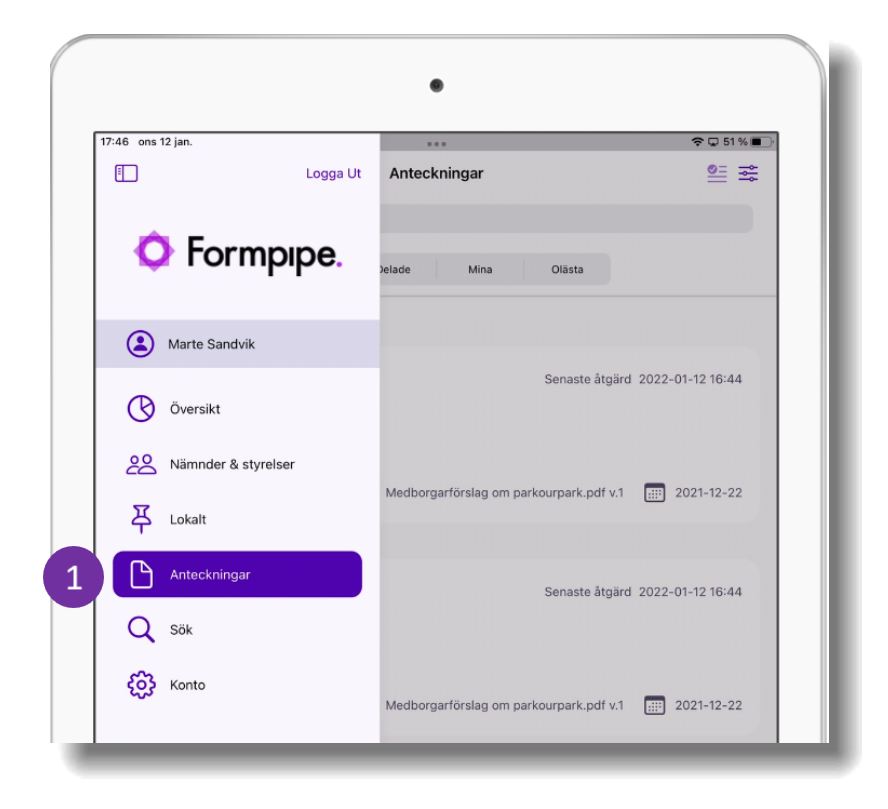

Efter att ha klickat på menyalternativet "Anteckningar" (1) visas en lista innehållande samtliga anteckningar som är relevanta för den aktuella användaren. Listan kan vid behov både filtreras och sorteras.

De filtreringsinställningar som gäller just nu visas längst upp på skärmen (2). Se avsnitt *[2.11.3](#page-57-0) – [Visa filterinställninga](#page-57-0)r*.

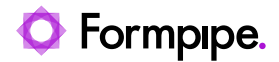

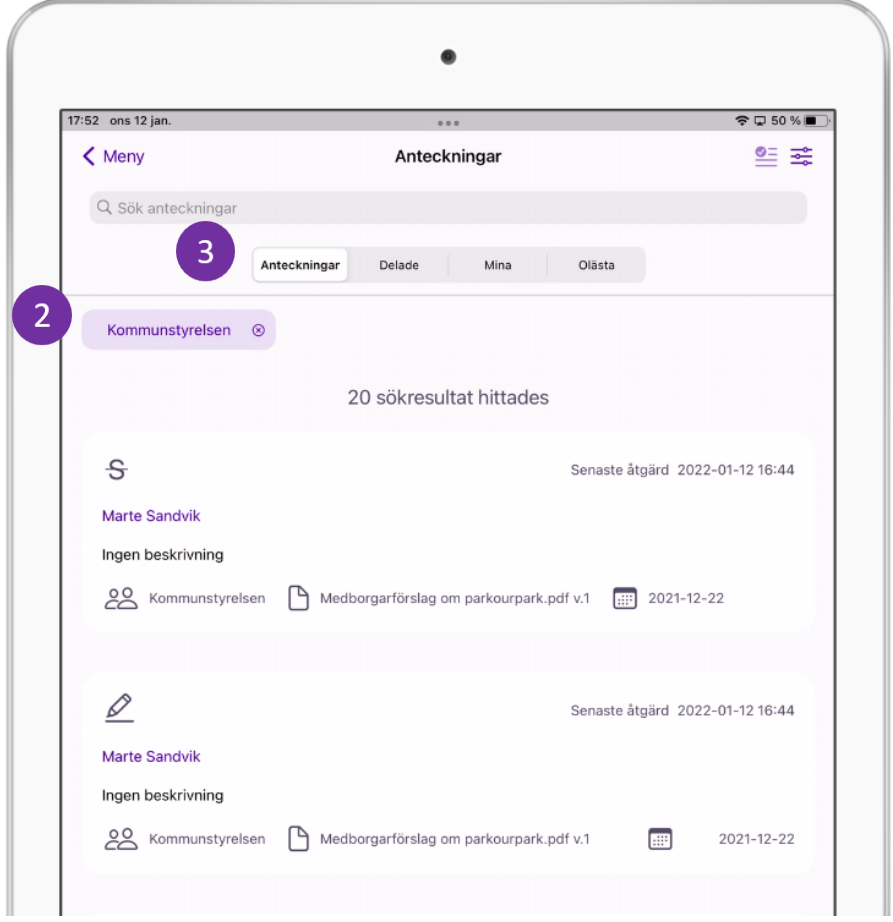

Strax nedanför filtreringsinställningarna finns fyra flikar (3).

Följande flikar kan användas för att gruppera anteckningarna:

- Alla anteckningar ingen filtrering samtliga anteckningar visas.
- Delade anteckningar som har delats med eller av den påloggande användaren. Se avsnitt *[2.10.5](#page-44-0) – [Dela anteckning](#page-44-0)*.
- Mina anteckningar som den inloggade användaren har skapat.
- Olästa se avsnitt *[2.11.1](#page-55-0)  [Olästa anteckningar.](#page-55-0)*

**Obs:** Anteckningar visas i den generella listan även om dokumentet som de hör till har raderats. Enda sättet att rensa en anteckning från den här listan är att uttryckligen ta bort det. Se avsnitt *[2.11.5](#page-58-0) – [Anteckning](#page-58-0)*.

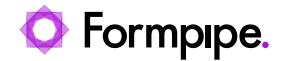

### <span id="page-55-0"></span>**2.11.1 Olästa anteckningar**

Antalet olästa anteckningar indikeras med en siffra på fliken Olästa (1).

- Endast delade anteckningar kan anses vara oläst, och det gäller anteckningar som har delats både med och av den inloggande användaren (se även avsnitt *[2.10.5](#page-44-0) – [Dela anteckning](#page-44-0)*). Anteckningen kan anses vara oläst i följande situationer:
- Den användaren som anteckningen har delats med har lämnat sitt svar.
- Den användaren som anteckningen har delats med har kopierat anteckningen, vilket har inneburit att kopian blev oläst för de övriga mötesdeltagarna.
- Den användaren som anteckningen har delats med har flyttat anteckningen.
- När en person har raderats från eller lagts till den gruppering mötesdeltagare som anteckningen har delats till.

Längst till höger på fönsterlisten kan du klicka på ikonen Markera alla (2) för att markera samtliga anteckningar som lästa.

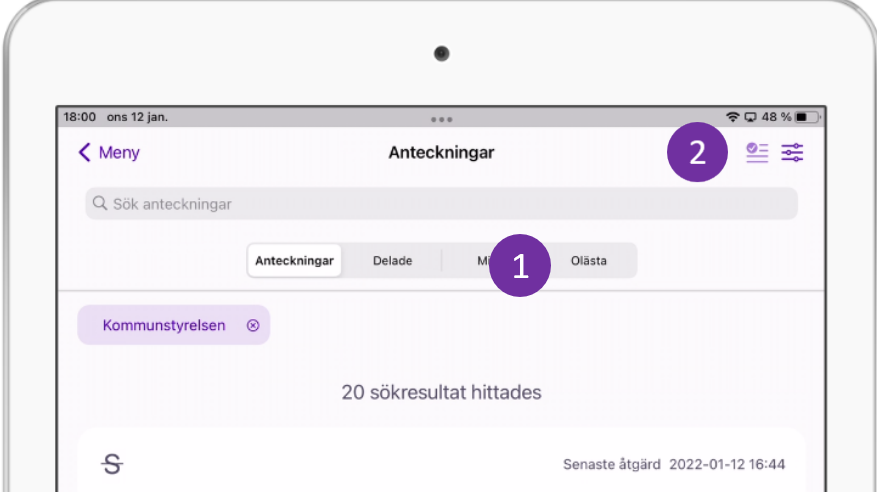

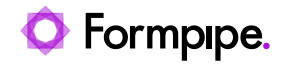

## **2.11.2 Filtrera**

Filtreringsfunktionaliteten (2) visas när du klickar på ikonen för filtrering (1) längst ut till höger på fönsterlisten.

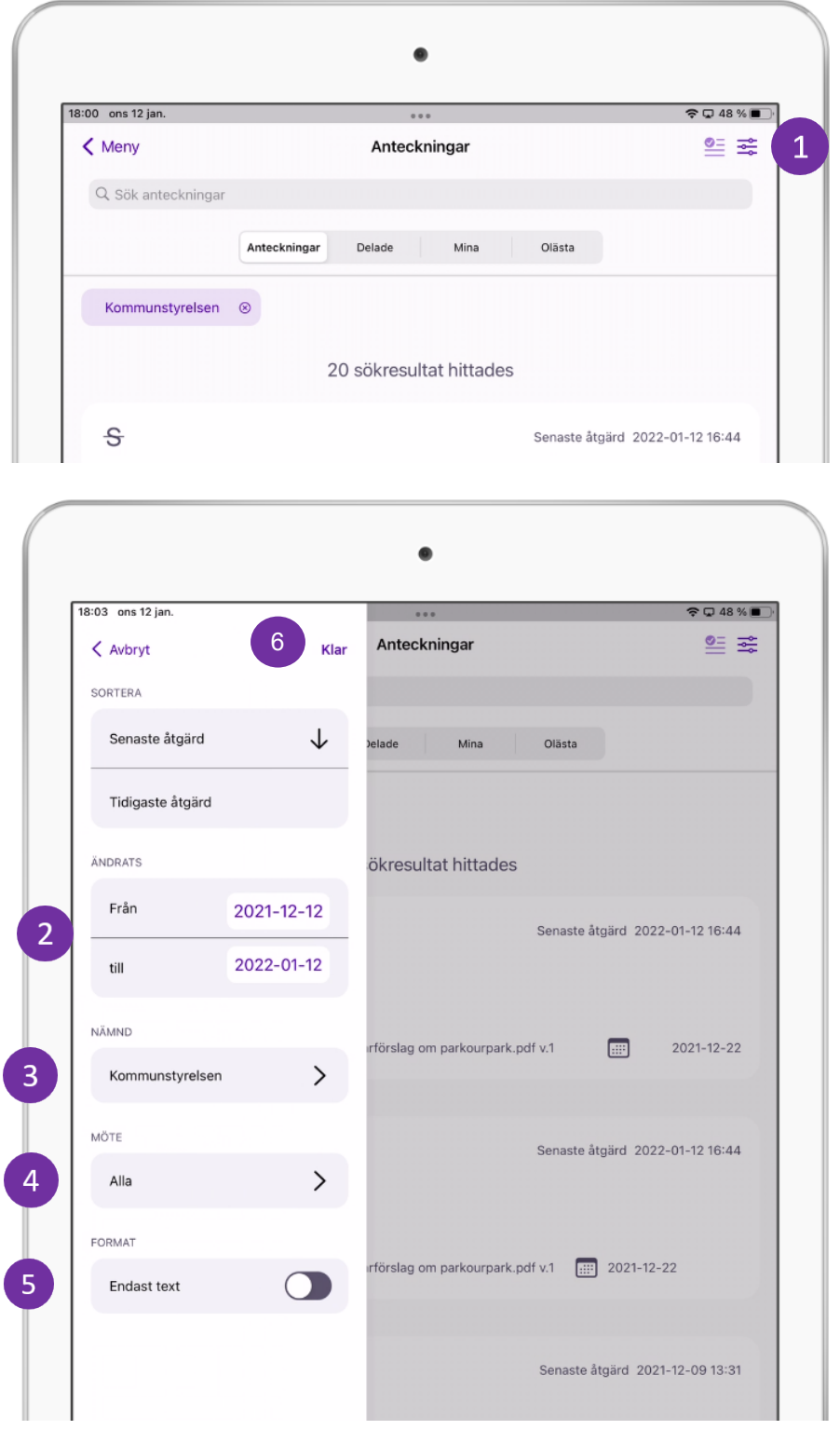

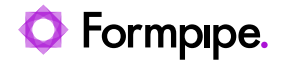

Filtreringsfunktionen erbjuder följande alternativ:

- Datumväljarna Ändrat från och Till (2) filtrera efter anteckningens ändringsdatum
- Listrutan Nämnd (3) nämnd(-erna) som anteckningen hör till
- Listrutan Möte (4) möten som anteckningen hör till
- Endast text (5) med denna kryssruta markerad visas bara textuella anteckningar.

Inställningarna för filtreringen aktiveras när man klickar på Använd (6). Då komprimeras filtreringsområdet på skärmen och istället visas det filtrerade resultatet.

**Obs:** Om inte filtreringsinställningarna är relevanta längre finns möjligheten att trycka på Avbryt-knappen. Även den åtgärden gör att filtreringsområdet på skärmen komprimeras.

**Obs:** Vid arbete offline kan användarna bara se nämnder och styrelser (listrutan Nämnd) som har relevans för lokalt sparade möten. Sedan kan de bara se möten (listrutan Möte) som har sparats lokalt (Lokalt-fliken). Se även avsnitt *[2.12](#page-60-0) – [Arbeta med mötesdokumentation lokalt](#page-60-0)*.).

### <span id="page-57-0"></span>**2.11.3 Visa filterinställningar**

När du har bekräftat användning av dina filter så stängs området för filterinställningar. De filter som är aktiva visas överst på skärmen (1).

Du kan stänga av ett aktivt filter med hjälp av stängningsknappen på varje filter (2).

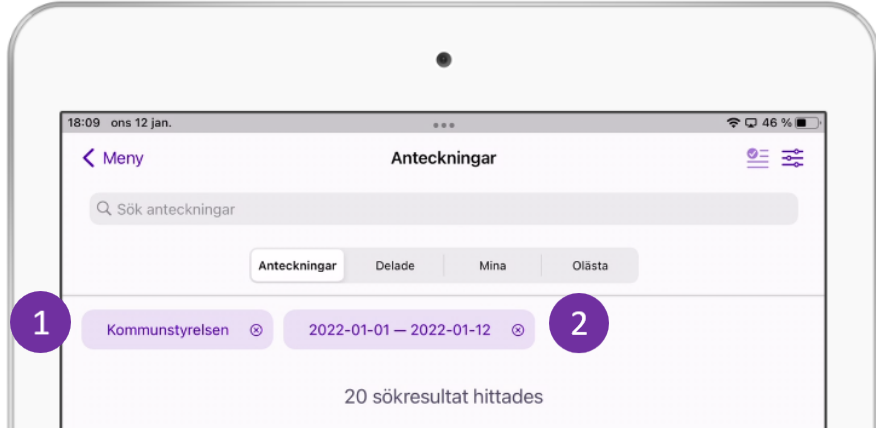

När du har stängt av ett filter på det sättet, försvinner filtret överst på skärmen (1) och anteckningslistan uppdateras.

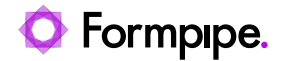

### **2.11.4 Använda sorteringsmöjligheterna**

I den övre delen av filtreringsvyn finns fält som gör det möjligt att sortera i två riktningar(1):

- Senaste åtgärd pilen indikerar att anteckningarna listas i fallande ordning med den senaste aktiviteten överst.
- Tidigaste åtgärd pilen indikerar aktiviteterna visas i stigande ordning med den äldsta aktiviteten överst.

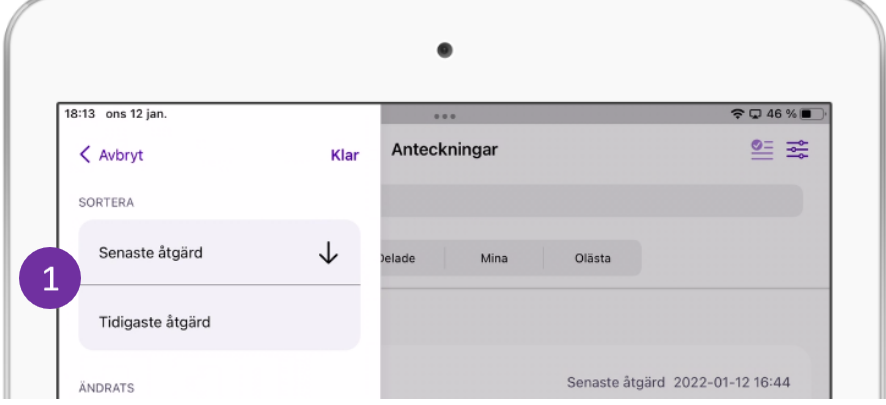

### <span id="page-58-0"></span>**2.11.5 Anteckningarna**

Anteckningarna som motsvarar ovan beskrivna listning, filtrering och sortering visas i en lista.

För varje anteckning visas:

- Typ
- Datum för senaste åtgärd
- Avsändare
- Beskrivning
- Aktuell nämnde/styrelse
- Aktuell handling
- Datum

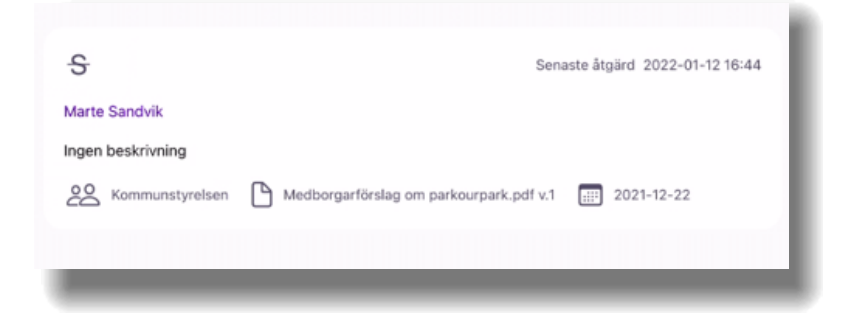

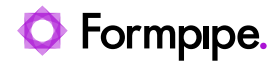

När du klickar på en länk i anteckningslistan öppnas motsvarande anteckning i anteckningsvyn i den aktuella handlingen.

Om anteckningen hör till ett dokument som inte längre finns kvar, visas den i en dialogruta.

Användaren (mötesdeltagaren) kan göra följande saker i dialogen som dyker upp:

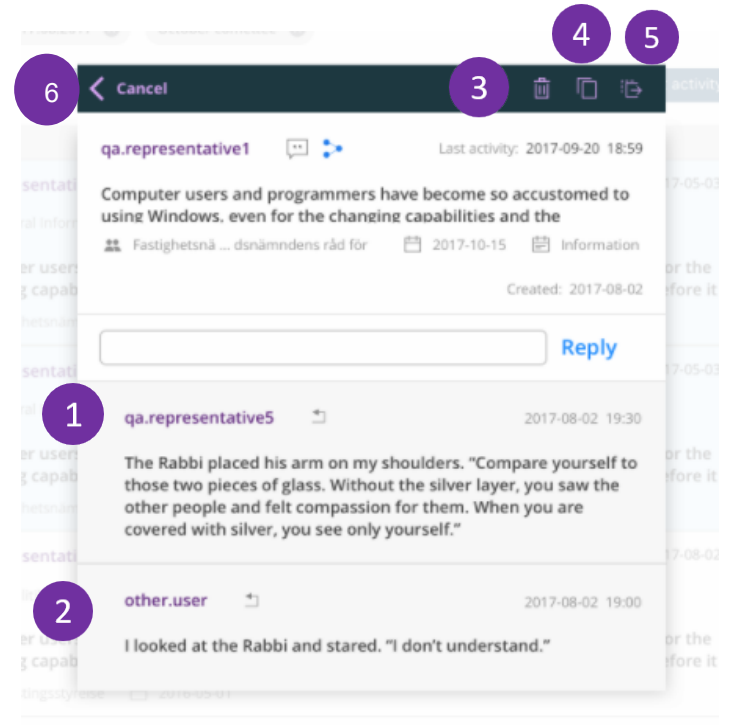

- Svara på anteckningar skriv en kommentar i textfältet (1) och tryck på Svara.
- Se svar från andra mötesdeltagare (2).
- Ta bort anteckningar klicka på papperskorgen (3).
- Kopiera eller flytta anteckning klicka på kopiera-ikonen (4) eller flyttaikonen (5).
- Klicka på Avbryt eller tillbaka-ikonen (6) högst uppe till vänster i dialogrutan om du vill stänga fönstret.

Alla dessa möjliga aktiviteter beskrivs än mer detaljerat i kapitlet om anteckningsvyn, se kapitell *[2.11 Anteckningsvyn](#page-53-0)* som beskriver anteckningarna och hur dessa hanteras i en enstaka handling.

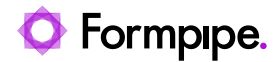

# <span id="page-60-0"></span>**2.12 Arbeta med mötesdokumentation lokalt**

Ett möte med alla dess tillhörande mötesdokument i respektive vy (Kallelse och Protokoll) kan laddas ned lokalt i appen på surfplattan, i syfte att kunna arbeta och förbereda sig inför möten även om uppkoppling till internet inte finns tillgänglig.

Vyn Lokalt (1) visar en lista över möten vars dokumentation du har laddat ned lokalt till appen.

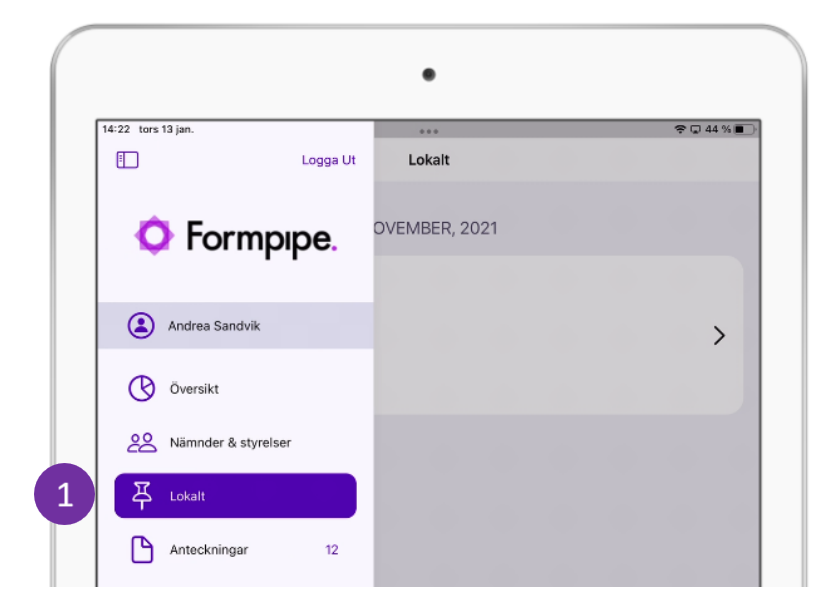

# **Ladda ett möte lokalt**

All informationen rörande ett möte laddas ner från mötesvyn.

1. Öppna mötesvyn

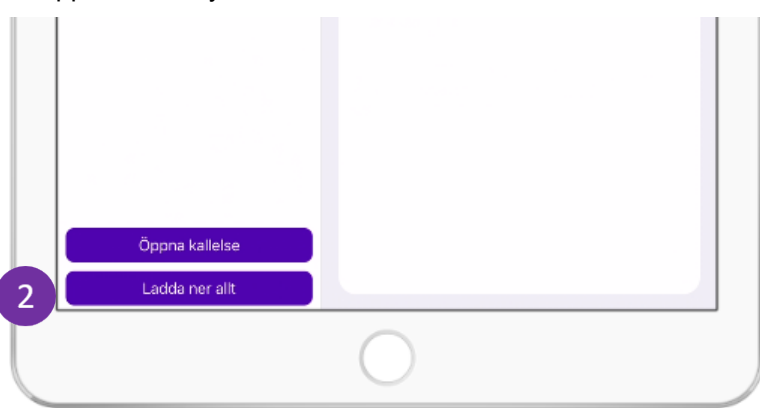

2. Tryck Ladda ner allt (2) om du vill ladda ned både kallelsen och alla dess bilagor. Motsvarande knapp finns på protokollfliken.

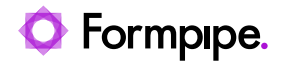

**Obs:** För möten med många dokument eller en stor datamängd kan det ta en stund innan dialogrutan för att ladda ner alla dokument visas.

3. Den aktuella informationen finns tillgänglig i vyn Lokalt (3). Öppna denna vy för att arbeta lokalt med mötet.

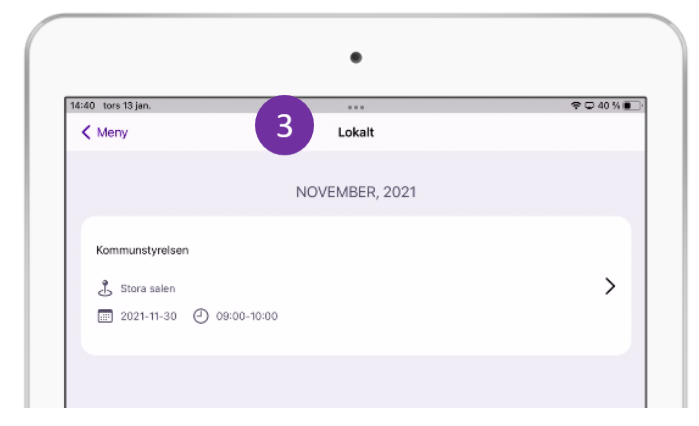

**Obs:** Som standard är det inte möjligt att ladda ned GDPR- eller sekretessklassade handlingar lokalt. Dessa är enbart tillgängliga online. Ett meddelande som informerar om detta visas när nerladdning startas (4).

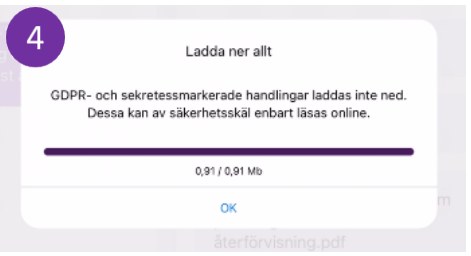

### **2.12.1 Arbeta med mötesdokumentation lokalt**

När du har laddat ned alla dokument i kallelse- och/eller protokollsvyn i ett möte, blir dessa tillgängliga lokalt i appen på din surfplatta (oberoende om du är uppkopplad mot Internet eller inte).

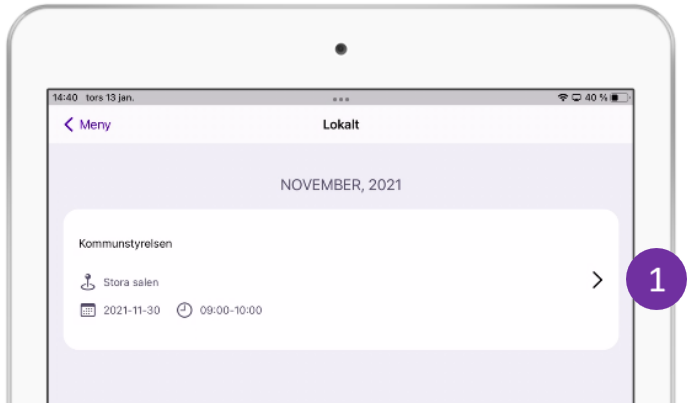

1. Tryck på mötet (1), vars dokumentation du önskar att öppna.

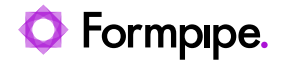

På liknande sätt som Mötesvyn i online-läge visas information om mötet och dess dokument lokalt.

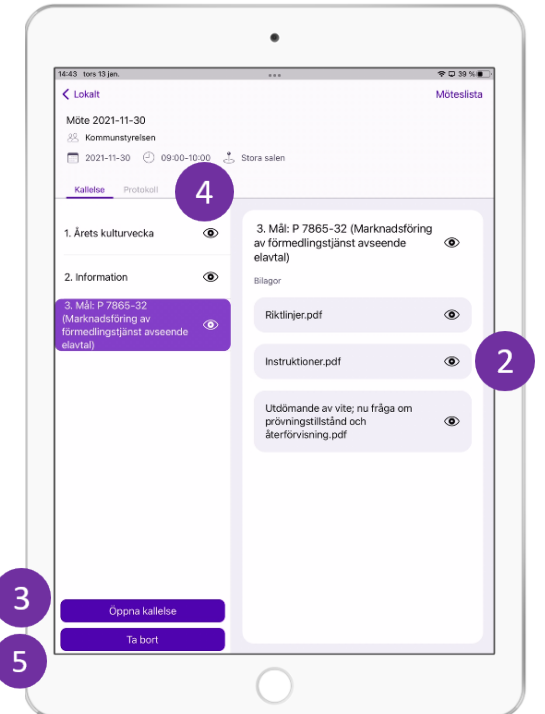

- 2. Tryck på filnamnet för respektive bilaga i listan för att öppna det i appens pdf-läsare (2).
- 3. Tryck på Öppna kallelse (3) för att öppna kallelsedokumentet.
- 4. Växla till protokollvyn genom att trycka på Protokoll (4).
- 5. Om du vill ta bort mötet och alla nedladdade dokument trycker du på Ta bort (5).

**Notera** att om anteckningar görs i en bilaga offline kommer dessa då att sparas lokalt. När du anslutar till nätet igen kommer dessa dock att sparas även på server för att finnas tillgängliga ifall du som användare bytter enhet, appen avinstallers eller liknande.

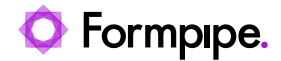

# **2.13 Fritextsökning**

Med denna funktion kan du söka efter ett visst sökord i hela systemet.

1. Tryck på Sök-knappen i sidopanelen.

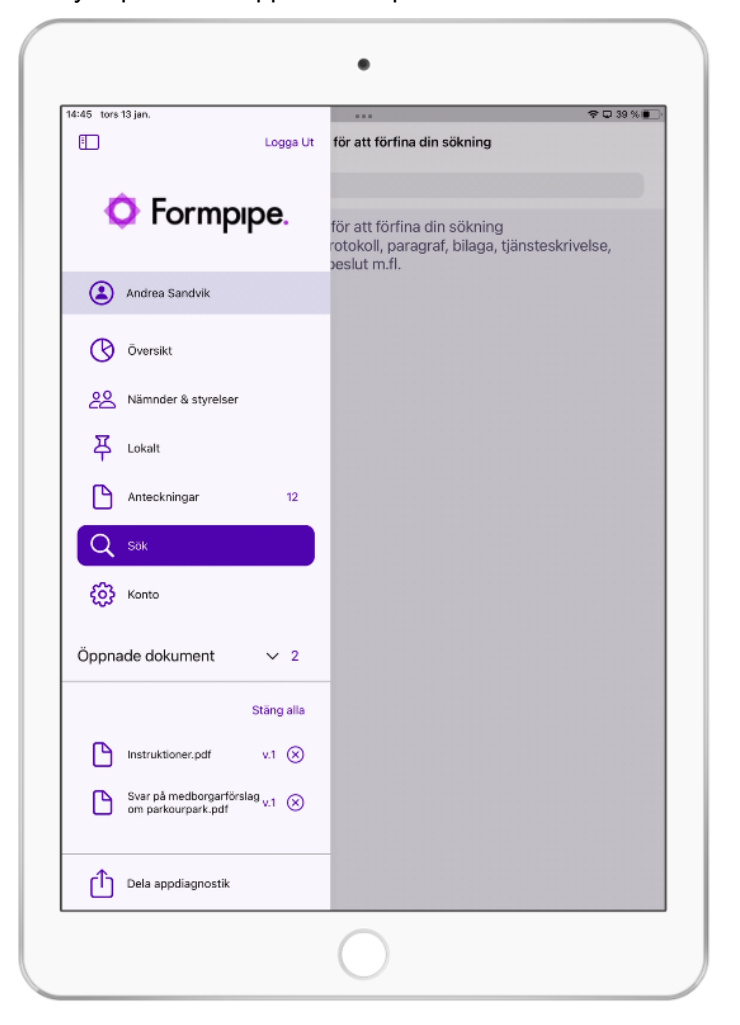

2. Skriv ditt sökord i sökfältet som visas och och tryck på Enter.

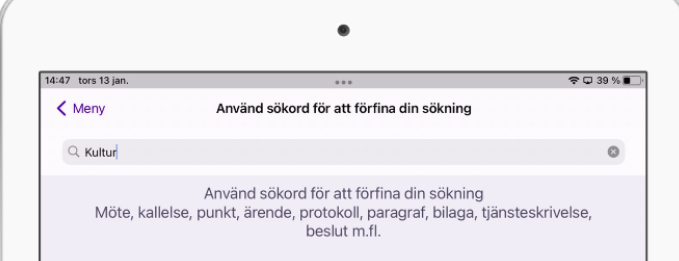

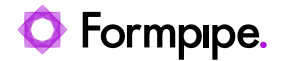

Fritextsökning kan ge följande typer av sökträffar:

- Ett möte
- En punkt eller paragraf
- Dokumenttitel
- Text i dokument

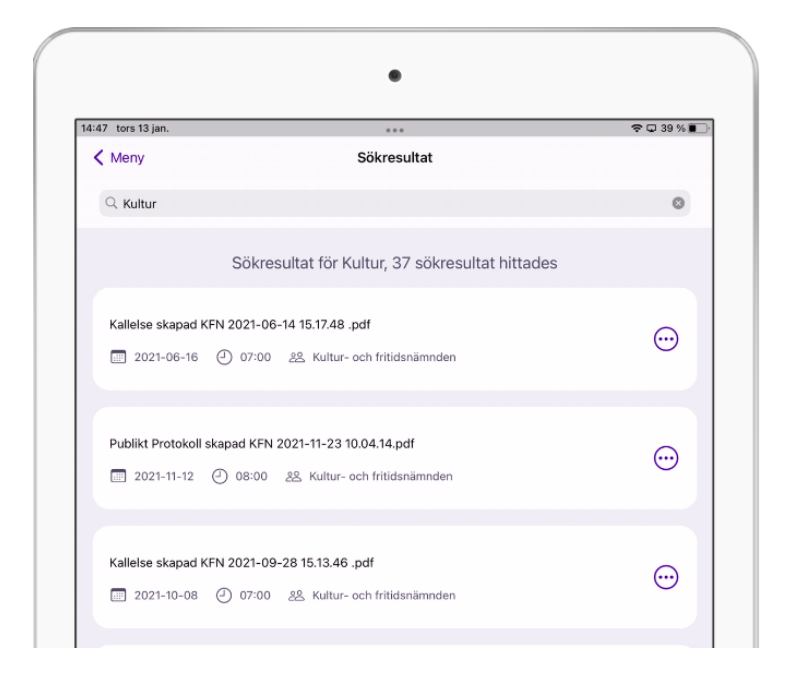

Sökresultatet ger information om respektive sökträff. Vilken nämnd/styrelse, mötestitel/-datum och dokumenttyp eller om det gäller en kallelsepunkt eller mötesparagraf.

Navigera till det aktuella dokumentet genom att klicka inom sökträffens ruta. Navigera till aktuell instans eller aktuellt möte genom att klicka på ikonen med tre prickar längst till höger.

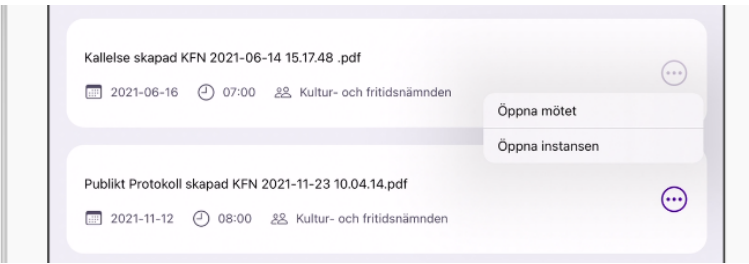

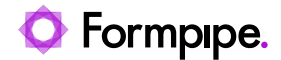

## **2.13.1 Avancerad fritextsökning**

#### **2.13.1.1 Asterisk (\*)**

Använd asterisk när du vill söka efter en del av ett ord. Exempel: Skriver du t.ex. "tr\*d", kan du få träffar som t.ex. "träd" och "tråd".

**Obs:** Frågetecken (?) tillåts inte som första tecken i sökordet.

#### **2.13.1.2 Frågetecken (?)**

Använd frågetecken när du vill använda ett enstaka jokertecken i din sökning. Skriver du till exempel "t?pp", kan du få träffar som t.ex. "tipp", "tapp" och "topp".

**Obs:** Frågetecknet tillåts inte som första tecken i ett sökord.

#### **2.13.1.3 AND**

Använd operatorn AND när du vill söka på flera ord i ett dokument. Skriver du till exempel "träd AND buske", får du bara sökträff på dokument som innehåller *både* "träd" *och* "buske".

#### **2.13.1.4 OR**

Använd operatorn OR när du vill söka på flera ord i ett dokument, där minst ett av orden måste förekomma. Skriver du till exempel "träd OR buske", får du bara sökträff på dokument som innehåller "träd", "buske" eller båda.

#### **2.13.1.5 NOT**

Använd operatorn NOT när du vill söka på ett visst ord samtidigt som du vill undvika ett visst annat ord. Skriver du till exempel "träd NOT buske", får du träff på samtliga dokument som innehåller ordet "träd" och som inte innehåller ordet "buske".

Lägg alltså märke till att sökuttrycket ska innehålla *två sökord*.

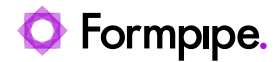

# **2.14 Att använda "Split view" (Multitasking)**

Möjligheten finns att använda Meetings Plus med funktionen "Split view" (också kallat "multitasking") som är möjlig i iOS från version 14. Detta gör det möjligt att ha flera olika appar uppe samtidigt. Detta kan till exempel vara aktuellt i samband med digitala möten, när det är aktuellt att ha både Meetings Plus och aktuell mötesapplikation uppe. Till exempel Zoom eller Teams.

Börja med att se till att de apparna du önskar att använda finns tillgängliga i "dockingen", menyn längst ner (1). Du kan lägga till en app genom att hålla inne menyvalet på skärmen och dra den med fingret till menyraden.

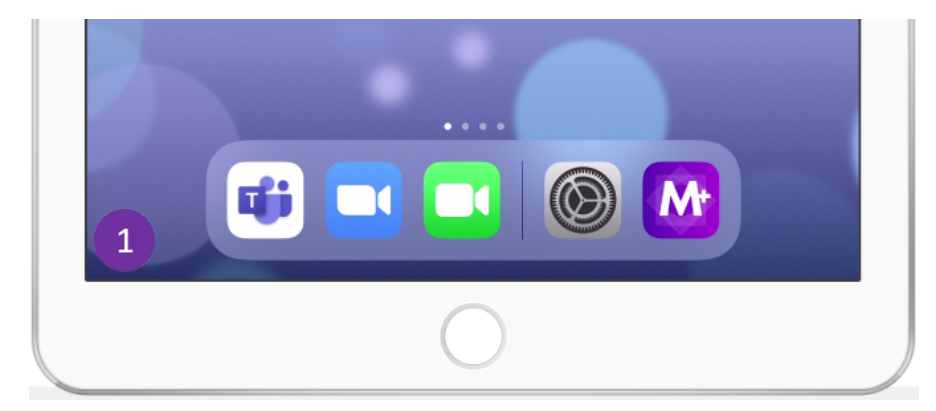

För att öppna flera fönster samtidigt, börja med att öppna en av apparna som vanligt.

Öppna sedan dockingen/menyraden längst ned på skärmen genom att dra ett finger från botten av skärmen.

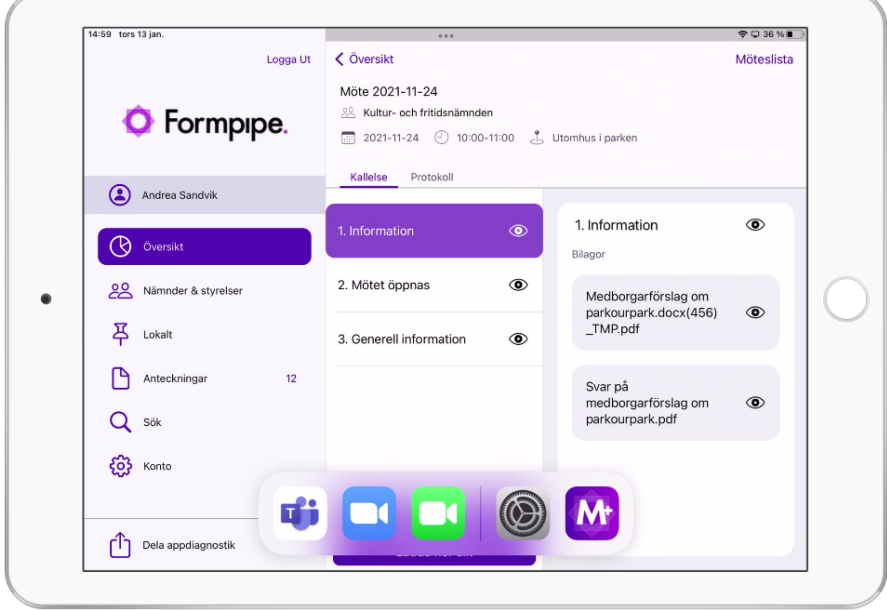

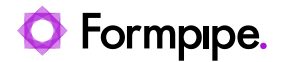

Håll fingret på den knappen i menyraden som du önskar att öppna och dra den längst till höger på skärmen. Du vill se att knappen ändrar sig till en större bild när du drar den.

Släpp den längst bort till höger (eller vänster)

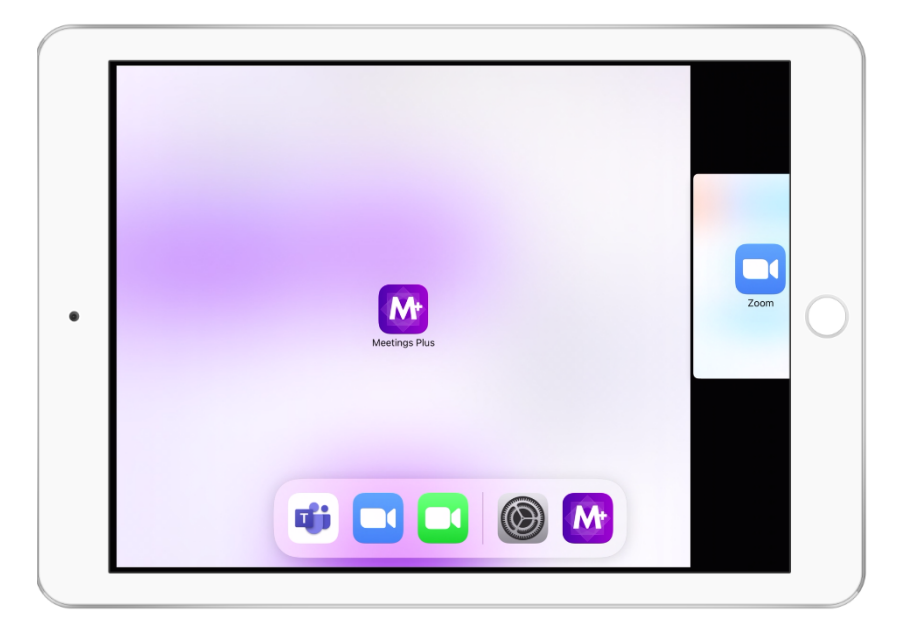

Appen vill då lägga sig och öppnas i den högre delen av bilden

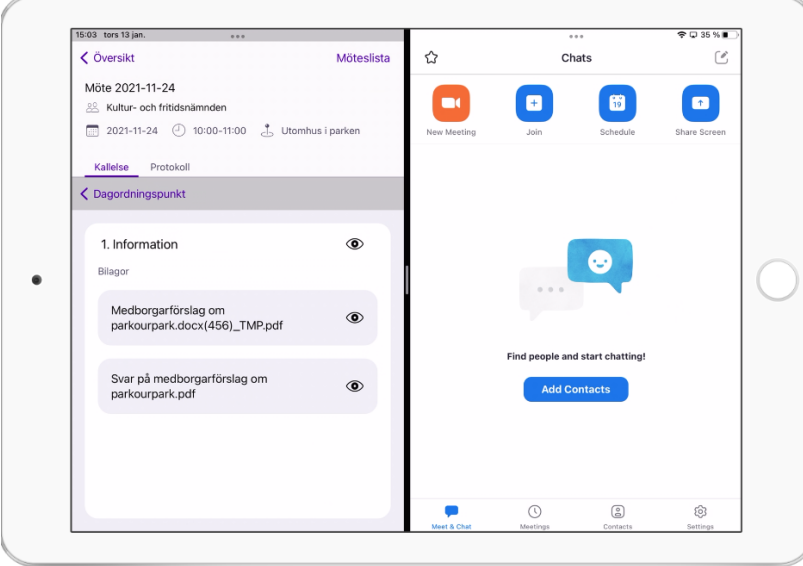

Reglaget i mitten kan användas för att justera hur stor del av skärmen respektive app skall ta. Vi rekommenderar att Meetings Plus används på minst halva skärmen.

Om du önskar att stänga "split view", dra reglaget åt något av hållen för att dölja den ena appen.

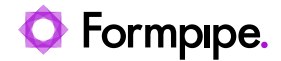

# **2.15 Dela appens logg**

Om det uppstår något problem med appen kan användaren dela loggar för att hjälpa Formpipe support och utvecklingsavdelning att lösa problemet.

3. Öppna sidopanelen.

För att förbereda för att skicka loggen, tryck på knappen Dela appdiagnostik i det nedre vänstra hörnet (1)

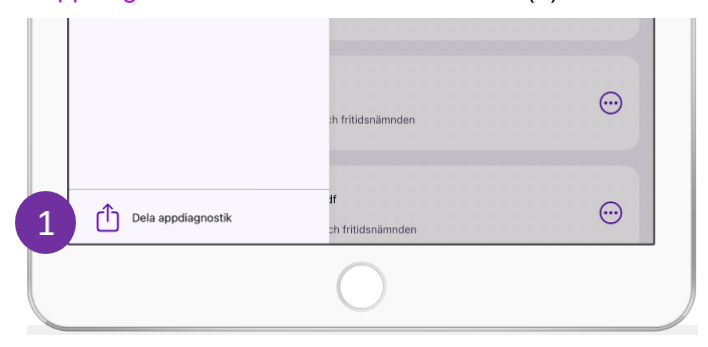

4. Du kan nu välja vilket verktyg (bland de du har installerat på din enhet) du vill använda för att dela loggarna (2)

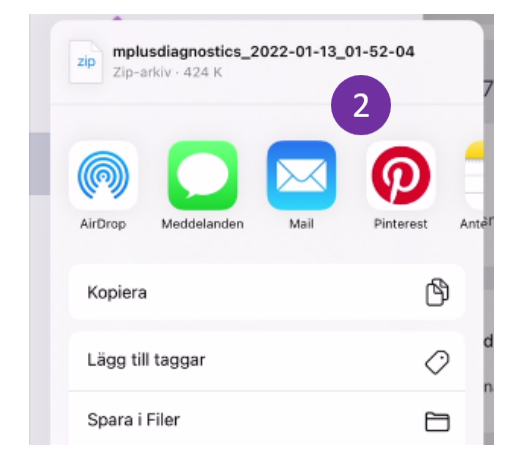

**Notera:** Loggarna skickas som en ZIP-paketerad mapp. Den opackade mappen kan innehålla högst 10 filer med en total storlek på högst 5 MB

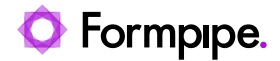

# **2.16 Logga ut**

Är du inloggad, visas alternativet Logga ut längst till höger i sidopanelen  $(1).$ 

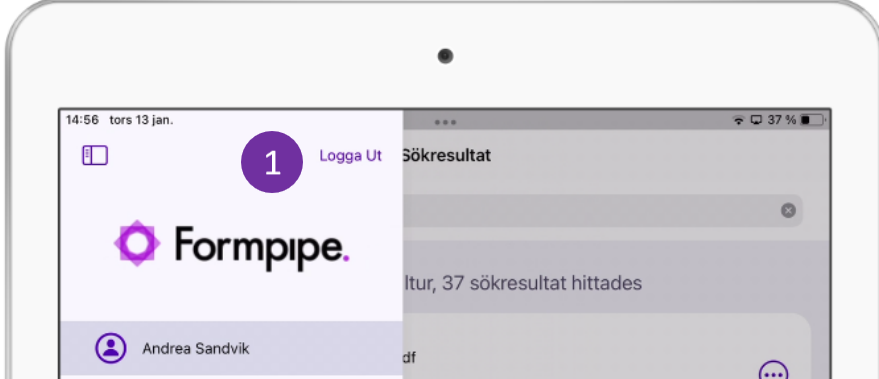

Tryck på Logga ut för att avsluta ditt arbete och logga ut.

**Obs:** Menyn kan även nås genom att svepa med fingret från vänster utanför surfplattans skärmkant och till höger.

**Obs:** Notera att en användare i en standardinstallation av Meetings Plus loggas ut efter 30 minuters inaktivitet.

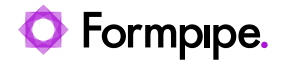

# **3 Medborgare.**

Som medborgare går det att installera och använda Meetings Plus app, med eller utan användarkonto.

Notera att en medborgare måste koppla appen mot en "publik site". Siten som används av mötesdeltagare är enbart tillgänglig för politiker med möjligheten att logga in.

Detta innebär att medborgarna har möjligheten att se den informationen som finns på den publika webben, men i "app-format" om detta är att föredra.

# **3.1 Skillnaden mellan mötesdeltagare och medborgare**

Medborgare har samma vyer och samma funktionalitet som mötesdeltagare, med vissa undantag:

- Medborgaren kan skapa ett eget användarkonto.
- Medborgaren kan radera sitt konto (vilket mötesdeltagaren inte kan).
- Medborgaren kan *inte* dela anteckningar med andra användare eller grupper.
- Medborgaren får inga "ny-markeringar" som indikerar att det tillkommit ny information eller att något uppdaterats.
- Medborgaren har ingen åtkomst till internmarkerade objekt. Dessa visas endast för mötesdeltagare.
- Medborgaren har begränsad åtkomst till GDPR- och sekretessmarkerad information enligt följande:
	- **Punkter/paragrafer:** Titeln visas men ingen vidare information. Se nedan bild.
	- **Bilagor:** Visas men titeln är dold och det är inte möjligt att ladda ned eller öppna dokumentet. Se nedan bild.
	- **Kallelse/Protokoll:** Kallelse- och protokolldokumentet visas utan GDPR- och sekretessklassade data för medborgaren om en publik utgåva utan denna typ av information är publicerad.

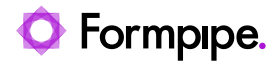

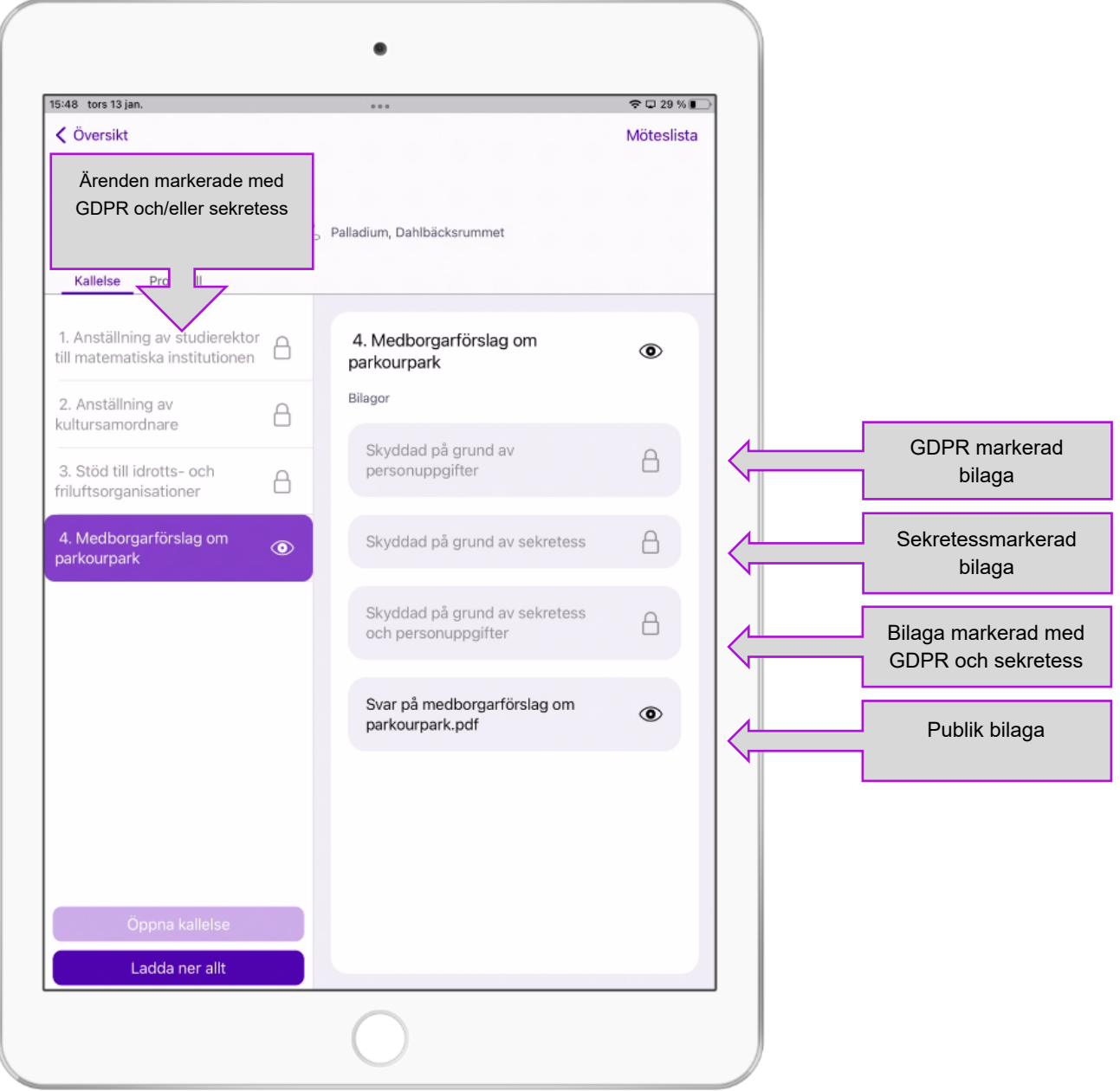
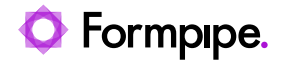

### **3.2 Installera appen**

Meetings Plus app laddas ned och installeras via de publika appbutikerna, App Store, Google Play eller Windows Store.

## **3.3 Första gången appen startas**

Efter installation och första gången appen startas är det viktigt att surfplattan har en fungerande Internetanslutning, för att kunna välja och ansluta mot önskad organisation. Formpipe lägger till organisationen i den publika listan.

#### **3.3.1 Välj publik organisation**

1. Välj Sverige eller Danmark under Publika organisationer

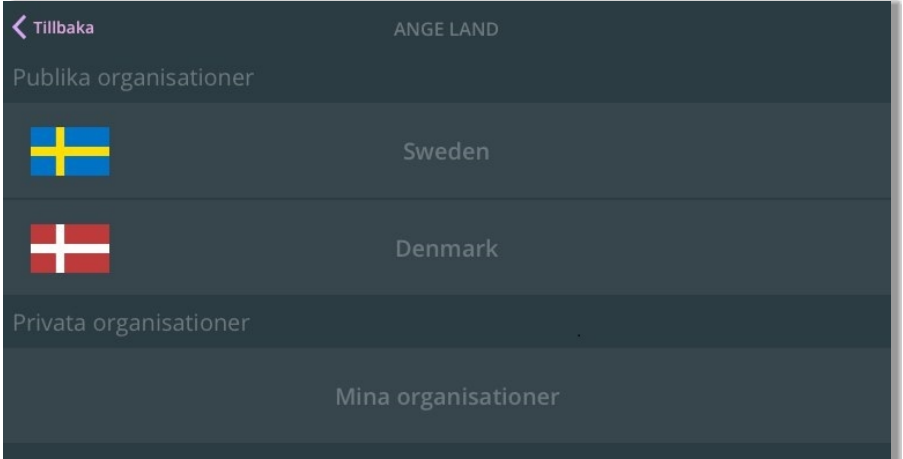

2. En nya dialog visas, välj önskad organisation i listan.

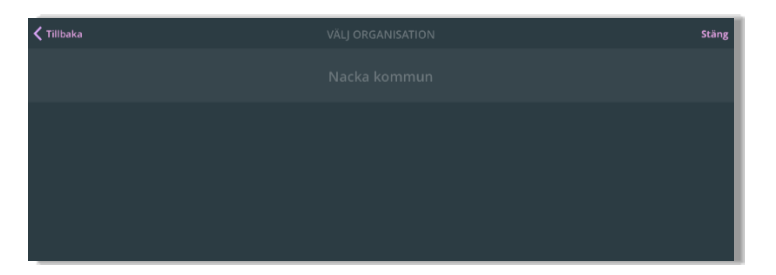

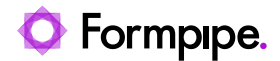

# **3.4 Medborgare utan användarkonto**

En medborgare kan installera och ansluta sig till Meetings Plus utan att registrera ett användarkonto. Det är då möjligt att läsa all publik information på den aktuella Meetings Plus webbapplikationen.

#### **3.4.1 Anslut utan konto**

1. Tryck på Gäst utan inloggning (1).

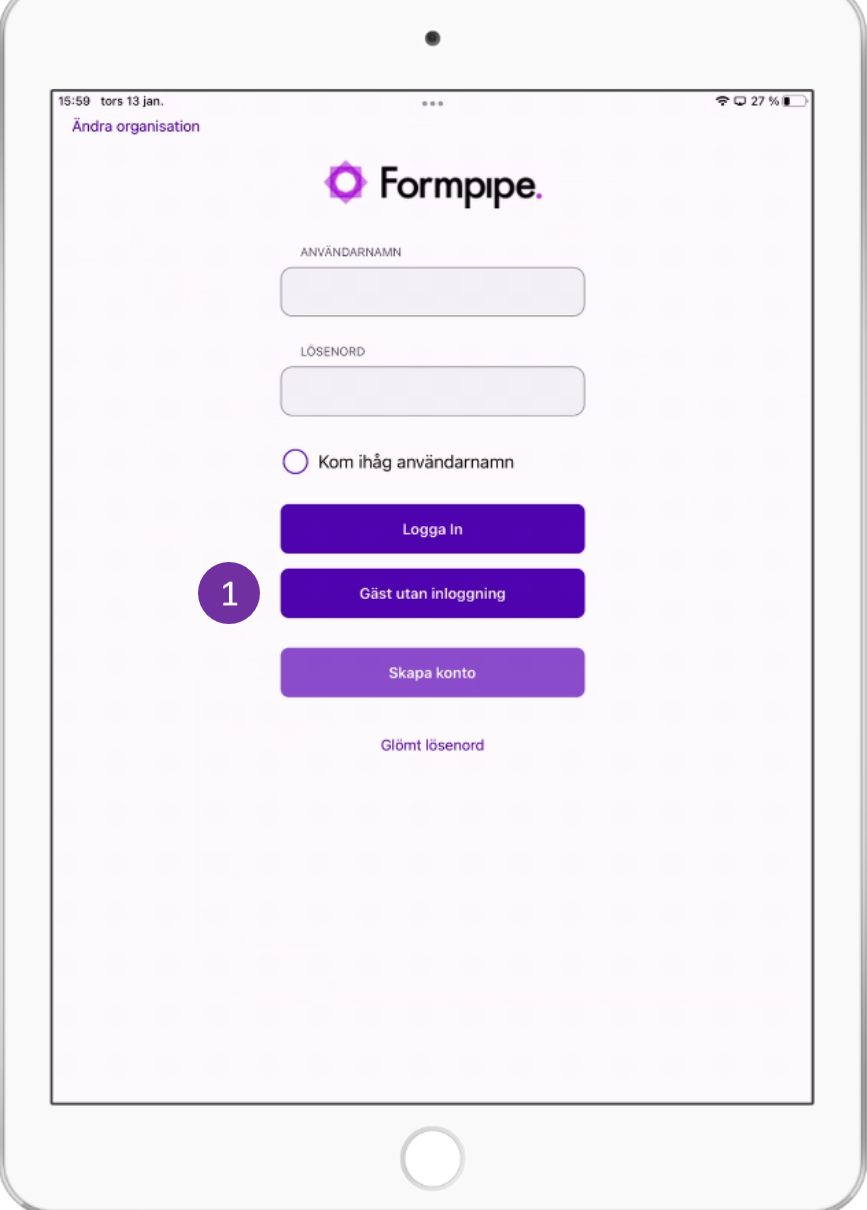

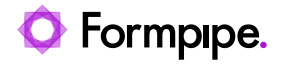

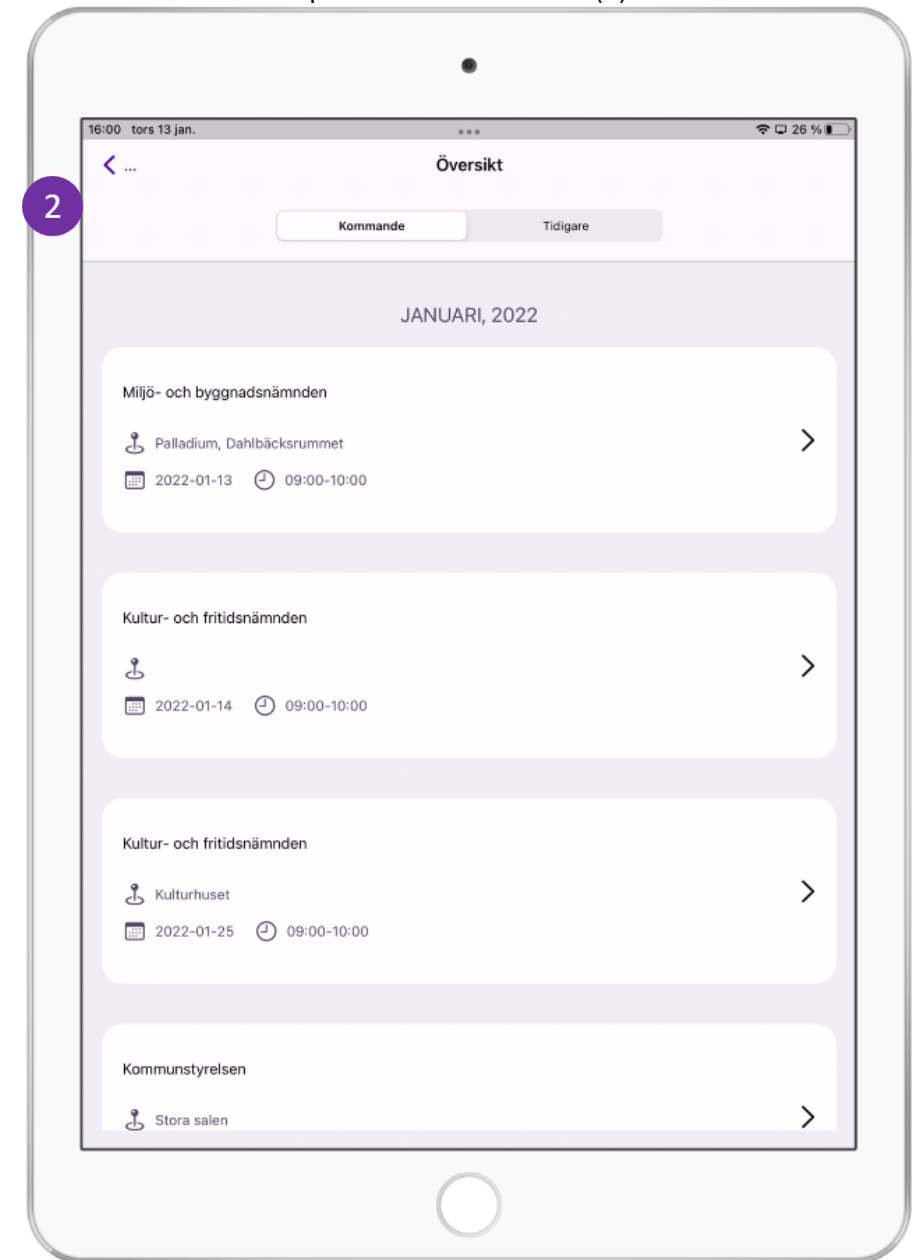

2. Översikten visas och all publik information visas (2):

3. Att användaren inte är inloggad visas i sidopanelen. Klicka på "Skapa konto" eller "Logga in" för att tillgå ytterligare funktioner!

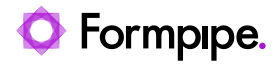

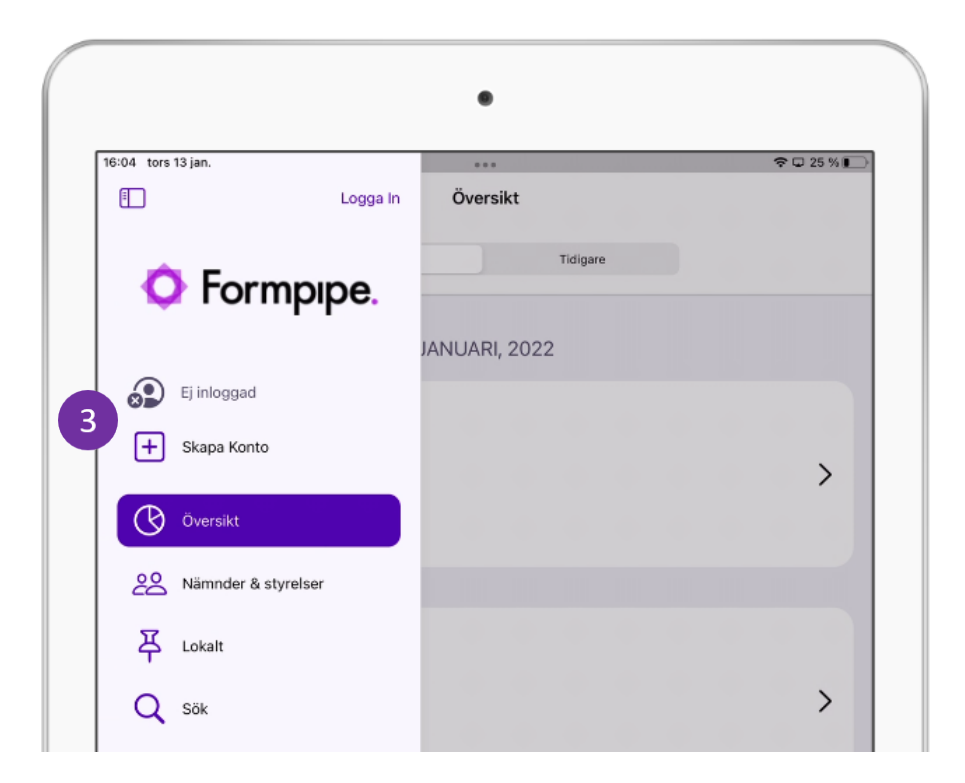

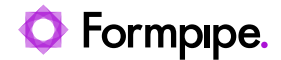

### **3.5 Medborgare med användarkonto**

En medborgare med användarkonto har tillgång till funktionalitet som inte är tillgänglig för medborgare *utan* användarkonto*.* 

En medborgare med konto kan i tillägg till att läsa den publika informationen, även göra följande:

- Favoritmarkera nämnd & styrelser (se avsnitt [2.7.3](#page-25-0)  [Göra](#page-25-0)  [nämnd/styrelse till favorit\)](#page-25-0).
- Prenumerera på information från nämnder & styrelser (Se avsnitt [2.7.4-](#page-26-0) [Prenumerera på \)](#page-26-0).
- Bevaka sökord (se avsnitt [2.4.3](#page-15-0) – [Bevaka sökord\)](#page-15-0).

#### **3.5.1 Skapa medborgarkonto**

1. Tryck på Skapa konto-knappen i inloggningsvyn (1)

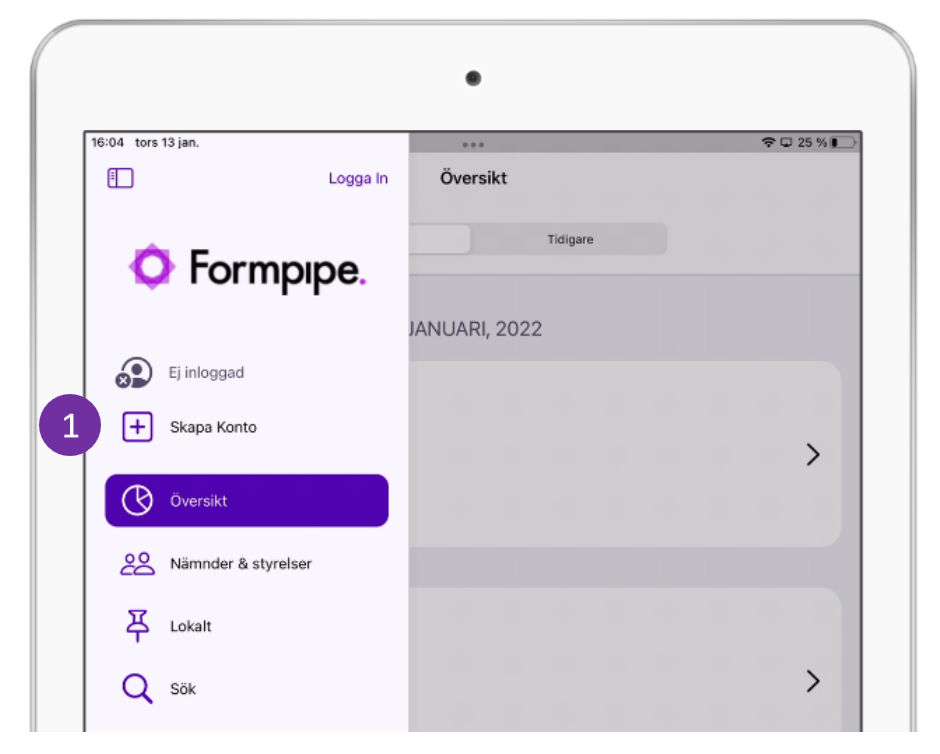

2. Fyll i e-postadress och ange ett lösenord

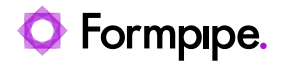

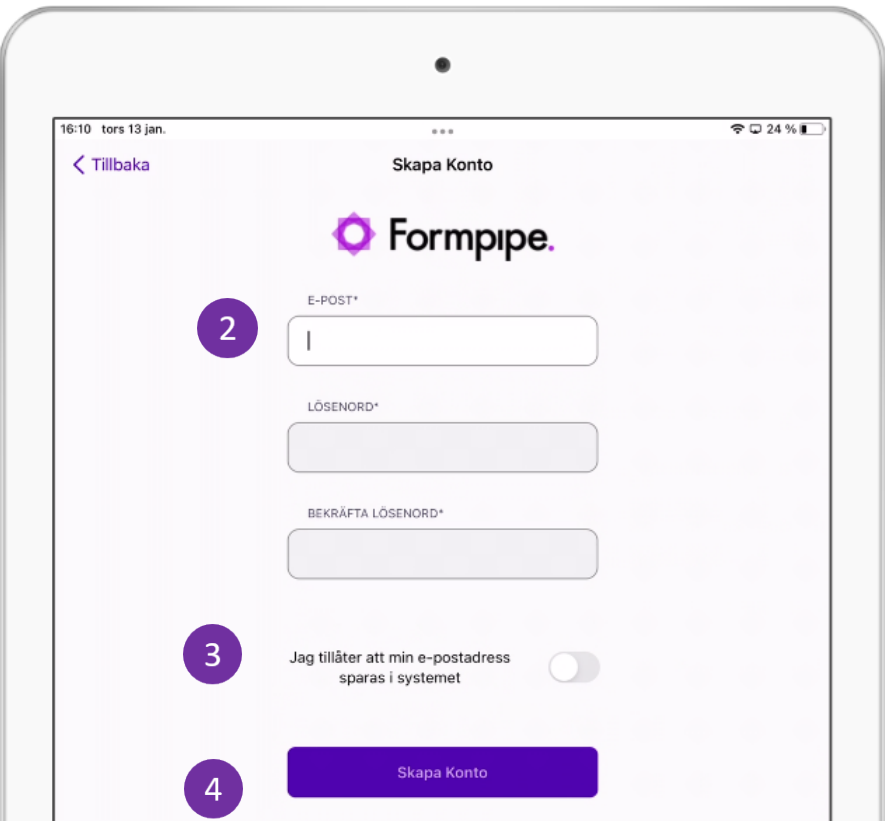

- 3. Godkänn informationen om verksamheten användning av personuppgifter (3)
- 4. Bekräfta genom att klicka på "Skapa konto" (4).

Observera att lösenordet måste innehålla minst 6 tecken samt innehålla minst två av följande tre typer av tecken - (a) små och stora bokstäver (b) siffror (c) specialtecken.

- 5. Ett meddelande visas för användaren att kontot har skapats och att ett e-postmeddelande har skickats ut för att aktivera kontot.
- 6. Öppna e-postmeddelande och tryck på länken för att aktivera kontot.

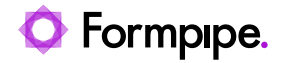

### **3.5.2 Logga in som medborgare med användarkonto**

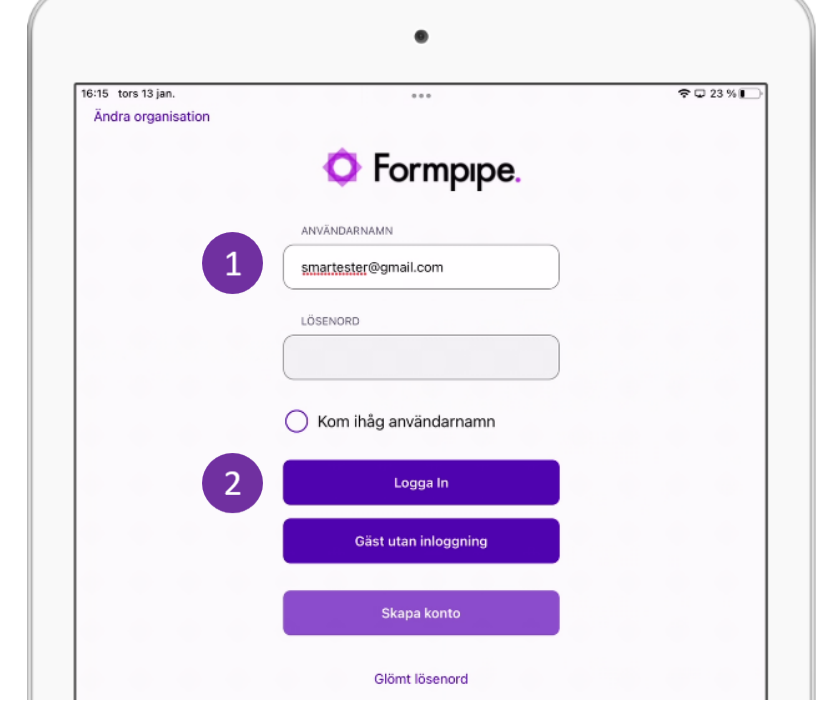

7. Ange e-postadress och lösenord (1) och tryck på Logga in (2)**.**

8. Översikten med publik information visas.

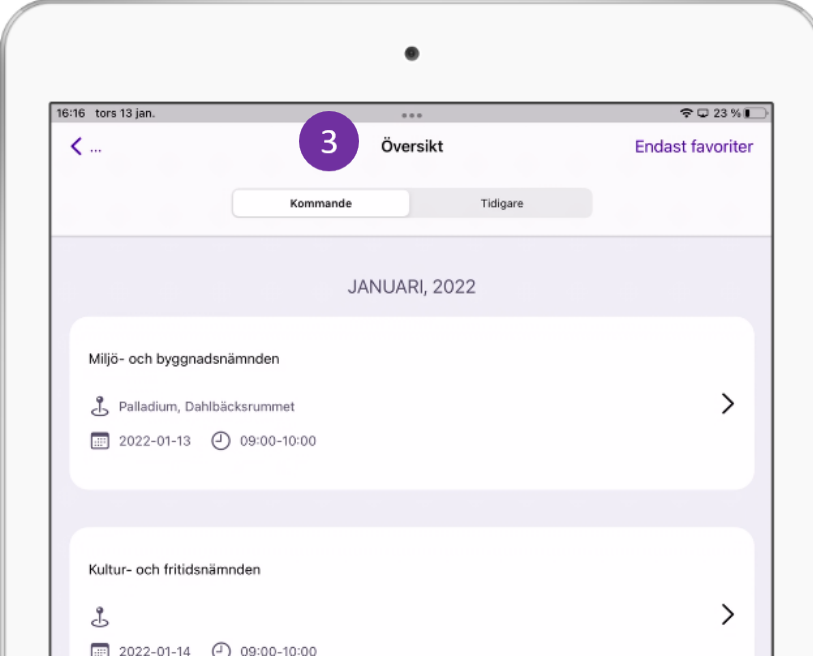

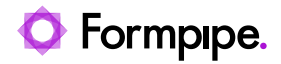

- $\bullet$ 16:17 tors 13 jan.  $\widehat{\mathbf{z}}$   $\Box$  22 %  $\Box$ Logga Ut Översikt Endast favoriter Tidigare **O** Formpipe. JANUARI, 2022  $\overline{4}$ smartester@gmail.com **B** Översikt  $\overline{\phantom{0}}$ Nämnder & styrelser **马** Lokalt Q sök  $\mathcal{P}$  $\{0\}$  Konto
- 9. I sidopanelen visas att användaren är inloggad (4)

10. Under "Konto" finns nu möjligeheten att bevaka sökord

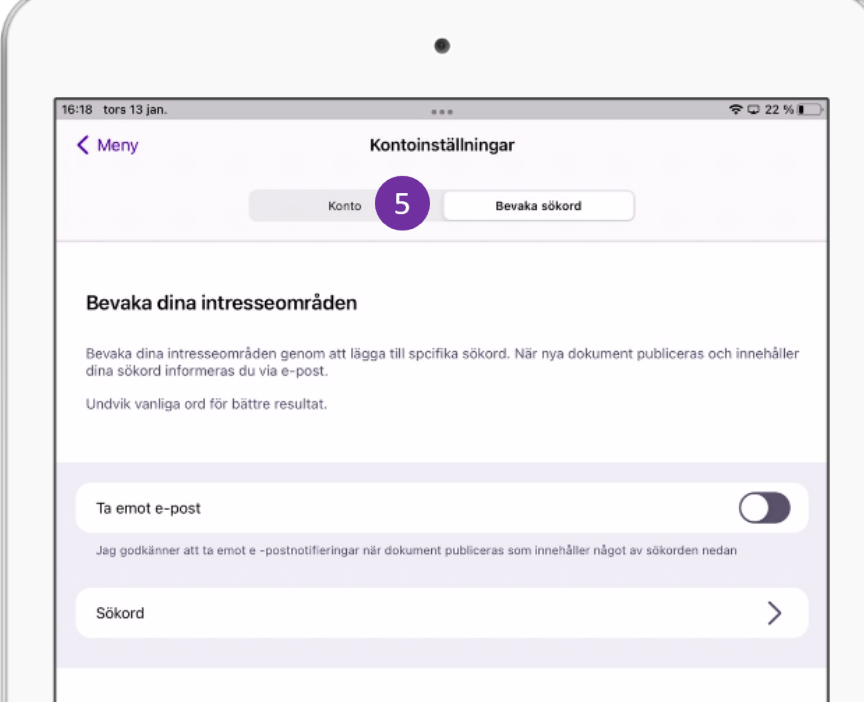

11. Under nämnder & styrelser finns nu möjligheten att registrera en nänd/styrelse som favorit och att prenumerera på nyheter.

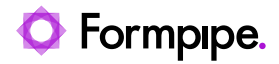

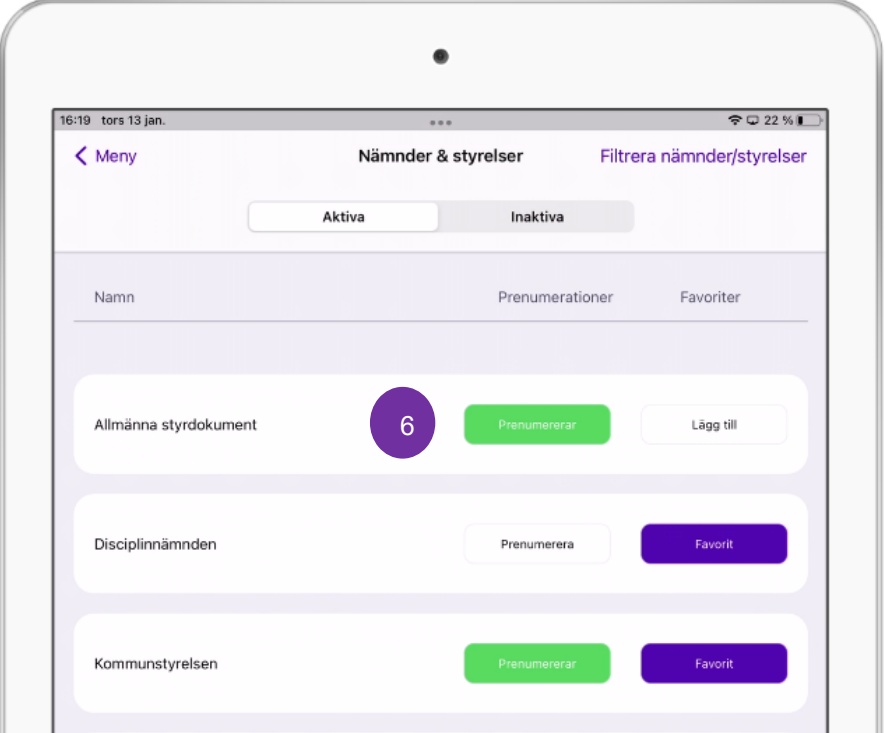

# **3.6 Logga ut**

Är du inloggad, visas alternativet Logga ut längst till höger i sidopanelen.

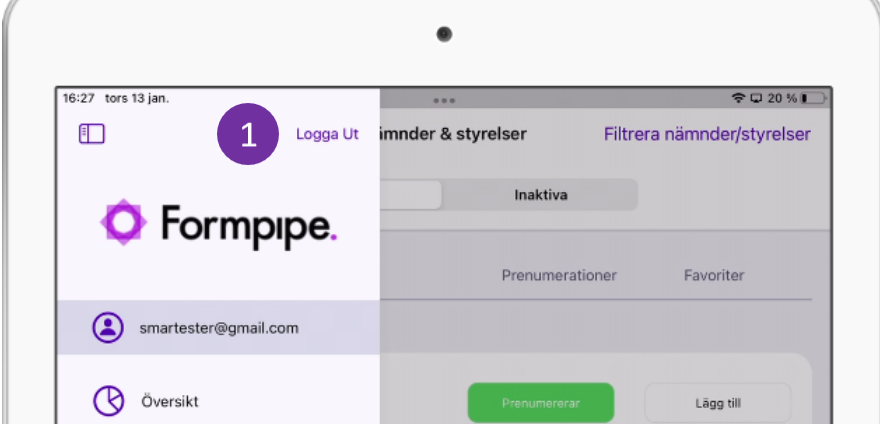

Tryck på Logga ut för att avsluta ditt arbete och logga ut (1).

**Obs:** Menyn kan även nås genom att svepa med fingret från vänster utanför surfplattans skärmkant och till höger.

**Obs:** Notera att en användare i en standardinstallation av Meetings Plus loggas ut efter 30 minuters inaktivitet.